# **AN12542**

**EdgeLock SE05x Quick start guide with LPC55S69**

**Rev. 3.3 — 4 August 2022 Application note 560833**

#### **Document information**

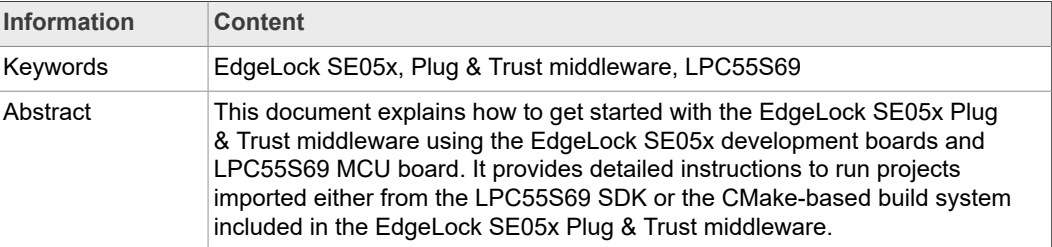

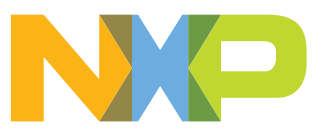

## **Revision history**

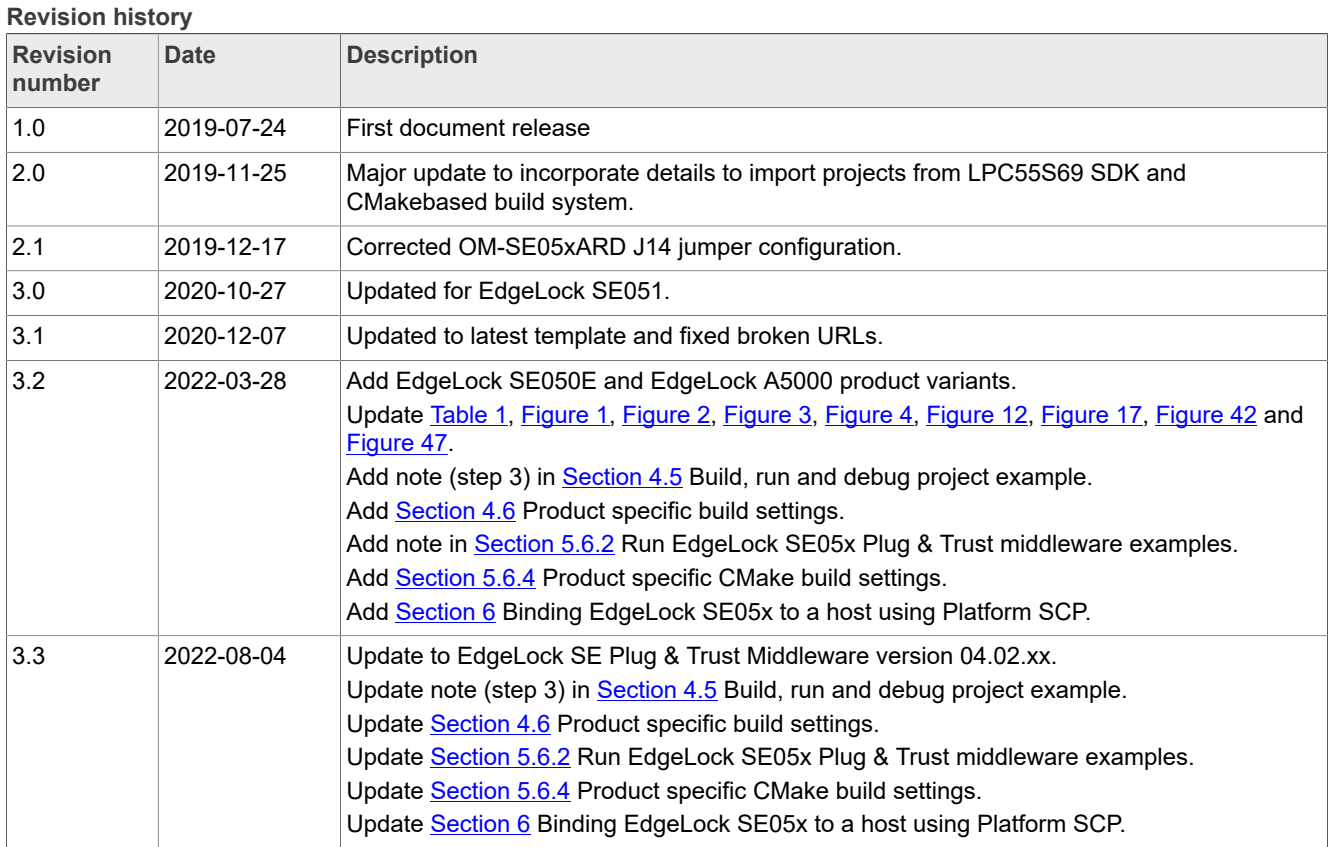

## <span id="page-2-2"></span>**1 How to use this document**

The Plug & Trust middleware includes a set of project examples that demonstrate the use of EdgeLock SE05x product family in the latest IoT security use cases. These project examples can be either

- **•** Imported from the MCUXpresso SDKs made available for LPC55S69 MCU board.
- **•** Imported from the CMake-based build system included in the Plug & Trust middleware package

This document provides detailed instructions to run EdgeLock SE05x project examples imported either from the LPC55S69 SDK or the CMake-based build system. However, the LPC55S69 SDK is recommended as it is the fastest way to import and run the project examples. The CMake-based option is provided for developers familiar with it or willing to run exactly the same project example on PC/Windows/Linux and embedded targets. The main body of this document should be used in this sequence:

- 1. Order board samples. [Section 2](#page-2-1) contains the ordering details of the boards required in this document
- 2. Setup your boards. [Section 3](#page-3-0) describes how to setup the OM-SE05xARD and LPC55S69 boards.
- 3. Run project examples. Go to [Section 4](#page-6-1) for instructions to import projects from the LPC55S69 MCUXpresso SDK following the recommended way of working, or alternatively, go to [Section 5](#page-23-0) for instructions to import projects from the CMake-based build system.

Supplementary material is provided in the appendices.

## <span id="page-2-1"></span>**2 Required hardware**

The EdgeLock SE05x works as an auxiliary security device attached to a host controller, communicating with through an I²C interface. To follow the instructions provided in this document, you need an EdgeLock SE05x development board and a LPC55S69 MCU board, acting as a host controller.

#### **EdgeLock SE05x development boards ordering details**

The EdgeLock SE05x and EdgeLock A5000 product support packages are providing development boards for evaluating EdgeLock SE05x and EdgeLock A5000 features. Select the development board of the product you want to evaluate. [Table](#page-2-0) 1 details the ordering details of the EdgeLock SE05x and EdgeLock A5000 development boards.

| <b>Part number</b> | <b>12NC</b>    | <b>Description</b>                                           | <b>Picture</b> |
|--------------------|----------------|--------------------------------------------------------------|----------------|
| OM-SE050ARD-E      | 9354 332 66598 | SE050E Arduino <sup>®</sup><br>compatible<br>development kit | Naco           |

<span id="page-2-0"></span>**Table 1. EdgeLock SE05x development boards.** 

| <b>Part number</b> | <b>12NC</b>    | <b>Description</b>                                           | <b>Picture</b>          |
|--------------------|----------------|--------------------------------------------------------------|-------------------------|
| OM-SE050ARD-F      | 9354 357 63598 | SE050 Arduino <sup>®</sup><br>compatible<br>development kit  |                         |
| OM-SE050ARD        | 9353 832 82598 | SE050F Arduino <sup>®</sup><br>compatible<br>development kit |                         |
| OM-SE051ARD        | 9353 991 87598 | SE051 Arduino <sup>®</sup><br>compatible<br>development kit  | <b>THITITIIIIIIIII</b>  |
| OM-A5000ARD        | 9354 243 19598 | A5000 Arduino <sup>®</sup><br>compatible<br>development kit  | <u>וווווווווווווווו</u> |

**Table 1. EdgeLock SE05x development boards.** *...continued*

**Note:** The pictures in this guide will show EdgeLock SE05xE, but all boards in [Table](#page-2-0) 1 can be used as well with the same hardware configuration.

#### **LPC55S69 MCU board ordering details**

[Table](#page-3-1) 2 details the ordering details for the LPC55S69 board.

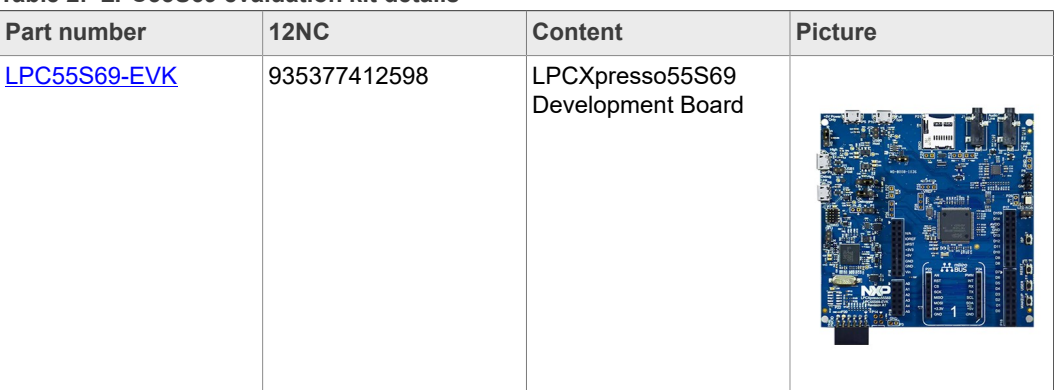

<span id="page-3-1"></span>**Table 2. LPC55S69 evaluation kit details**

## <span id="page-3-0"></span>**3 Boards setup**

This section explains how to setup your LPC55S69 and OM-SE05xARD board to execute the Plug & Trust middleware:

1. The OM-SE05xARD boards have jumpers that allow you to use the EdgeLock SE05x  $I^2C$  interface via the Arduino header. Configure the jumper settings as shown in [Figure 1](#page-4-0) to enable this option.

**Note**: For more information about the jumper settings, refer to [AN13539](https://www.nxp.com/docs/en/application-note/AN13539.pdf) OM-*SE05xARD hardware overview.*

<span id="page-4-0"></span>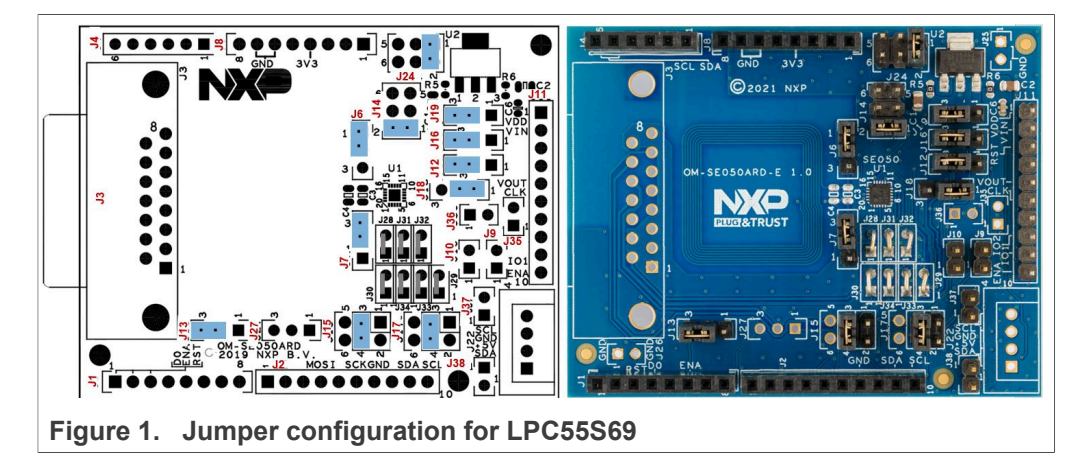

- 2. The LPC55S69 board default jumper configuration must be used when running this example. For more information about the LPC55S69 board default jumper configuration settings, refer to [UM11158](https://www.nxp.com/webapp/Download?colCode=UM11158).
- 3. The OM-SE05xARD and LPC55S69 boards can be directly connected using the Arduino headers present in both boards. Connect the OM-SE05xARD board on top of the LPC55S69 as shown in [Figure 2](#page-4-1). Note that OM-SE05xARD should be aligned with A5 pin in LPC55S69 P19 header and D0 pin in LPC55S69 P18 header. The two last pins in P16 and the two first pins in P18 should be left open.

<span id="page-4-1"></span>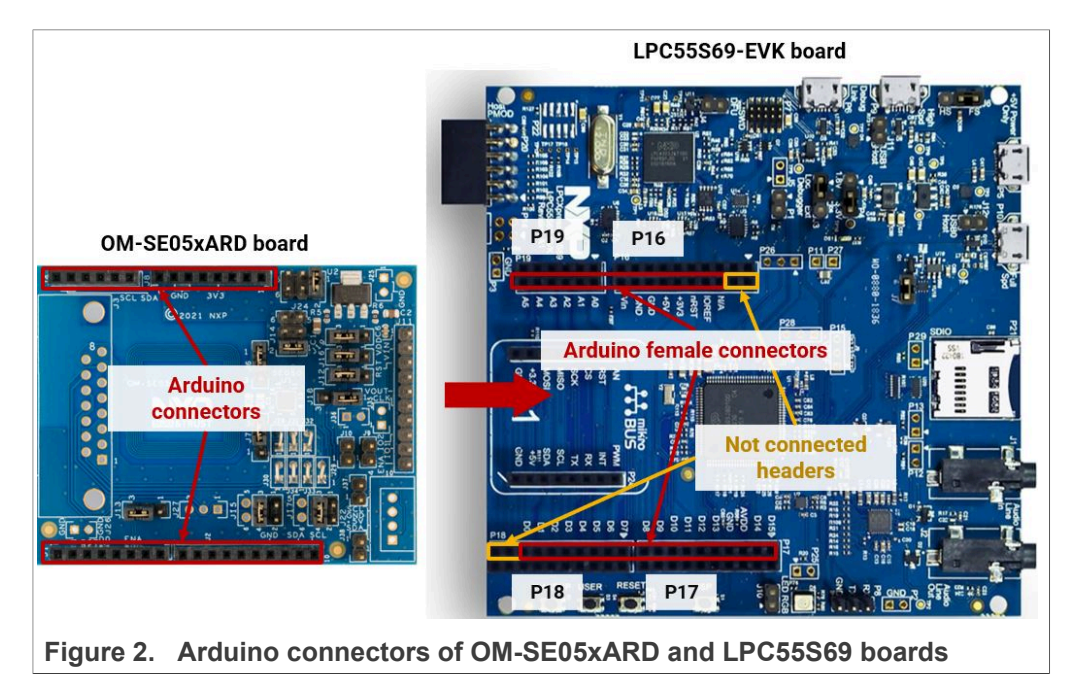

<span id="page-5-0"></span>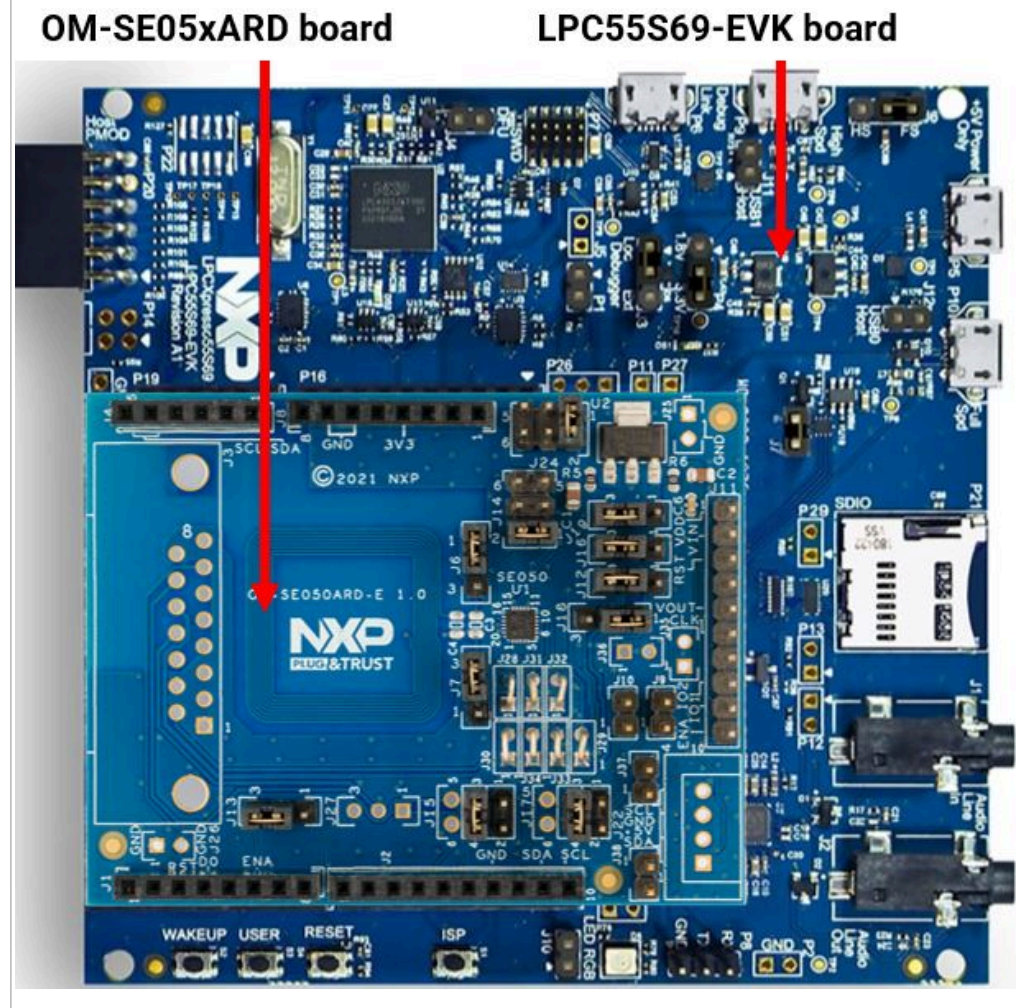

4. Double check that the two boards are connected as shown in **[Figure 3:](#page-5-0)** 

**Figure 3.  OM-SE05xARD mounted in LPC55S69 board**

- 5. Check that your laptop recognizes the LPC55S69 board following the steps indicated in [Figure 4](#page-6-0)
	- a. Connect the board to your laptop using P6 Debug Link connector.
	- b. Check that the serial port is recognized in the category Ports (COM & LTP). In this document, it is recognized as LPC-LinkII UCom Port (COM13) but this naming might change depending on your computer. Therefore, it is important that you

<span id="page-6-0"></span>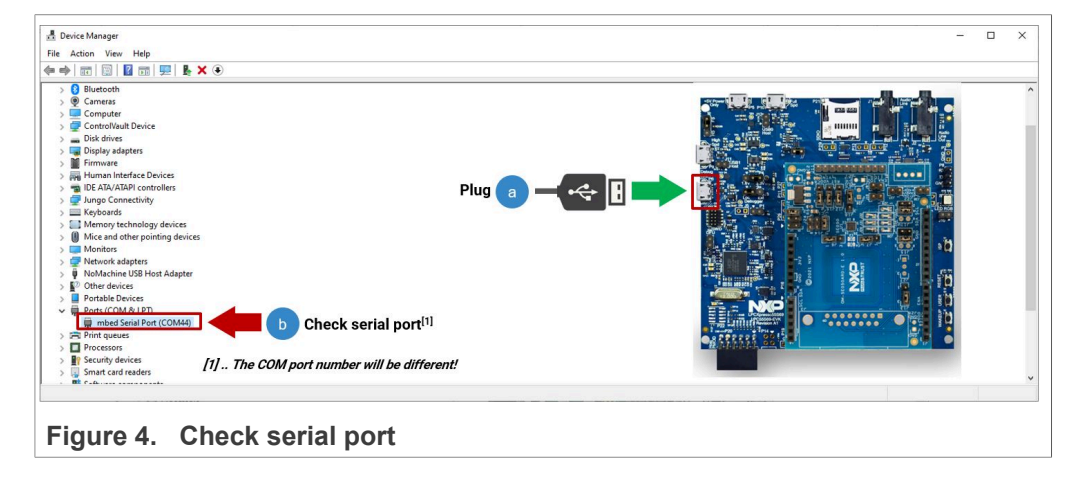

identify which device is recognized at the moment you plug the P6 Debug Link USB port to the computer.

## <span id="page-6-1"></span>**4 Import project examples from LPC55S69 SDK**

This section explains how to run EdgeLock SE05x project examples by importing them from the LPC55S69 SDK. This option is the recommended one oposed to the [Section 5](#page-23-0), since it implies that the MCU projects are self-contained standard MCUxpresso projects with a better debug experience.

### <span id="page-6-2"></span>**4.1 Prerequisites**

The following steps are required to run a project imported from the MCUXpresso SDK:

- 1. MCUXpresso IDE. Check [Section 7](#page-53-0) for detailed installation instructions
- <span id="page-6-3"></span>2. TeraTerm (or an equivalent serial application). You can download and run TeraTerm installer from this [link](http://sourceforge.jp/projects/ttssh2/releases/).

### **4.2 Download LPC55S69 SDK**

The project examples for the EdgeLock SE05x are included as part of the LPC55S69 SDK. First, download the LPC55S69 SDK, publicly available from the [NXP website](http://www.nxp.com/se050).This SDK is the recommended folder to work with, it contains the most updated files, the most complete list of project examples and guarantees the proper development of this quick start guide.

<span id="page-6-4"></span>*Note: The LPC55S69 SDK you can download from* [MCUXpresso SDK Builder website](https://mcuxpresso.nxp.com/en/welcome) *may not include all the EdgeLock SE05x project examples or the latest version of them.*

### **4.3 Install LPC55S69 SDK**

After downloading the LPC55S69 SDK, we need to install it into the MCUXpresso workspace. To install the SDK, (1) drag and drop the LPC55S69 SDK zip file in the *Installed SDKs* section in the bottom part of the MCUXpresso IDE and (2) click *OK* as shown in [Figure 5:](#page-7-0)

<span id="page-7-0"></span>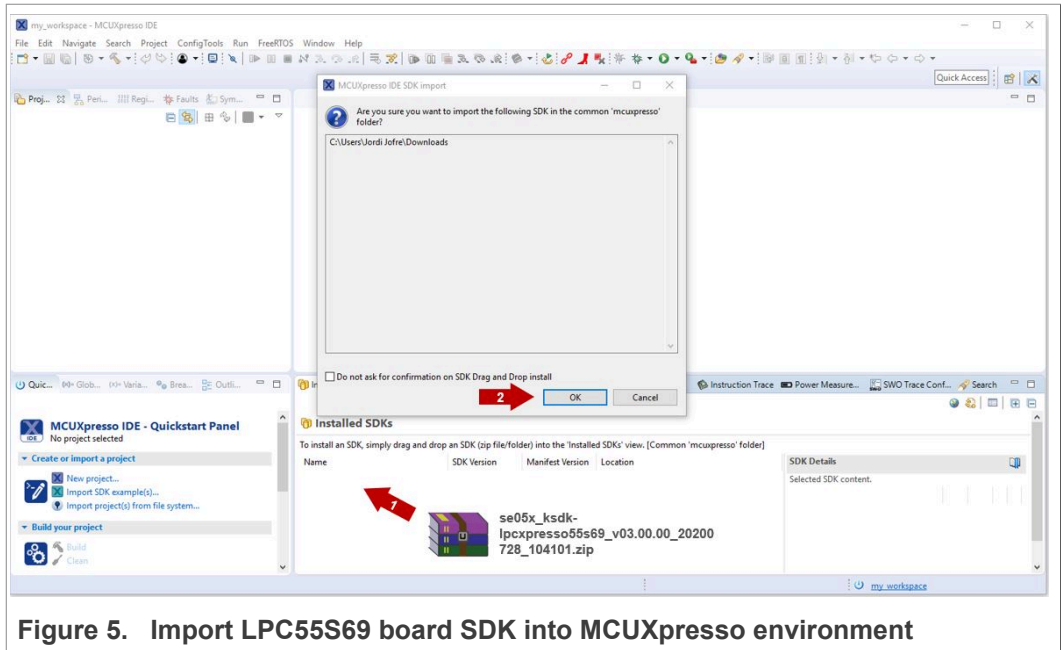

If the SDK is successfully imported, you should see it listed in the *Installed SDK* window as shown in [Figure 6](#page-7-1):

<span id="page-7-1"></span>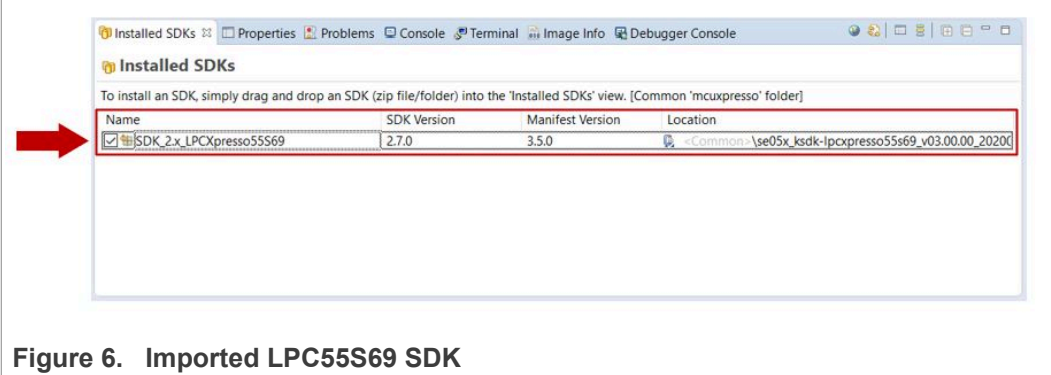

## <span id="page-7-2"></span>**4.4 Import project example in MCUXpresso**

After importing the LPC55S69 SDK in the MCUXpresso workspace, follow these instructions to import a project:

- <span id="page-8-0"></span>X workspace - Welcome page - MCUXpresso IDE  $\overline{\phantom{0}}$  $\overline{\phantom{1}}$ | Fle Edit Navigate Search Project ConfigTools Run Analysis FreeROS Window Help<br>|ロ・国心||※「多ず(ジン)||●『回:ミ||※||≫ 田田 M ス.つ...2||元.?2|||後 (B)||但及 1% ※||※「""")||ゆ 人気(||水 ね + O + 4 - [|参 ダ +|||※|||||| ||| ||| || || で ロ + ウ + Quick Access | 图 | X 参 bookst... Xi % Periphe... ||||| Register. #p Fault = □ | a) Welcome **a** Welcome Xi El (gdb|0),proc(4000),thesd(in/updb|0),proc(4000),OShead(1),Intense(1),Instead(1),Instead(1),Instead(1),Instead(1),Instead(1),Instead (1),  $\sqrt{2}$  $\mathbf{r}_i$  and  $\mathbf{r}_i$ **TERE** MCUXpresso IDE ille. ÷ ซื้ 宴 si<br>Jereo e **ESTER**  $\overline{\mathbf{x}}$ **NP** Welcome to MCUXpresso IDE v11.0.0 .<br>vides an easy-fo-use Eclipse-based development environment for NXP MCUs based on ARM®<br>ging features with the addition of MCU-specific debugging views, code trace and profiling, multicore ительмому».<br>For information on how to get started with MCUXpresso IDE, as well as how to use many of the more powerful features,<br>please consult the supplied MCUXpresso IDE User Guide. This is also available from the Help U Qui. 23 (n) Voi. BE Outl. @ Sre.. (n) Go.. = D @ Installed SDKs 23 D Properties (E Problems @ Console @ Perminal (ii) Image Info () Memory (n) Heap and Stack Usage (@ Debugger Console  $\blacksquare$  $QQ = E$ **D** Installed SDKs MCUXpresso IDE - Quickstart Panel –<br>To install an SDK, simply drag and drop an SDK (zip file/folder) into the 'Installed SDKs' view. [Common 'mcuxpresso' folder] **port a project** Name<br>☑ ₩ SDK\_2.x\_LPCXpresso55569 SDK Version<br>2.6.5 Manifest Version<br>3.4.0 Location<br>(b) <Common>\se050\_ksdk-lpcxpresso55s69\_v02.11.03\_20191107\_1...  $\sqrt{2}$  $\bullet$  Build your pro **89 Second**  $\circ$ D PlugAndTrustMW-...top-eclipse.arm **Figure 7.  Import projects from SDK**
- 1. Click *Import SDK example(s)* in the MCUXpresso IDE quick start panel as shown in [Figure 7:](#page-8-0)

2. The SDK import wizard will open. You should see a figure of an LPC55S69 board with an orange label. Select the board and click the *Next* button as shown in [Figure 8:](#page-9-0)

<span id="page-9-0"></span>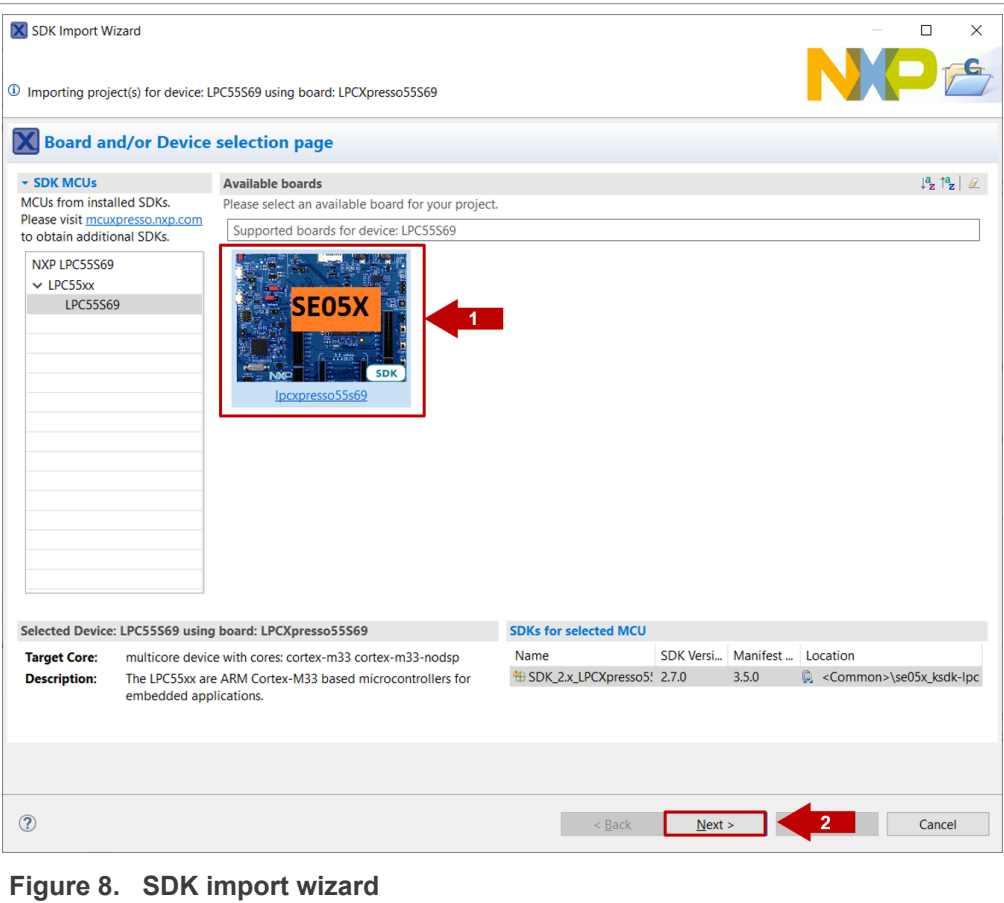

*Note: If there is not an SE05x orange label on top of the board image, MCUXpresso may be recognizing a board SDK with a higher version number, downloaded from* [MCUXpresso SDK Builder website](https://mcuxpresso.nxp.com/en/welcome)*. To access the most up-to-date and complete list of EdgeLock SE05xproject examples, first you need to uninstall the SDK currently installed, and then repeat the process indicated in* [Figure 5](#page-7-0)

3. Under the se hostlib examples drop down list, you have the list of supported project examples for the LPC55S69. Select the number of examples you would like to import in your MCUXpresso workspace and click *Finish* button as shown in

[Figure 9.](#page-10-0) In this case, we select the se05x Minimal project as an example. The  $\overline{\mathbf{s}}$  same process can be done with the rest of the examples.

<span id="page-10-0"></span>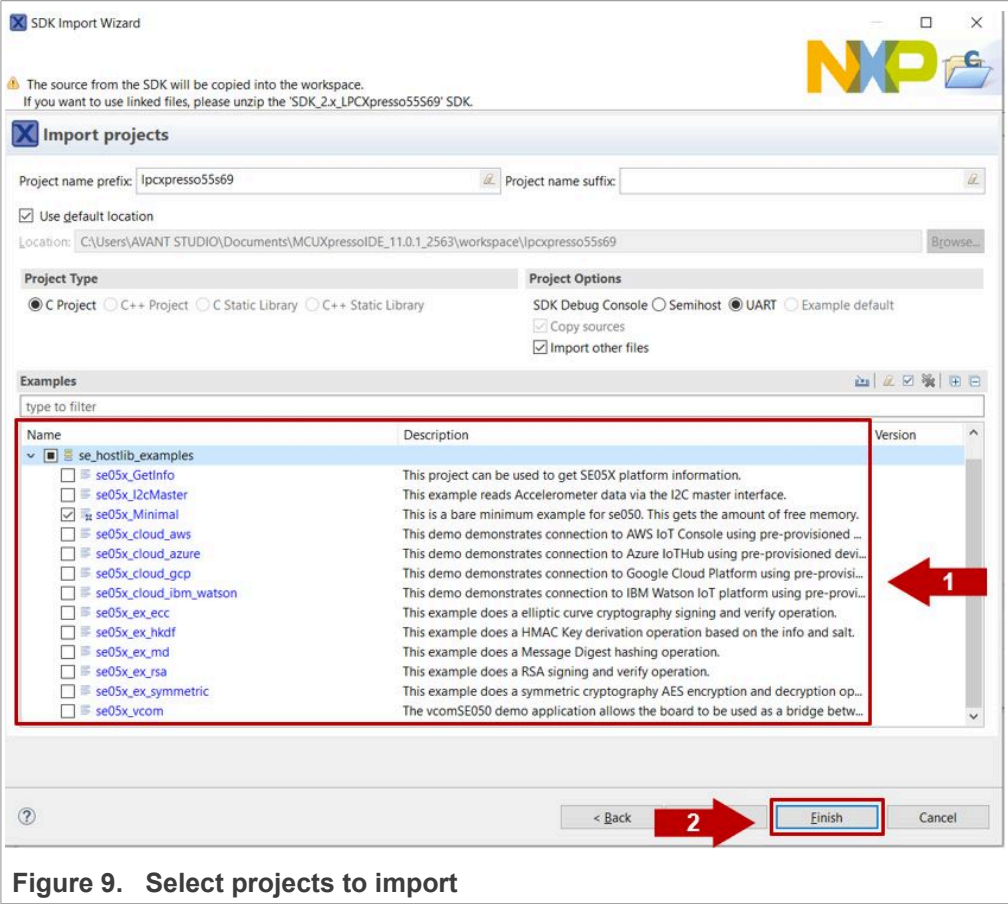

4. The projects you selected should now be visible in your MCUXpresso workspace as shown [Figure 10](#page-11-1):

<span id="page-11-1"></span>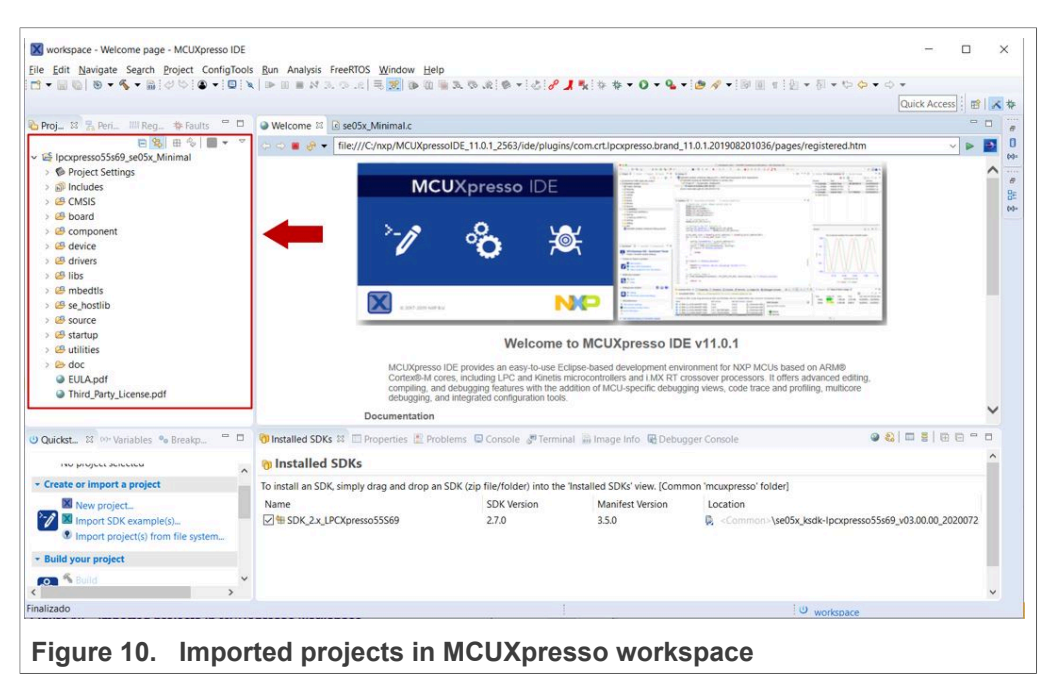

### <span id="page-11-0"></span>**4.5 Build, run and debug project example**

After importing the project examples in our MCUXpresso workspace, follow these instructions to build, run and debug a project:

<span id="page-12-1"></span>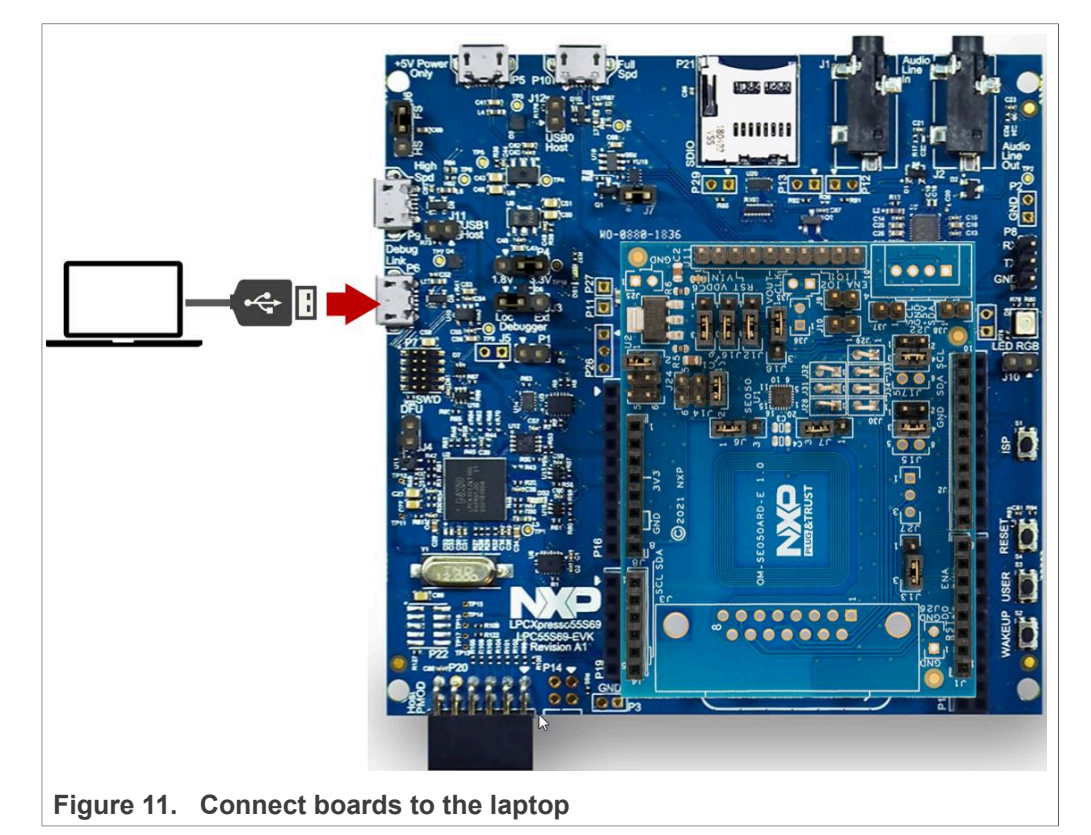

1. Attach a USB cable from the computer to the Debug Link USB connector as shown in [Figure](#page-12-1) 11.

- 2. Launch and setup TeraTerm application as shown in [Figure 12](#page-12-0):
	- a. Click *Serial* option and select from the drop down list the COM port number assigned to your LPC55S69 board
	- b. Go to Setup > Serial Port and configure the terminal to 115200 baud rate, 8 data bits, no parity and 1 stop bit and click OK.

<span id="page-12-0"></span>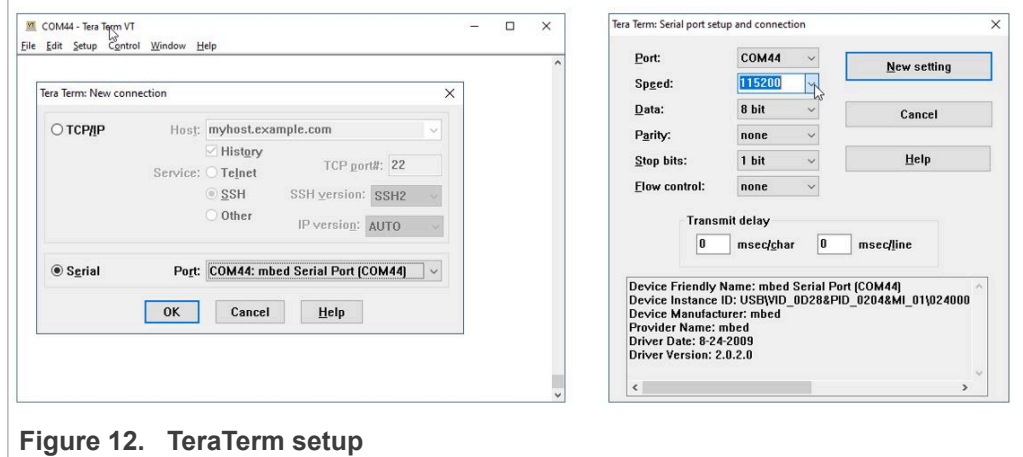

3. **Note:** The default build configuration of the Plug & Trust middleware ≥ V04.02.xx generates code for the OM-SE050ARD-E development board. You need to adapt settings in the feature header file fsl sss ftr.h in case you are using a different

EdgeLock secure element development board or a different secure element product IC. The settings are described in [Section 4.6.](#page-15-1)

4. Go to the MCUXpresso Quickstart Panel and click the *Build* button as shown in [Figure 13.](#page-13-0) Wait a few seconds and check that the build process has finished successfully in the MCUXpresso console window.

<span id="page-13-0"></span>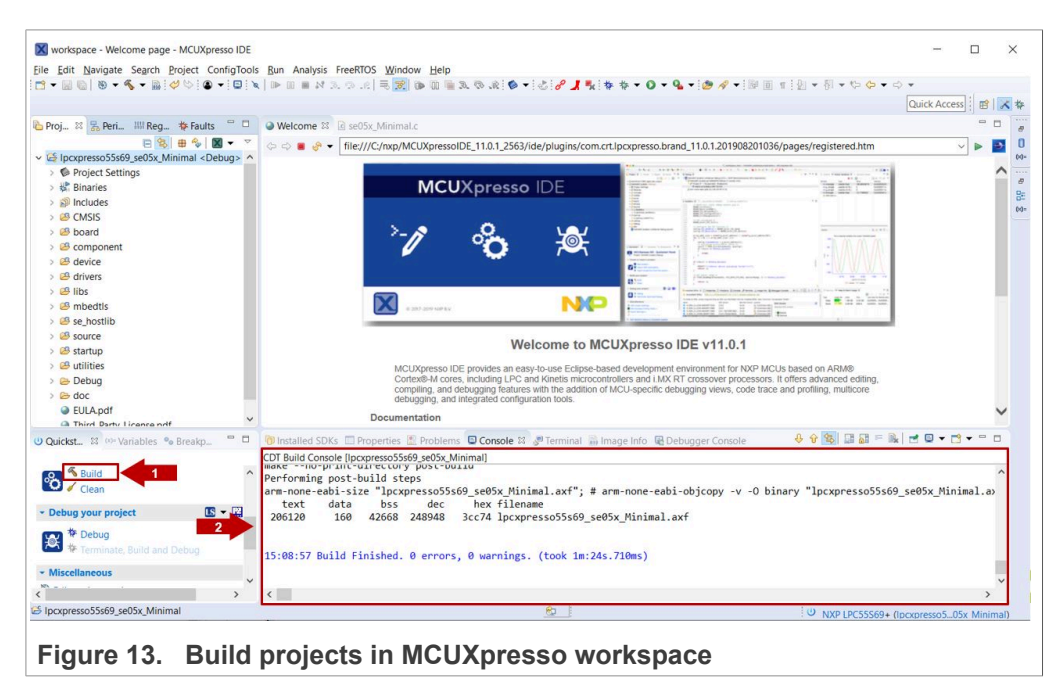

5. Go to the MCUXpresso Quickstart Panel and click the *Debug* button as shown in [Figure 14](#page-13-1). If there is more than one probe attached, you have to select the CMSIS-DAP debug probe from the list. Wait a few seconds until the project executes.

<span id="page-13-1"></span>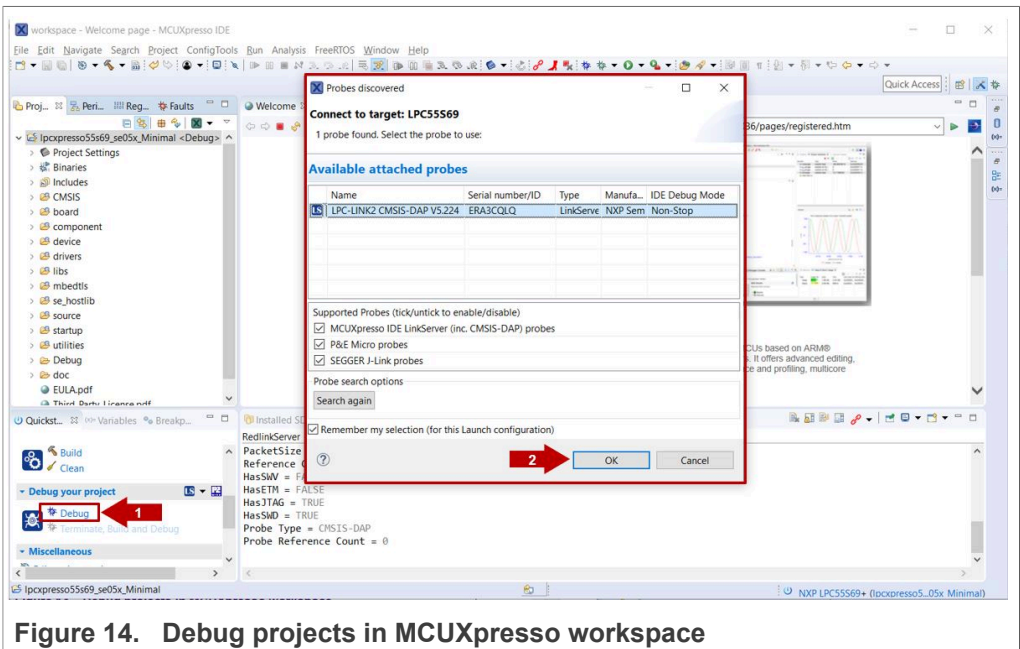

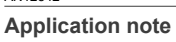

6. You might be asked to select the SWD device configuration. You can use the default one as shown in [Figure 15](#page-14-0):

<span id="page-14-0"></span>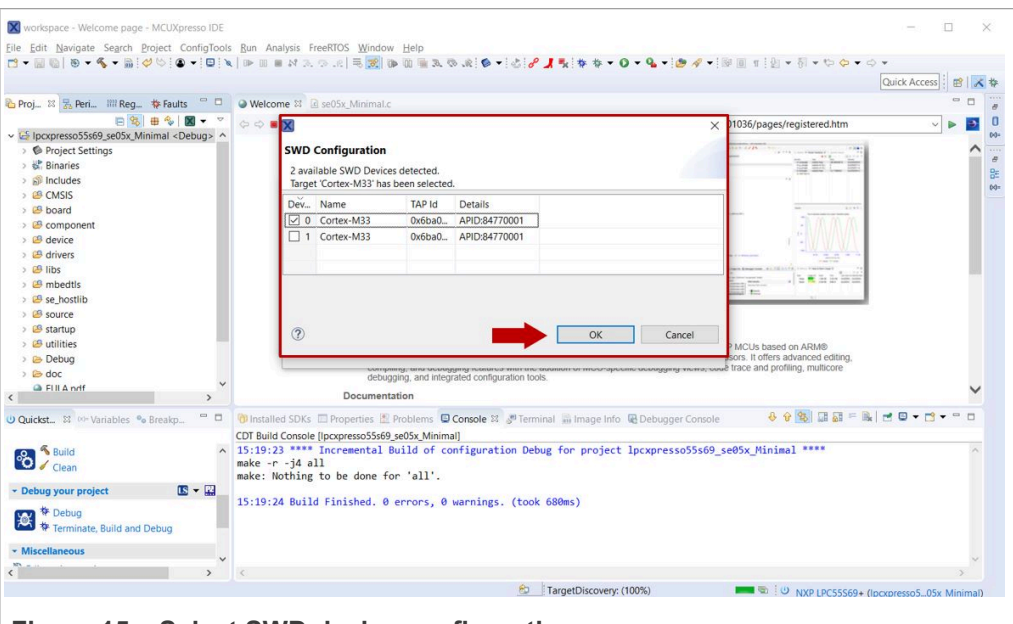

**Figure 15.  Select SWD device configuration**

7. When it executes, it will automatically stop in a breakpoint. Click on *Resume* to allow the software to continue its execution as shown in [Figure 16](#page-14-1).

<span id="page-14-1"></span>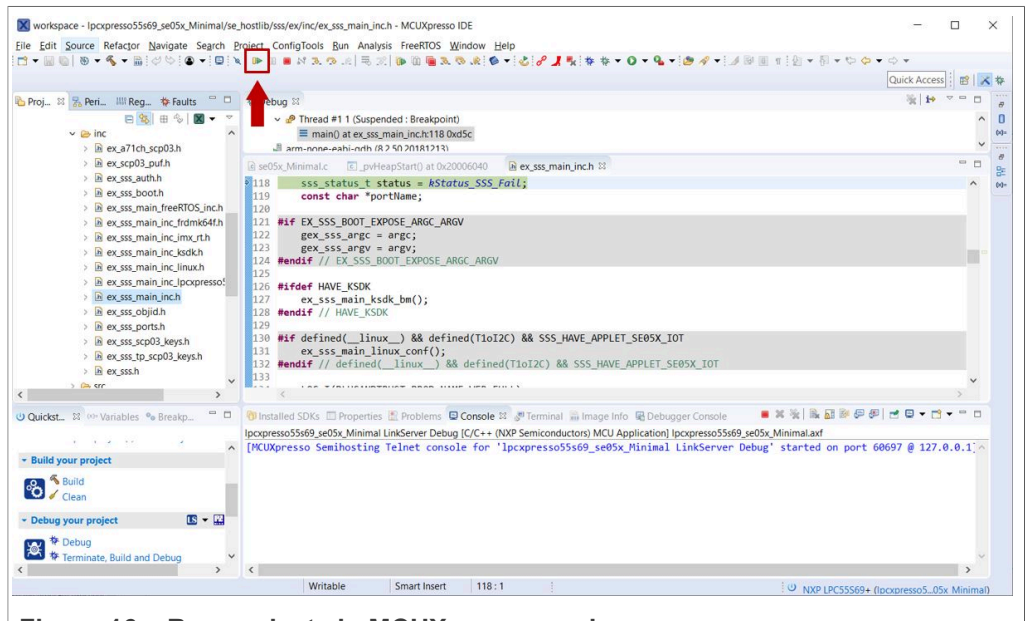

**Figure 16.  Run projects in MCUXpresso workspace**

8. Once the program execution begins, logs are printed on the terminal application indicating the execution status. For the  $\frac{1}{2}$   $\frac{1}{2}$   $\frac{1}{2}$   $\frac{1}{2}$   $\frac{1}{2}$   $\frac{1}{2}$   $\frac{1}{2}$   $\frac{1}{2}$   $\frac{1}{2}$   $\frac{1}{2}$   $\frac{1}{2}$   $\frac{1}{2}$   $\frac{1}{2}$   $\frac{1}{2}$   $\frac{1}{2}$   $\frac{1}{2}$   $\frac{1}{2}$   $\frac{1}{2}$ 

should indicate the available memory in the secure element (in this case, 20820) as can be seen in [Figure 17](#page-15-0):

<span id="page-15-0"></span>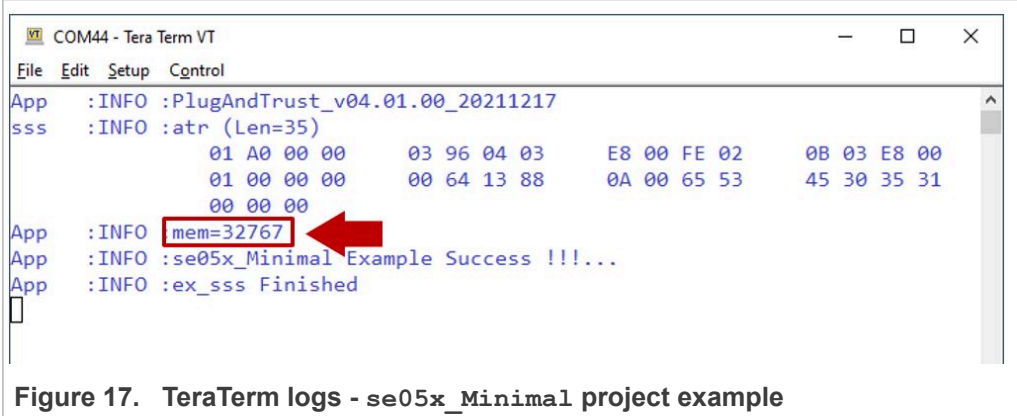

9. The same operation can be repeated with any of the other Plug & Trust middleware project examples.

### **4.6 Product specific build settings**

<span id="page-15-1"></span>The NXP Plug & Trust middleware supports the SE05x Secure Element, the A5000 Secure Authenticator, and the legacy A71CH products.

The Plug & Trust Middleware uses the feature file  $fs1$  sss  $ftr.h$  to select a dedicated EdgeLock product IC and the corresponding IoT applet or Authenticator application. The fsl sss ftr.h header file is located in the project source folder.

The SE050 product identification can be obtained as described in [AN12436](https://www.nxp.com/docs/en/application-note/AN12436.pdf) chapter 1 *Product Information*. [AN12973](https://www.nxp.com/webapp/Download?colCode=AN12973) describes the same procedure for the SE051 product family.

The fsl sss ftr.h header file includes several compilation options to select a dedicated product variant like: PTWM\_Applet, PTMW\_FIPS, PTMW\_SE05X\_Ver, PTMW SE05X Auth and PTMW SCP.

Select the desired value of the compilation option by setting exclusively the corresponding C-preprocessor define to 1 (enable). All other values for the same option (represented by C-preprocessor defines) must be set to 0.

**Example:** Assign the value SE050 E to the compilation option PTWM Applet.

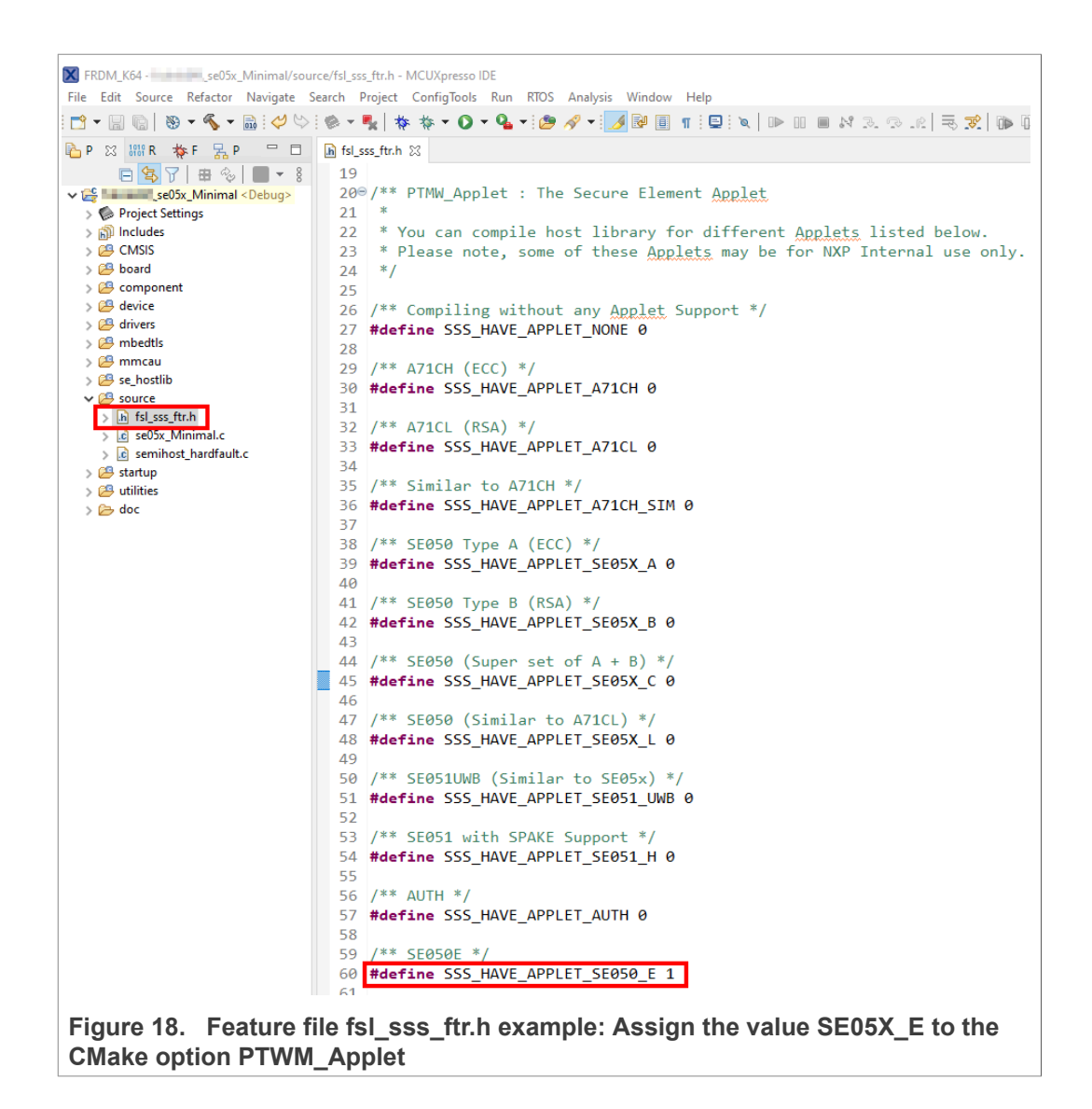

<span id="page-16-0"></span>The following tables show the required PTMW options to build the MCUXpresso SDK for a dedicated product variant. The SSSFTR SE05X RSA option is used to optimize the memory footprint for product variants that do not support RSA.

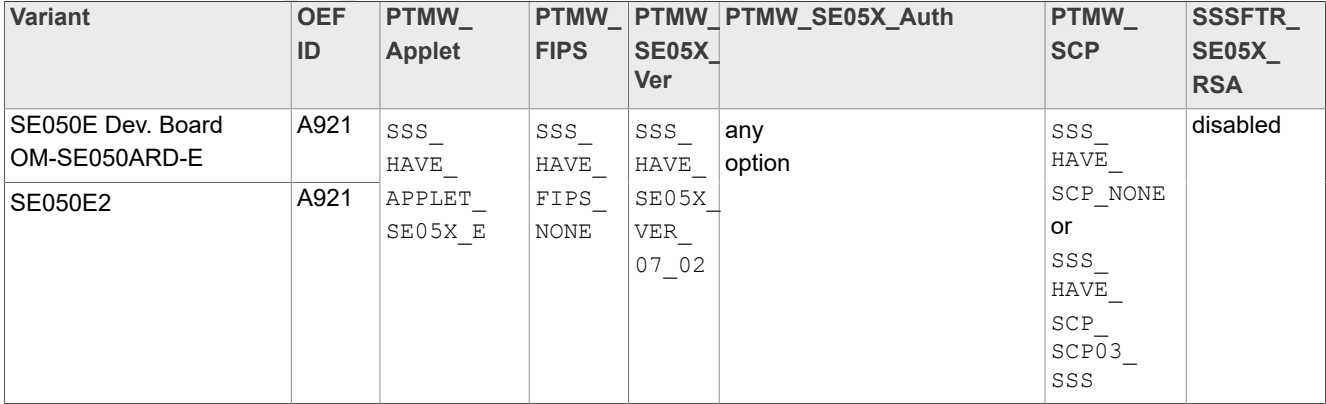

#### **Table 3. Feature file fsl\_sss\_ftr.h settings for SE050E product variants**

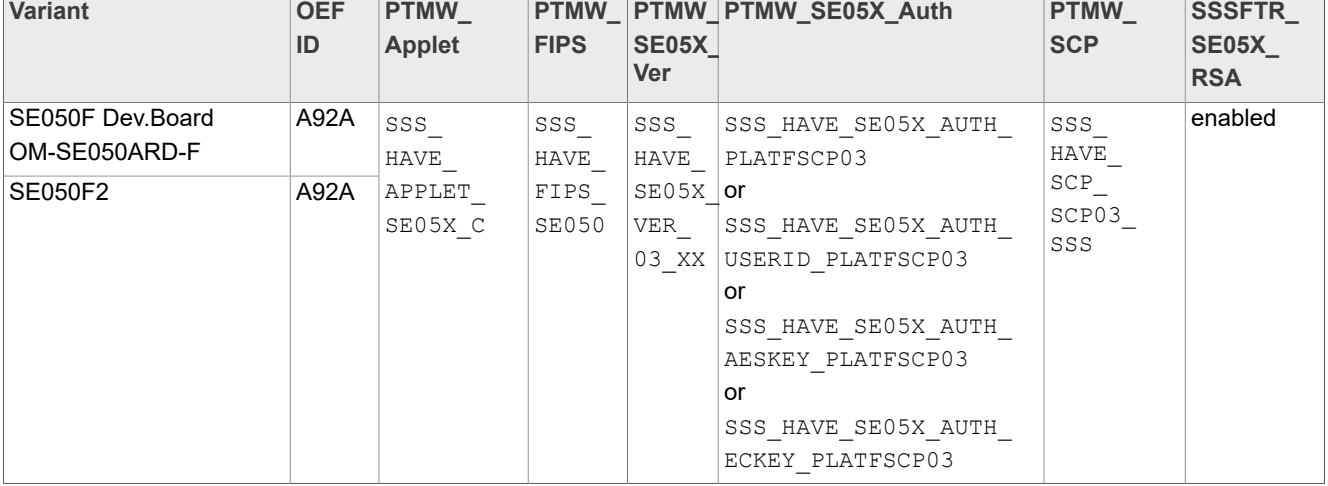

#### **Table 4. Feature file fsl\_sss\_ftr.h settings for SE050F product variants**

#### **Table 5. Feature file fsl\_sss\_ftr.h settings for SE050 Previous Generation product variants**

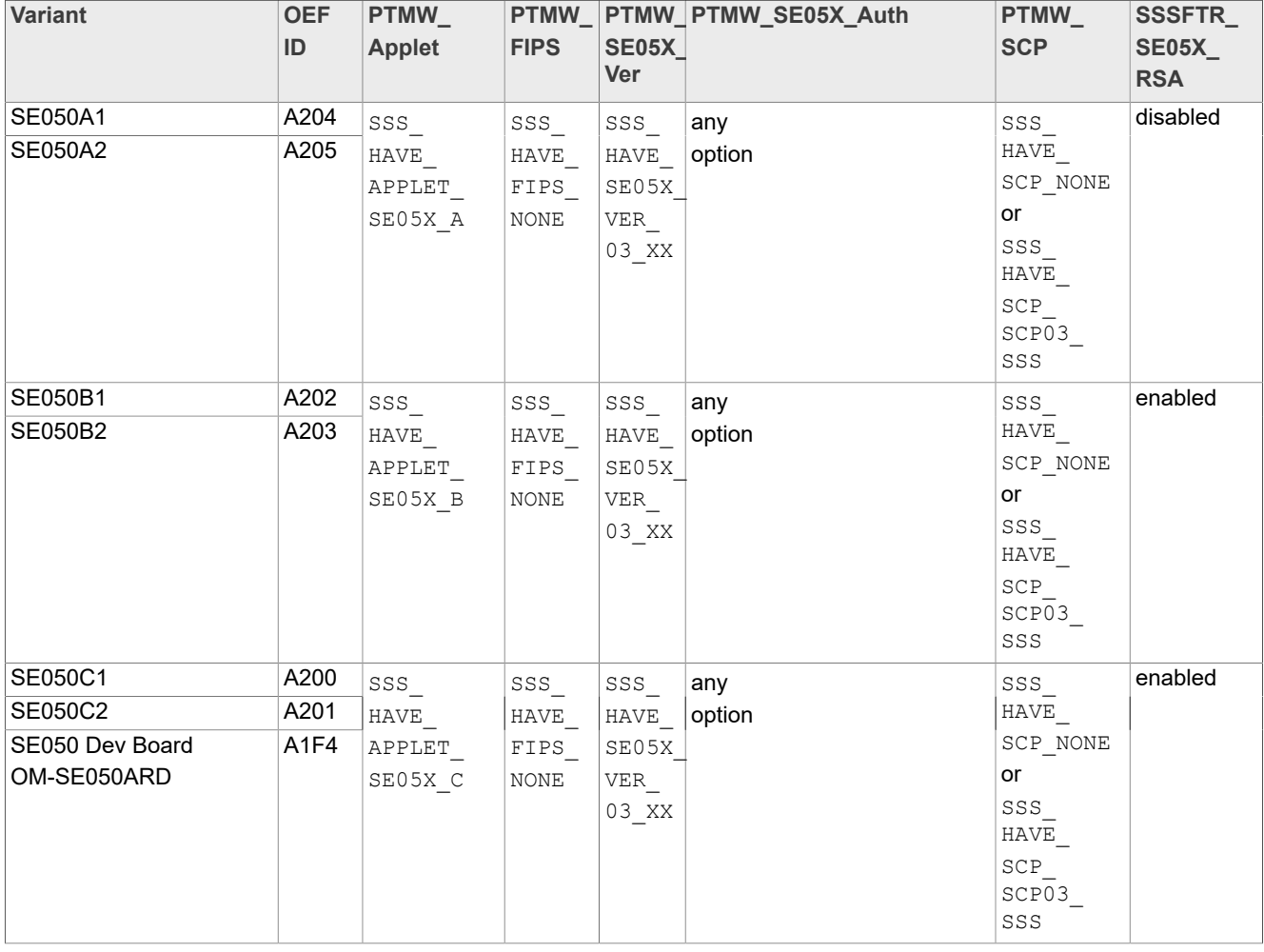

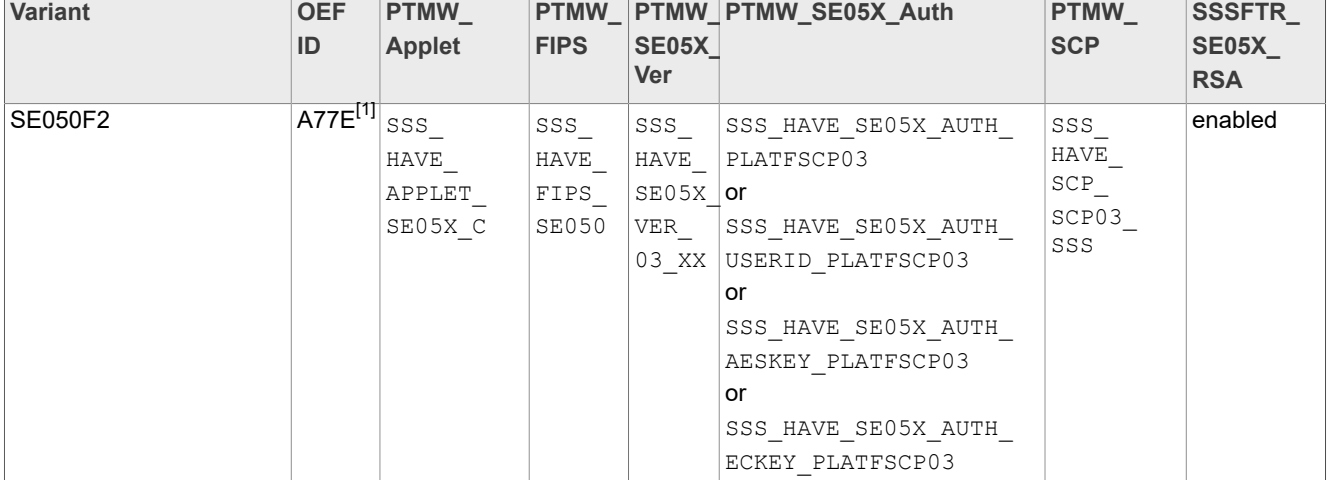

#### <span id="page-18-0"></span>**Table 5. Feature file fsl\_sss\_ftr.h settings for SE050 Previous Generation product variants***...continued*

[1] All SE050F2 with variant A77E have date code in year 2021. All the SE050F2 with date code in the year 2022 have the variant identifier A92A.

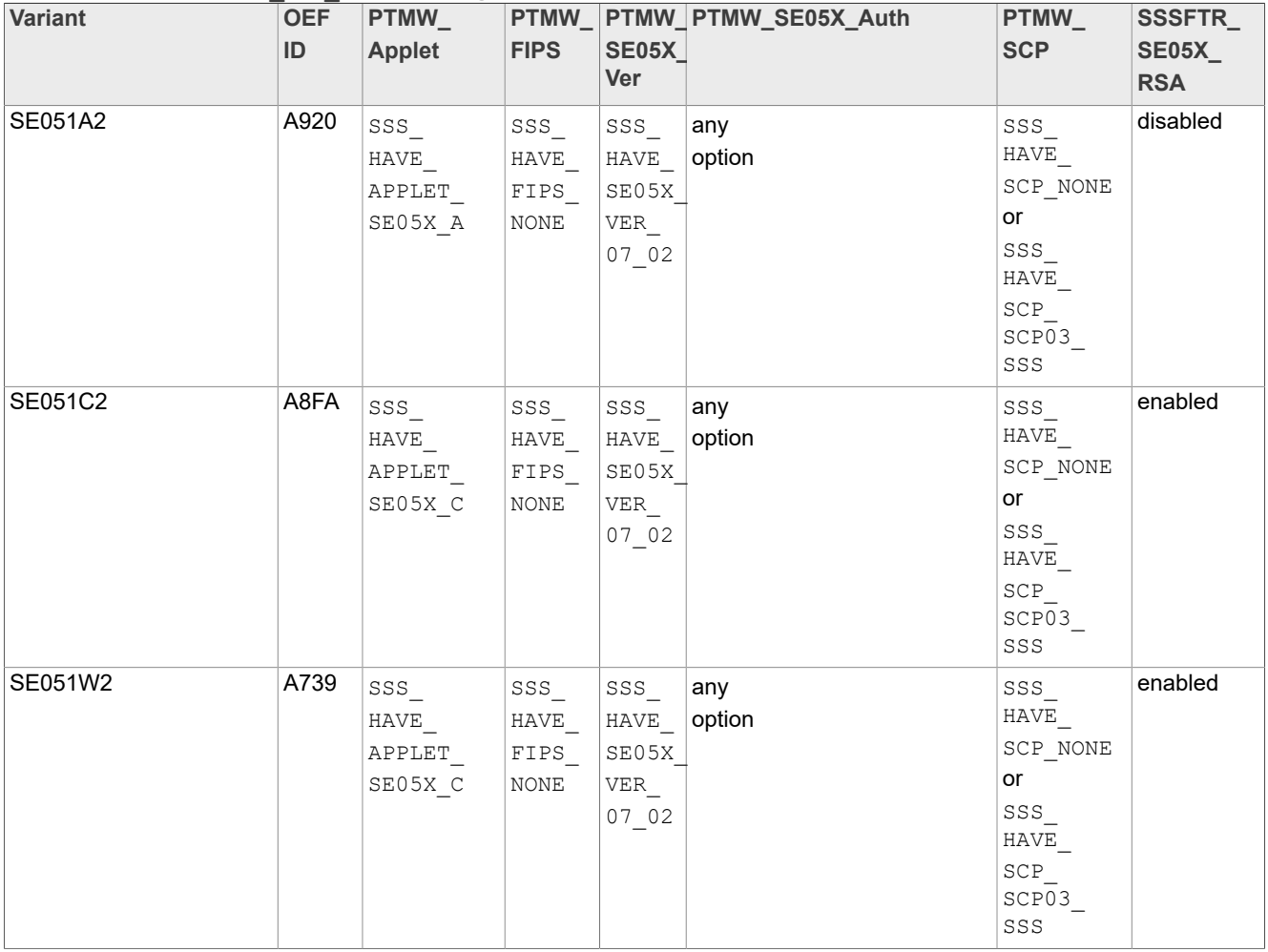

#### **Table 6. Feature file fsl\_sss\_ftr.h settings for SE051 product variants**

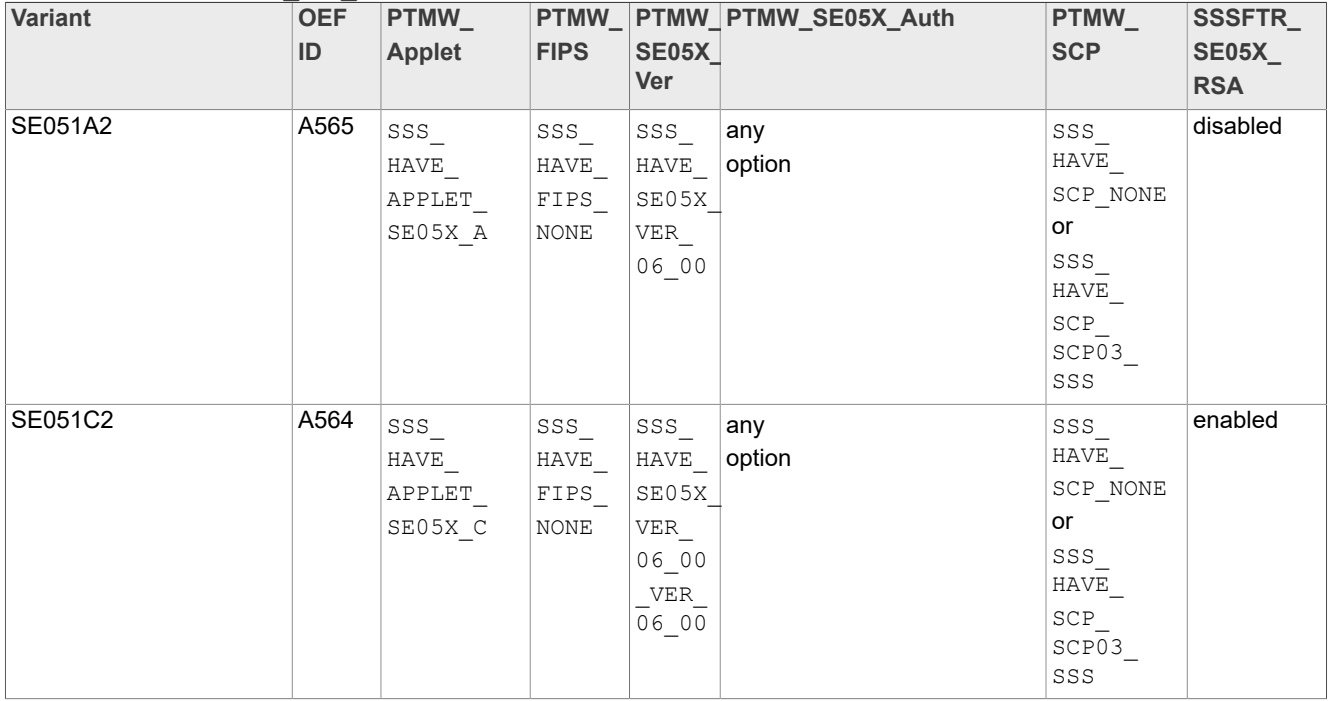

#### **Table 6. Feature file fsl\_sss\_ftr.h settings for SE051 product variants***...continued*

#### **Table 7. Feature file fsl\_sss\_ftr.h settings for A5000 product variants**

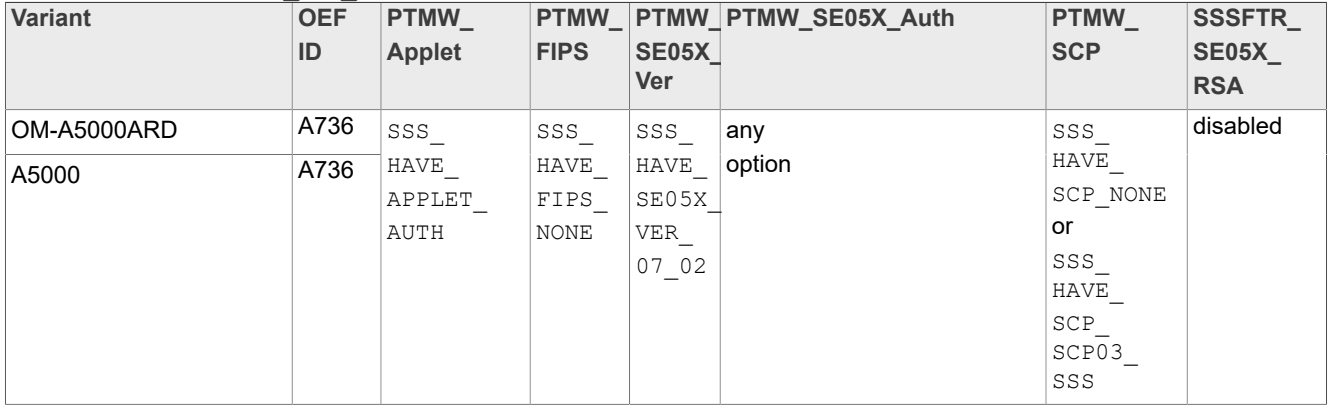

#### **4.6.1 Example: SE050E build settings**

<span id="page-19-0"></span>The following images show the configuration for the SE050E development board OM-SE05ARD-E according to [Table](#page-16-0) 3.

1. Select the Applet variant SE050E.

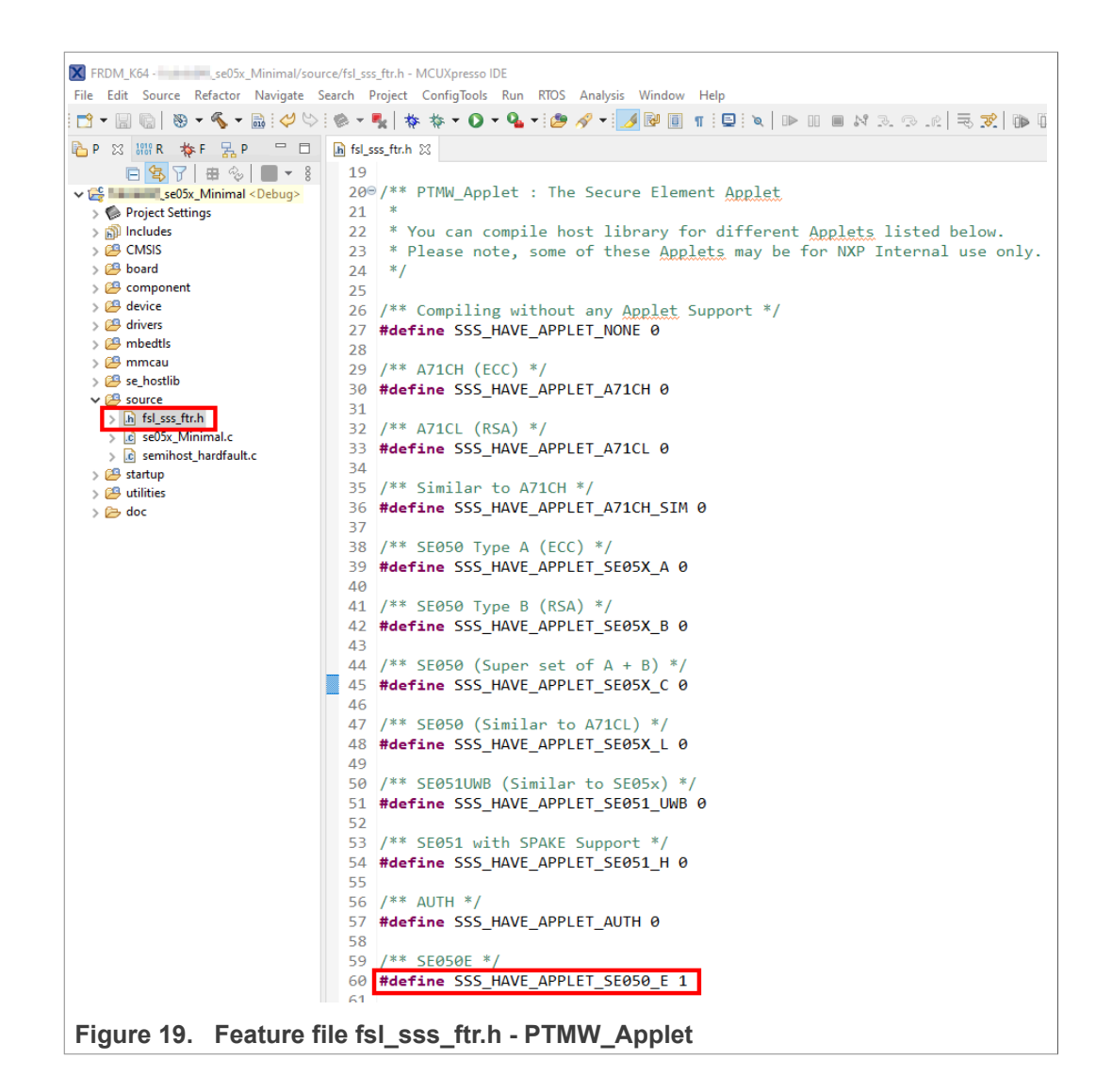

#### 2. Select FIPS none.

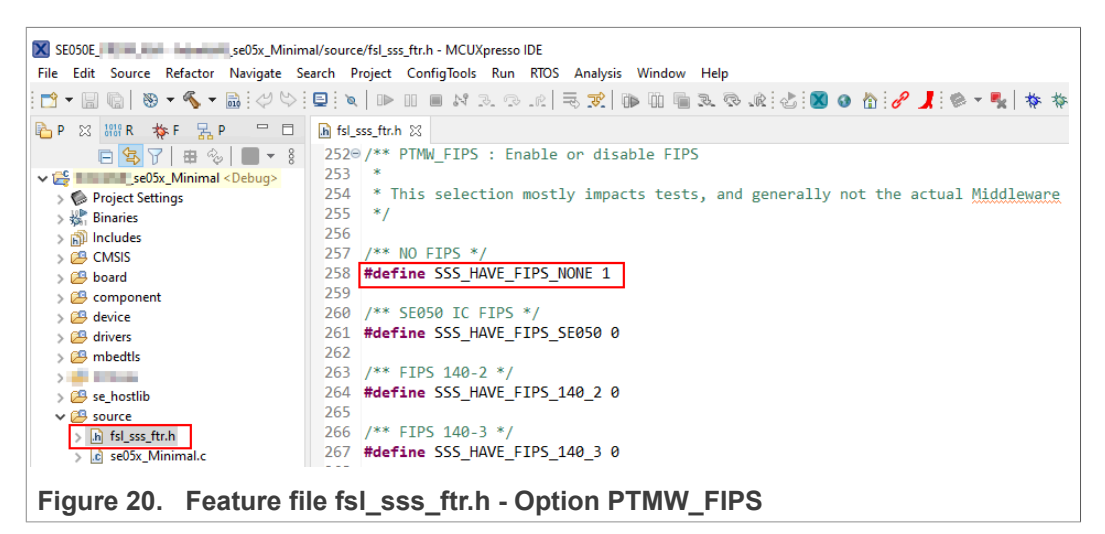

3. Select Applet version 7.02.

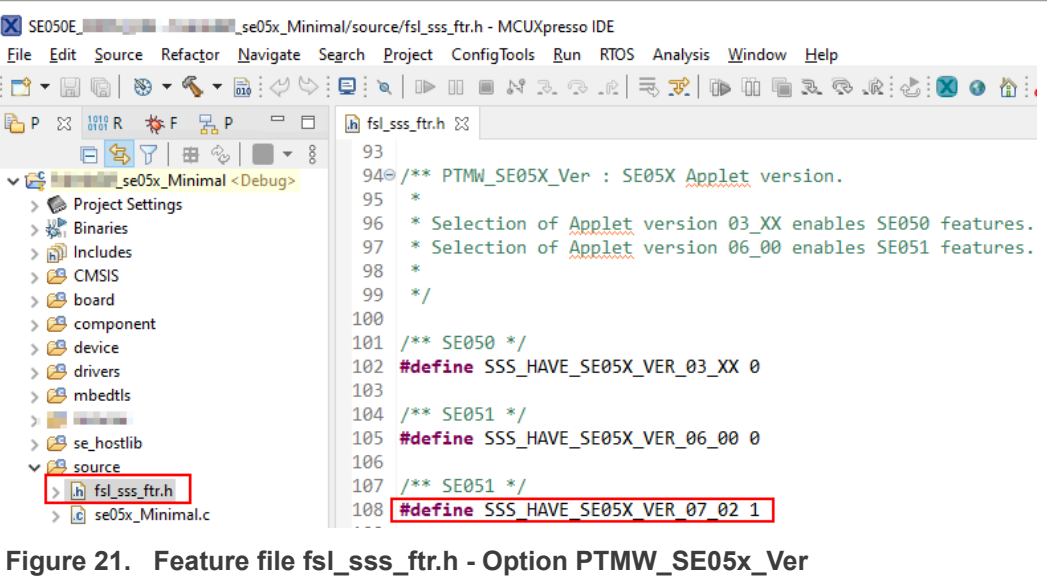

4. In this example we use plain communication. Plain communication for the example execution is enabled by selecting the following options:

- Set the #define SSS\_HAVE\_SE05X\_AUTH\_NONE option to 1 and disable all other options be setting the flags to 0.
- Set the #define SSS\_HAVE\_SCP\_NONE option to 1 and disable all other options be setting the flags to 0.

How to enable Platform SCP is described in [Section 6.3.](#page-47-0)

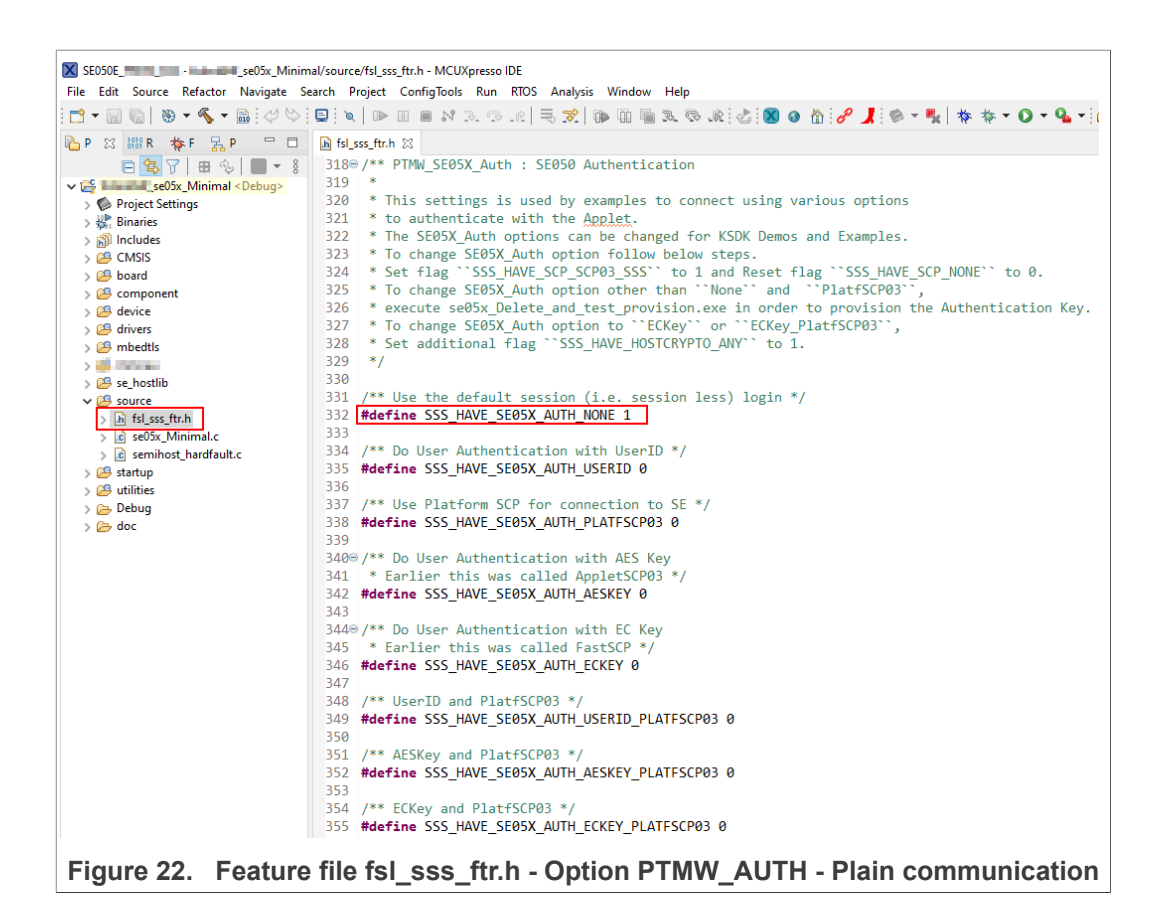

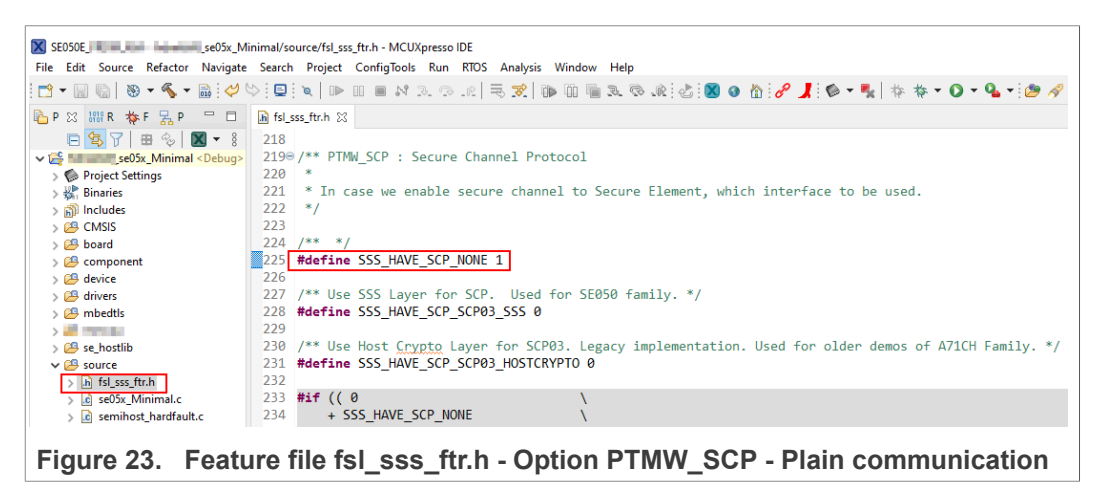

5. To reduce the Plug & Trust middleware memory footprint we disable RSA for the SE050E product variant.

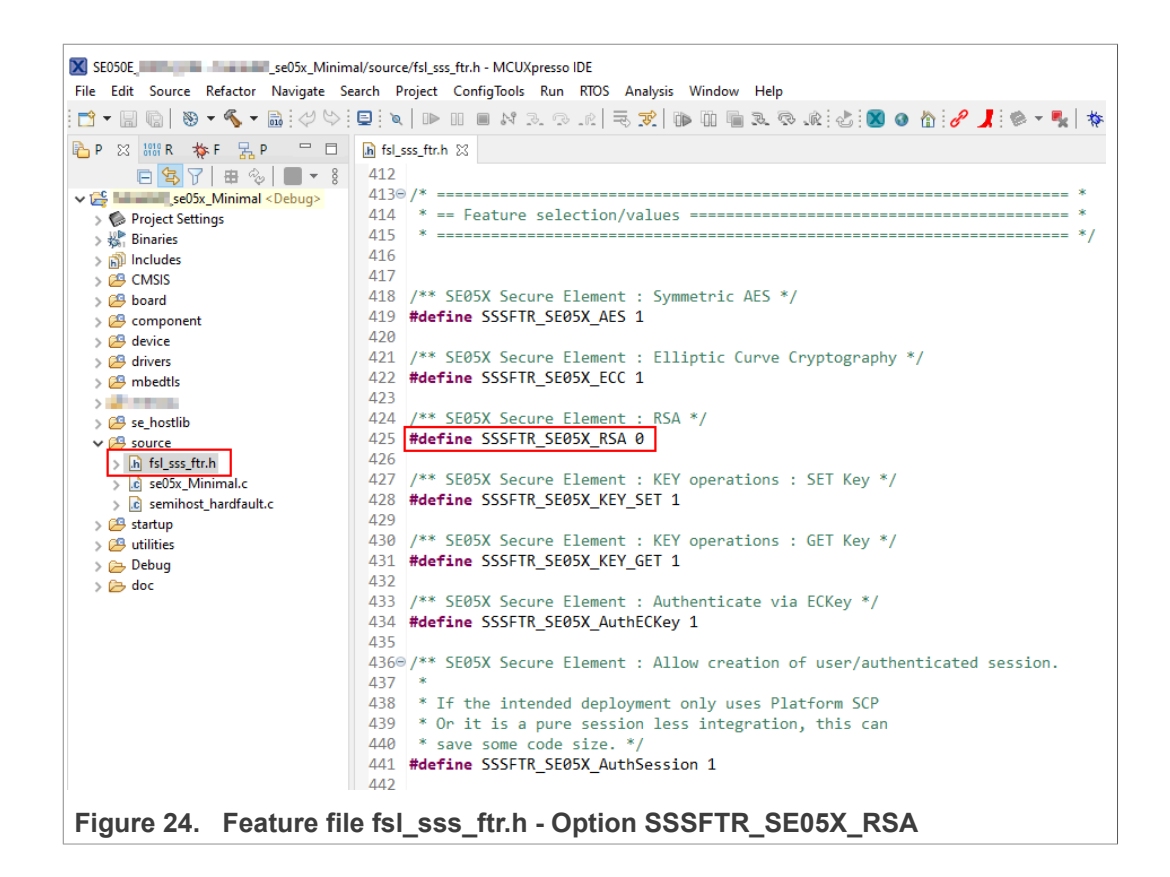

## <span id="page-23-0"></span>**5 Import project examples from CMake-based build system**

This section explains how to run the example projects using the CMake-based build system. Although this offers the possibility to quickly build the same example code for multiple platforms, the debug experience may be affected by MCUxpresso not being able to make use of the defines chosen in CMAKE.

#### <span id="page-23-1"></span>**5.1 Prerequisites**

The following tools are required to run projects generated from the CMake-based build system:

- 1. MCUXpresso IDE. Check [Section 7](#page-53-0) for detailed installation instructions.
- 2. CMake. Check [Section 8](#page-57-0) for detailed installation instructions.
- 3. Python ≥ 3.7.x and ≤ 3.9.x 32-bit version. Check [Section 9](#page-61-0) for detailed installation instructions.
- <span id="page-23-2"></span>4. TeraTerm (or an equivalent serial application). You can download and run TeraTerm installer from this [link](http://sourceforge.jp/projects/ttssh2/releases/).

### **5.2 Download Plug & Trust middleware**

Follow these steps to download the Plug & Trust middleware in your local machine:

1. Download Plug & Trust middleware from the [NXP website](https://www.nxp.com/products/:SE050?tab=Design_Tools_Tab).

<span id="page-24-0"></span>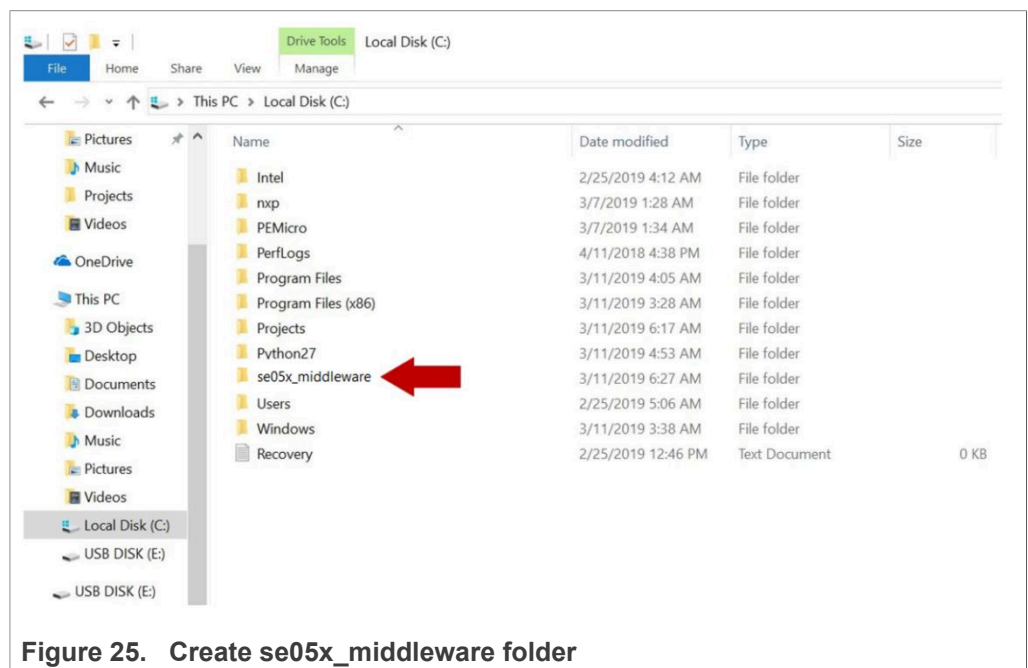

2. Create a folder called *se05x\_middleware* in C: directory as shown in [Figure 25](#page-24-0):

3. Unzip the Plug & Trust middleware inside the *se05x\_middleware* folder. After unzipping, you will see a folder called *simw-top* created. The contents of the *simw***top** directory should look as they appear in **Figure 26:** 

<span id="page-24-1"></span>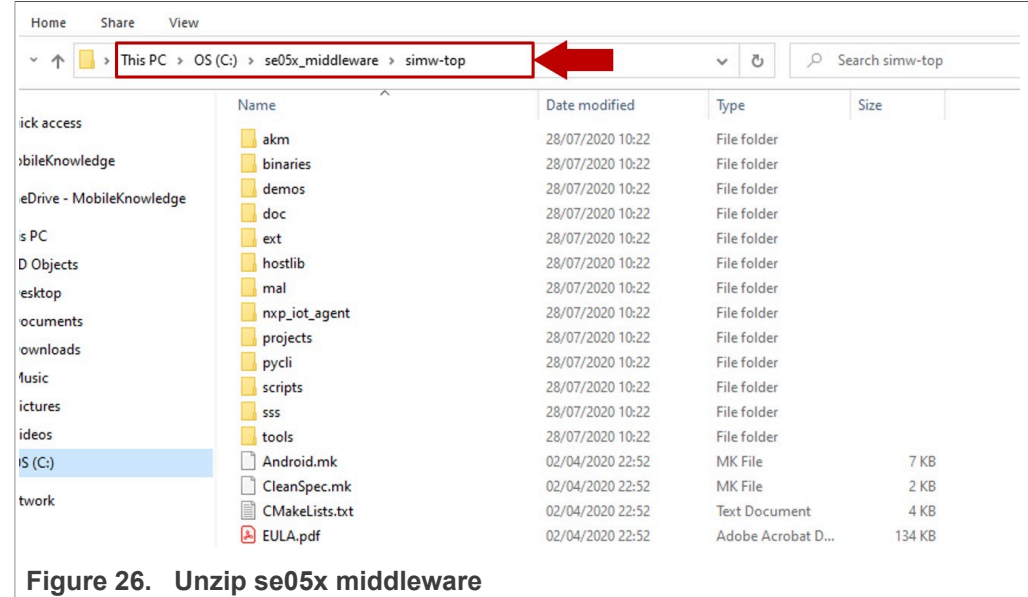

*Note: It is recommended to keep se05x\_middleware with the shortest path possible and without spaces in it. This avoids some issues that could appear when building the middleware if the path contains spaces.*

### **5.3 Build Plug & Trust middleware project examples**

<span id="page-25-2"></span>The Plug & Trust middleware uses CMake for building the project examples into your local machine. To build Plug & Trust middleware, open a Command Prompt and follow the steps shown in [Figure 27:](#page-25-0)

- 1. Go to the folder where you unzipped the SE05x middleware: (1) Send >> cd C:\se05x\_middleware\simw-top\scripts
- 2. Define the environment:
	- (2) Send >> env setup.bat
- 3. Generate the Plug & Trust middleware project examples:

(3) Send >> create cmake projects.py *Note: This command may take a few seconds to complete.*

<span id="page-25-0"></span>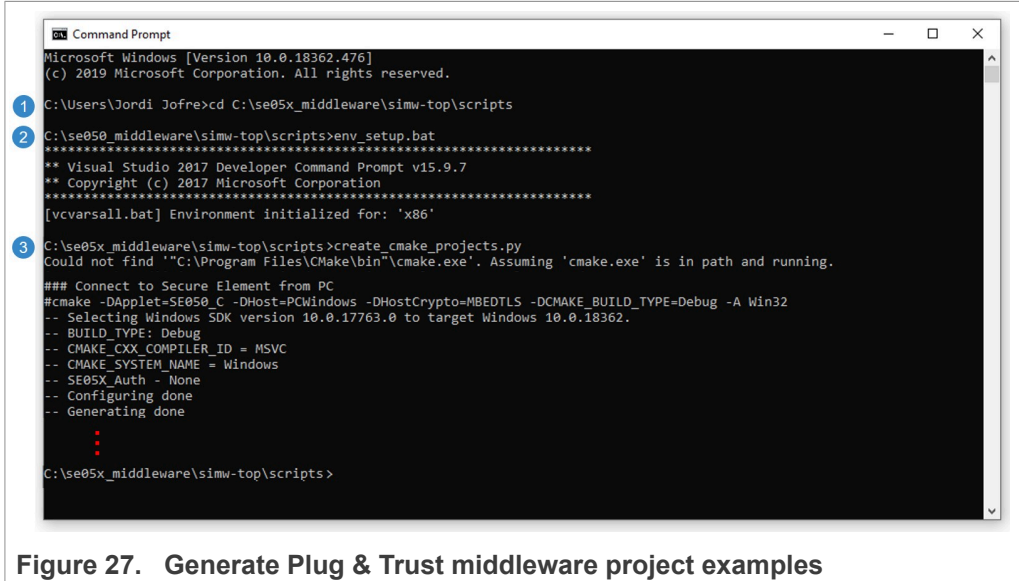

4. Your project directory should now contain two folders: a (1) simw-top folder and a (2) simw-top build folder as shown in [Figure 28](#page-25-1):

<span id="page-25-1"></span>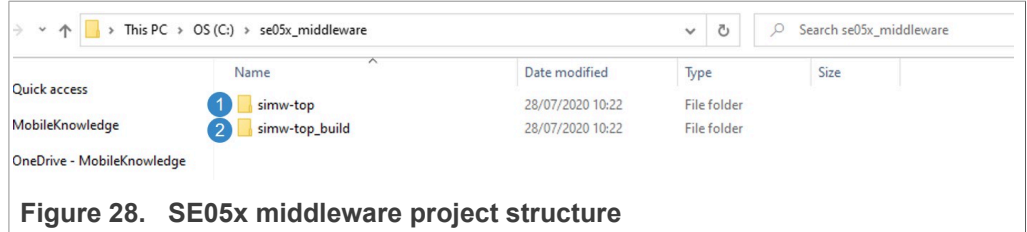

## <span id="page-25-3"></span>**5.4 Import** *PlugAndTrustMW* **project example in MCUXpresso workspace**

After generating the projects in your local machine using the create\_cmake\_projects.py script, we need to import the *PlugAndTrustMW* project example in our MCUXpresso workspace. Follow these steps to import a project:

1. Go to *File*  $\rightarrow$  *Import* using the top bar menu as shown in **[Figure 29.](#page-26-0) Note**: In this case, do not use the MCUXpresso Quickstart Panel to import project.

<span id="page-26-0"></span>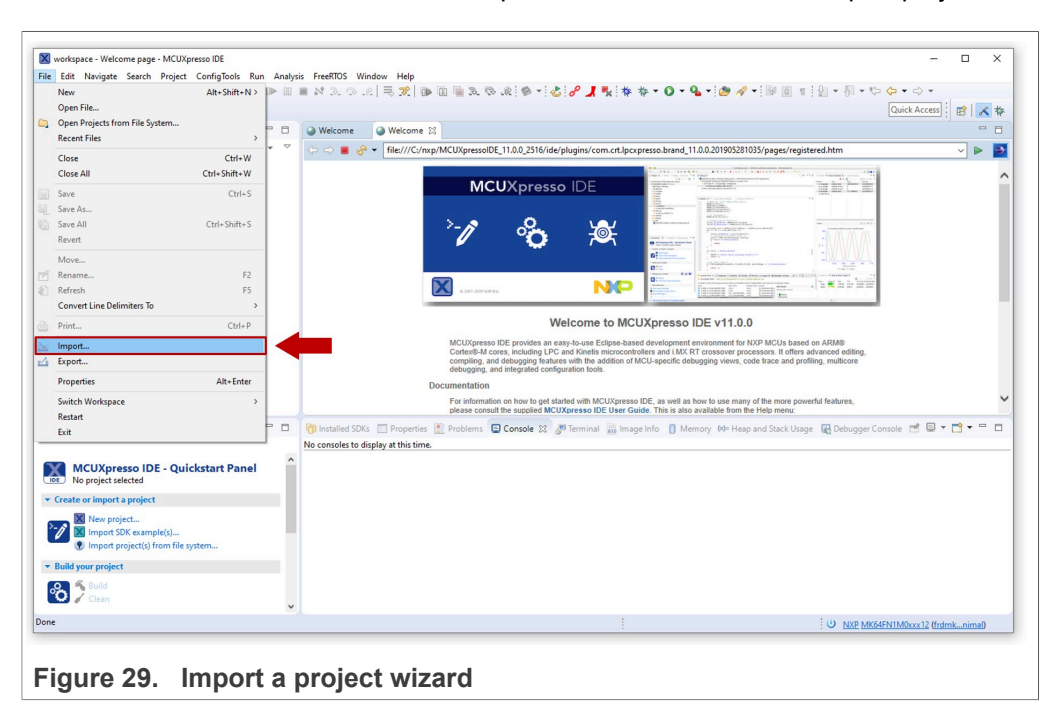

2. In the import wizard menu, select import *"Existing Projects into Workspace"* from the *General* folder as shown in [Figure 30:](#page-26-1)

<span id="page-26-1"></span>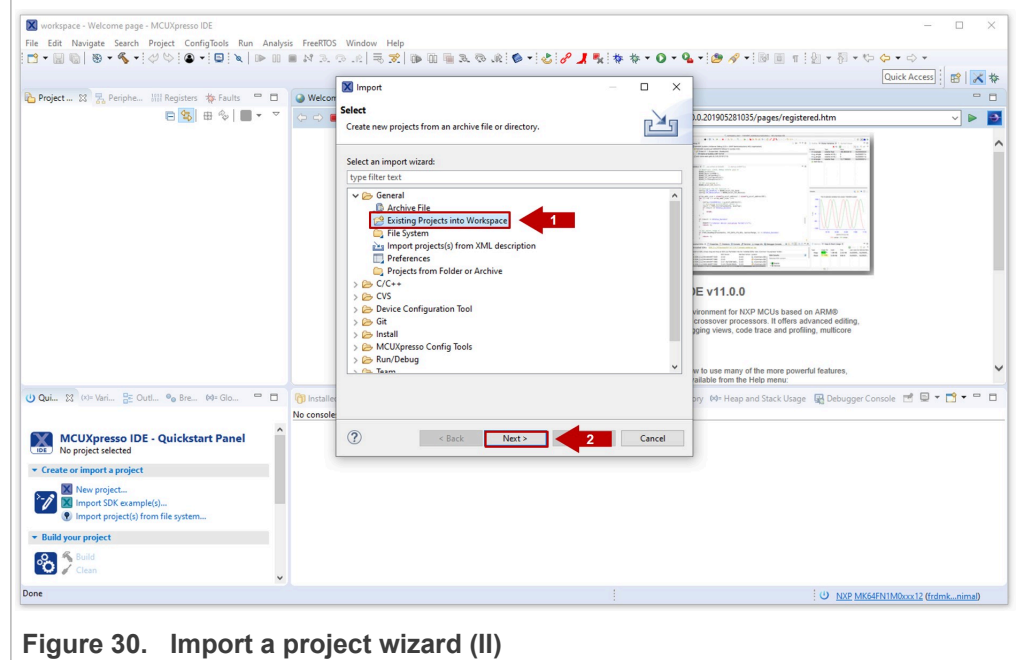

3. First, we need to import Plug & Trust middleware project in MCUXpresso. For that, in the *Select root directory* option, browse to *C:\se05x\_middleware\simw-top\_build* or

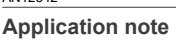

browse the location of your Plug & Trust middleware directory and click *Select folder* as shown in [Figure 31:](#page-27-0)

<span id="page-27-0"></span>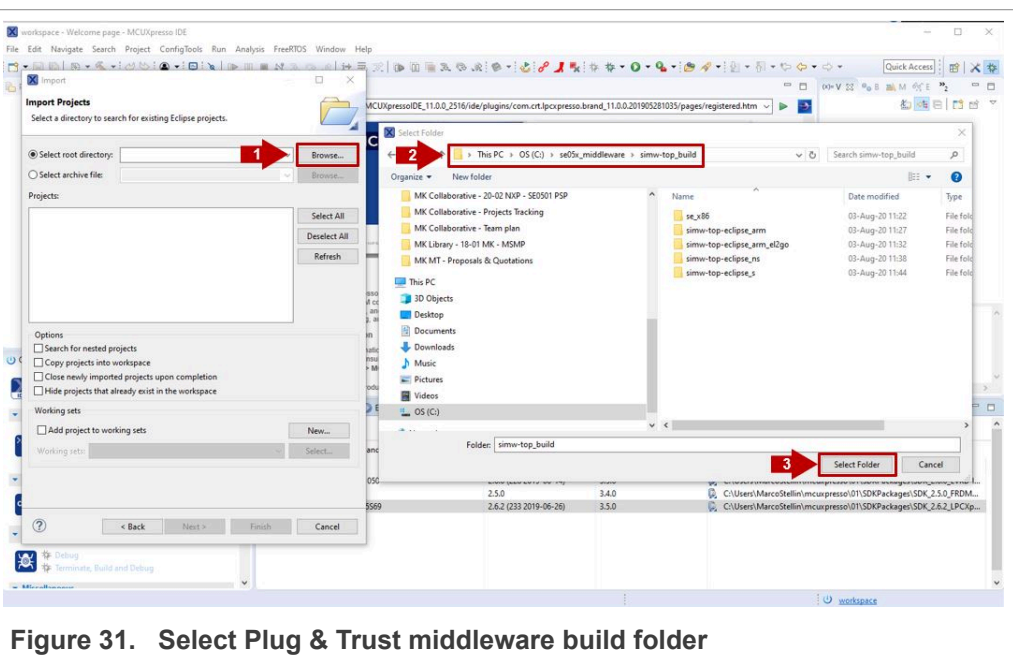

4. After selecting *C:\se05x\_middleware\simw-top\_build* folder, a project called *PlugAndTrustMW-Debug@simw-top-eclipse\_arm* should be visible in the "projects" area. Select it and click on the *Finish* button to import this project into your workspace as shown in **[Figure 32:](#page-27-1)** 

<span id="page-27-1"></span>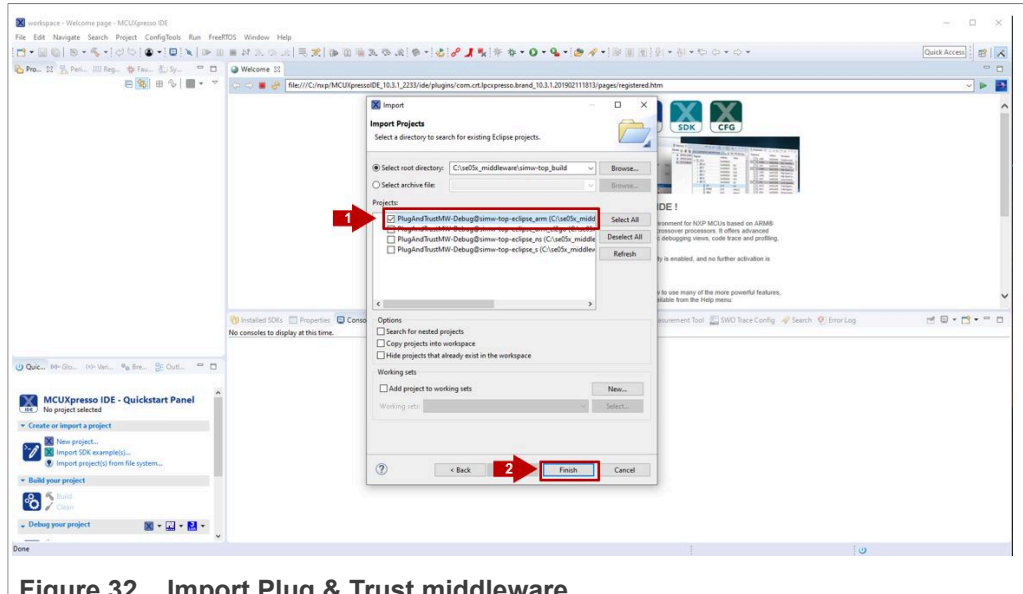

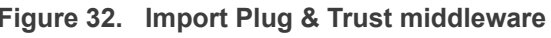

- <span id="page-28-0"></span>X workspace - Welcome page - MCUXpresso IDE  $\overline{a}$  $\overline{\mathbf{x}}$ ×, Quick Access | 雷 <mark>※</mark> 奉 A Project… ⊠ <mark>ス Periphe… ||||| Registers な Faults 「</mark>  $\overline{a}$  ow .<br>o.brand\_11.0.0.201905281035/pages/registered.htm olDE 11.0.0.2516/ide/plugin  $\vee$   $\triangleright$   $\rightarrow$  $\begin{aligned} &\times \overset{\text{def}}{\Longleftrightarrow} \text{PlugAndTrustMW-Debug@sin} \\ &\Rightarrow \text{ @ Buid Targets} \\ &\Rightarrow \text{ @ Buid Targets} \\ &\Rightarrow \text{ @ BindT archives} \\ &\Rightarrow \text{ iff, Archives} \\ &\Rightarrow \text{ @ Incudes} \end{aligned}$ **Contract Common** MCUXpresso IDE **RECE** ika. alle Alchives<br> **Contra di Source di<br>
Contra di Subproje**<br>
Contra di Subproje °ò 宴 **Ch** [Target **NP** je pri s  $\overline{\mathbf{x}}$ Welcome to MCUXpresso IDE v11.0.0 evelopment environment for NXP MCUs based of<br>s and LMX RT crossover processors. It offers ad-<br>J-specific debugging views, code trace and profili sation on how to get started with MCUXpresso IDE, as well as how to use many of the more powerful features,<br>nsult the supplied MCUXpresso IDE User Guide. This is also available from the Help menu:  $\Box$  $sd$  SDKs  $\Box$  P No consoles to display at this time MCUXpresso IDE - Quickstart Panel r import a project  $\sum_{i=1}^{N}$ rt SDK ex  $\frac{1}{2}$ 0 items selected  $C/C++$  Indexer (57%) **Figure 33.  Plug & Trust middleware imported in workspace**
- 5. The *PlugAndTrustMW* project should now be imported in your workspace as shown in [Figure 33](#page-28-0):

## <span id="page-28-1"></span>**5.5 Import** *cmake\_projects\_lpc55s* **project example in MCUXpresso workspace**

After importing the *PlugAndTrustMW* project example in MCUXpresso, we need to import the *cmake\_projects\_lpc55s* project example. Follow these steps:

1. Go to *File*  $\rightarrow$  *Import* using the top bar menu as shown in **Figure 34**. **Note**: In this case, do not use the MCUXpresso Quickstart Panel to import project.

<span id="page-29-0"></span>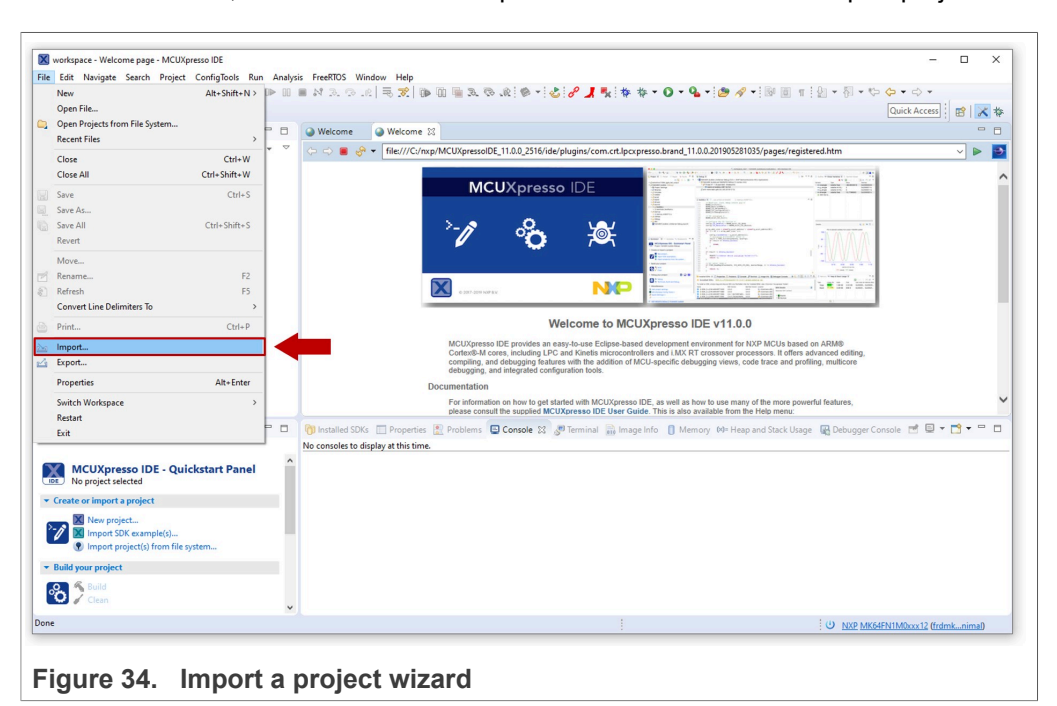

2. In the import wizard menu, select import *"Existing Projects into Workspace"* from the *General* folder as shown in [Figure 35:](#page-29-1)

<span id="page-29-1"></span>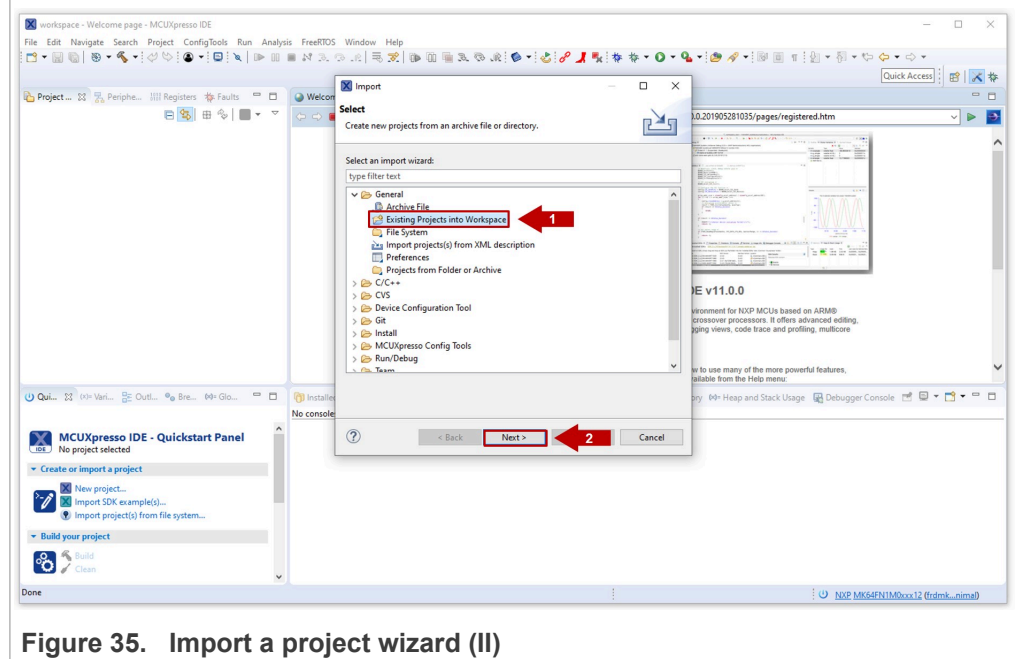

3. In the *Select root directory* option, browse to *C:\se05x\_middleware\simw-top \projects* or browse the location of your LPC55S69 projects directory. Choose the *cmake\_projects\_lpc55s* project and click *Select folder* as shown in [Figure 36:](#page-30-0)

<span id="page-30-0"></span>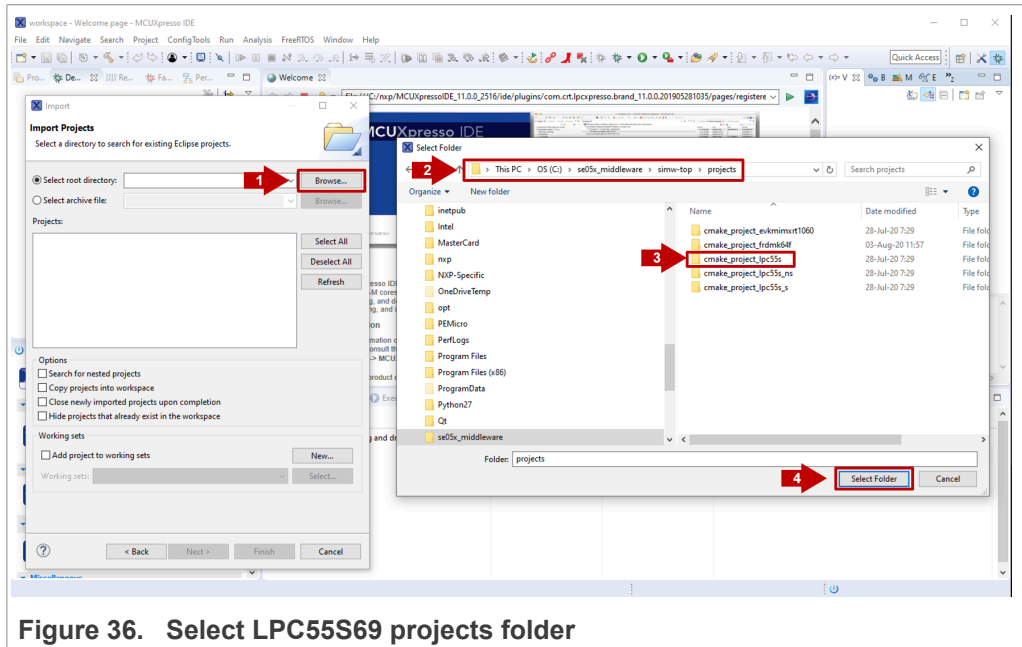

4. After selecting *C:\se05x\_middleware\simw-top\projects* folder, the *cmake\_projects\_lpc55s* project should be visible in the Projects area. Click *Finish* button to import this project into your workspace as shown in **[Figure 37:](#page-30-1)** 

<span id="page-30-1"></span>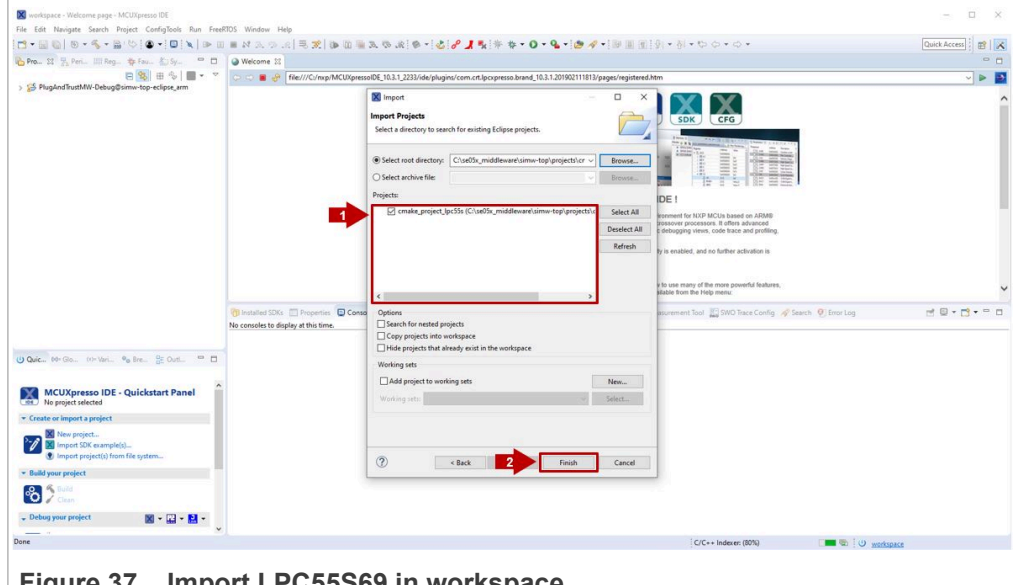

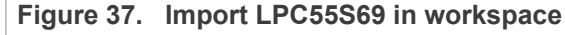

- <span id="page-31-0"></span>k<br>space - Welcome page - MCUXp -<br>He Edit Navigate Search Project Configüols Run Analysis FreeROS Window Help<br>ロ・周囲180・9、最もグランタ・ロションコード 2.3 カードランド 2.5 (1) 12 (2) 12 (2) 2010 12 3 (3) 2012 タイム 2 2 メモンド 2 12 カーク・ロ・コンパーラー Quick Access | 图 | X 参 **CA We**  $\Leftrightarrow \Leftrightarrow \blacksquare \Leftrightarrow \blacksquare$   $\Leftrightarrow \Leftrightarrow \blacksquare \blacksquare \blacklozenge \blacksquare$   $\Leftrightarrow \Leftrightarrow \blacksquare \blacksquare \blacksquare$ so.brand\_11.0.0.201905281035/pages/registered.htm  $\sqrt{2}$ cmake\_project\_lpc55s <help> Scribe Project Se<br>
(Comparison) Includes<br>
(Comparison) Debug<br>
(Scribug PlugAndTrus MCUXpresso IDE **SSPI** % FlugAndTrustM<br>
• Project Settin<br>
• Build Targets<br>
• Binaries<br>
• Binaries<br>
• Binaries<br>
• Binaries 逐 **Second NO**  $\overline{\mathbf{N}}$ Welcome to MCUXpresso IDE v11 0.0 development environment for NXP MCUs based<br>ers and i.MX RT crossover processors. It offers a For information on how to get started with MCUXpresso IDE, as well as how to use many of the more p<br>please consult the sunplied MCUXpresso IDE User Guide. This is also available from the Help menu: ed SDKs I Properties **a** Problems **D** Console  $\boxtimes$  **J** Terminal and Image Info **D** Memory M Heap and Stack Usage **IN** Debugger  $\Box$ **A A & B B F & R B + M +** Import SDK example(s)...<br>
Import project(s) from file system CDT Build Console (cmake project Inc55s) ild vour project **8** Savilla  $\mathbb{R} \cdot \mathbb{Z} \cdot \mathbb{R}$  $\bullet$  Debug your project **文** 本 Debug U NXP LPC55569+ (cmake project lpc55s)
- 5. Both The *PlugAndTrustMW* and *cmake\_projects\_lpc55s* projects should now be imported in your workspace as shown in [Figure 38:](#page-31-0)

#### **Figure 38.  LPC55S69 imported in workspace**

The two projects need to be imported in the same MCUXpresso workspace. The cmake project lpc55s project is used to compile the binary file and debug the solution while the PlugAndTrustMW-Debug@simw-top-eclipse\_arm project contains the source files.

*Note*: *In order to be able to set breakpoints within the source code upfront, you need to navigate through the PlugAndTrustMW-Debug@simw-top-eclipse\_arm project files to set the breakpoints. For instance, navigating to PlugAndTrustMW-Debug@simw-top-eclipse\_arm/[Source directory]/demos/se05x/ se05x\_Minimal directory, we can add the desired breakpoints in the project execution of the se05x\_Minimal.c project example.*

<span id="page-31-1"></span>6. Continue to [Section 5.6](#page-31-1) for instructions about how to execute the project examples.

#### **5.6 Execute Plug & Trust middleware examples**

This section explains how to:

- **•** List the Plug & Trust [middleware test examples](#page-31-2).
- **•** Edit Plug & Trust [middleware test example CMake options.](#page-32-0)
- <span id="page-31-2"></span>**•** Execute one Plug & Trust [middleware test example.](#page-33-0)

#### **5.6.1 List the Plug & Trust middleware examples**

The Plug & Trust middleware comes with several test examples used to verify atomic SE050 security IC features. To get the list of examples, follow these steps:

- 1. Click on the arrow on the ''hammer'' icon in the top bar menu of the MCUXpresso.
- 2. Select *3 help (Print help)* option. Wait a few seconds until the operation is completed.

3. The MCUXpresso console will display the list of Plug & Trust middleware examples which can be compiled with the currently chosen CMake settings (see [Figure 39](#page-32-1)).

<span id="page-32-1"></span>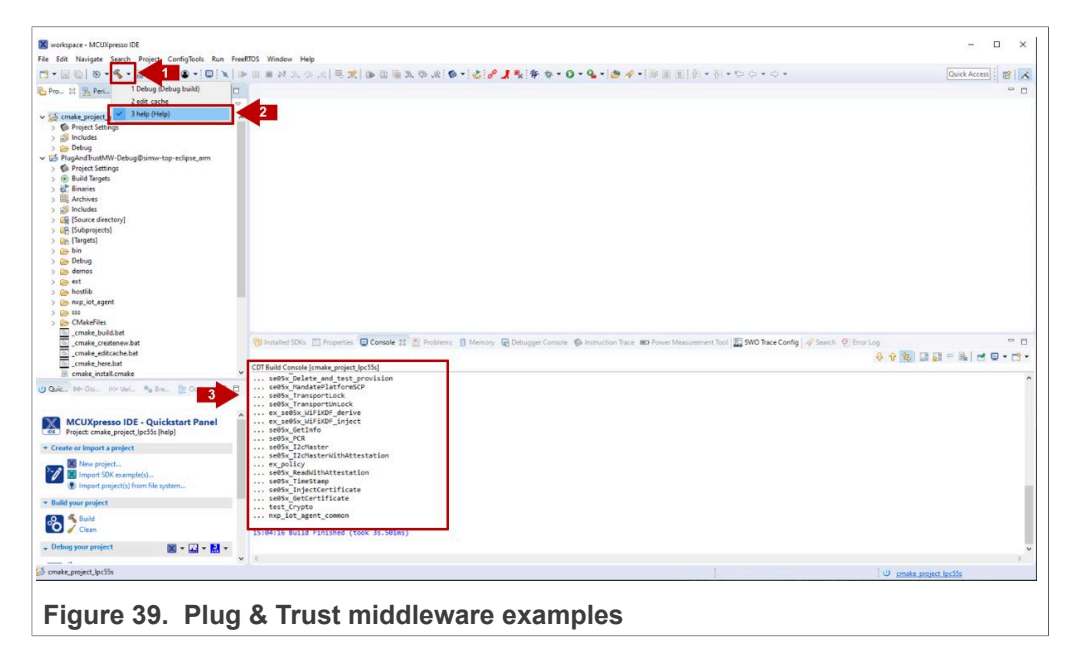

#### **5.6.2 Edit Plug & Trust middleware example CMake options.**

<span id="page-32-0"></span>The Plug & Trust middleware is delivered with the CMake files that include the set of directives and instructions describing the project's source files and targets. In addition, it includes the CMake configuration files used to enable or disable several features, portability and setting flags to generate the build files for your platform and native build environment.

**Note:** The default build configuration of the Plug & Trust middleware ≥  $\text{V04.02.xx}$ generates code for the OM-SE050ARD-E development board. You need to adapt the CMake settings in case you are using a different EdgeLock secure element development board or a different secure element product IC. The settings are described in [Section 5.6.4.](#page-37-1)

To edit the CMake options, follow these steps indicated in [Figure 40:](#page-33-1)

- 1. Click on the arrow on the ''hammer'' icon in the top bar menu of the MCUXpresso.
- 2. Select *2 edit\_cache (Edit CMake Cache)*.
- 3. The CMake GUI window will open in your laptop. Using this GUI, change your host platform to lpcxpresso55s
- 4. Click **Configure** button

5. Click **Generate** button and close the CMake GUI window.

<span id="page-33-1"></span>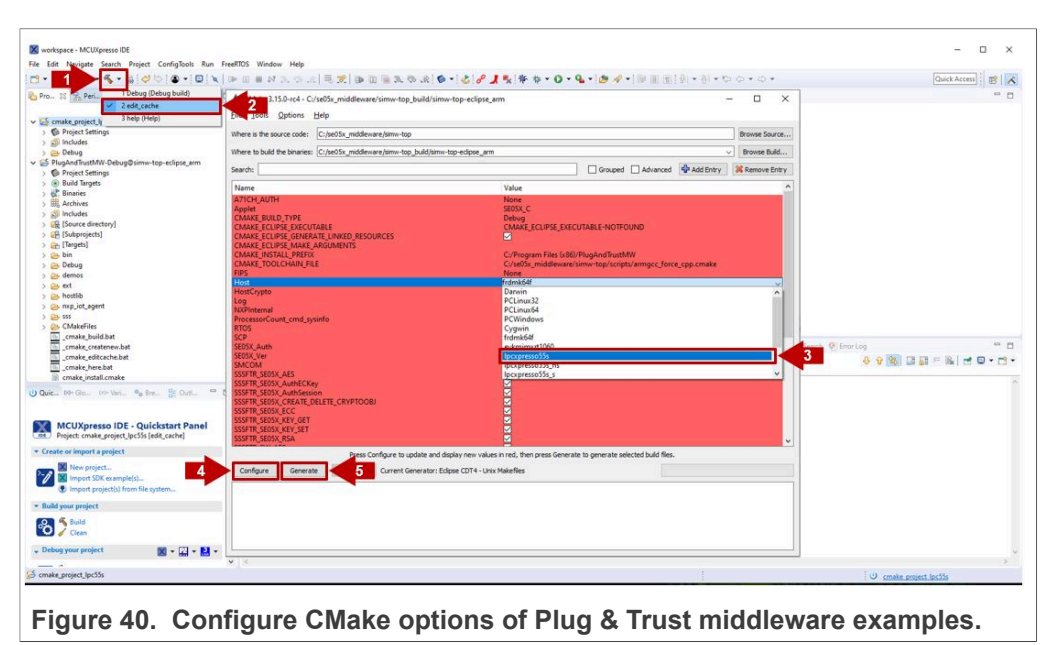

#### **5.6.3 Build and run a Plug & Trust middleware project example**

<span id="page-33-0"></span>This section explains how to run the Plug & Trust middleware example called se05x Minimal. The se05x Minimal project outputs the memory left in SE05x security IC.

*Note: The execution of the se05x\_Minimal project is shown as an example. The steps detailed in this section can be replicated to run any other example included as part of the Plug & Trust middleware.*

To execute the se05x Minimal example, follow these steps:

<span id="page-34-1"></span>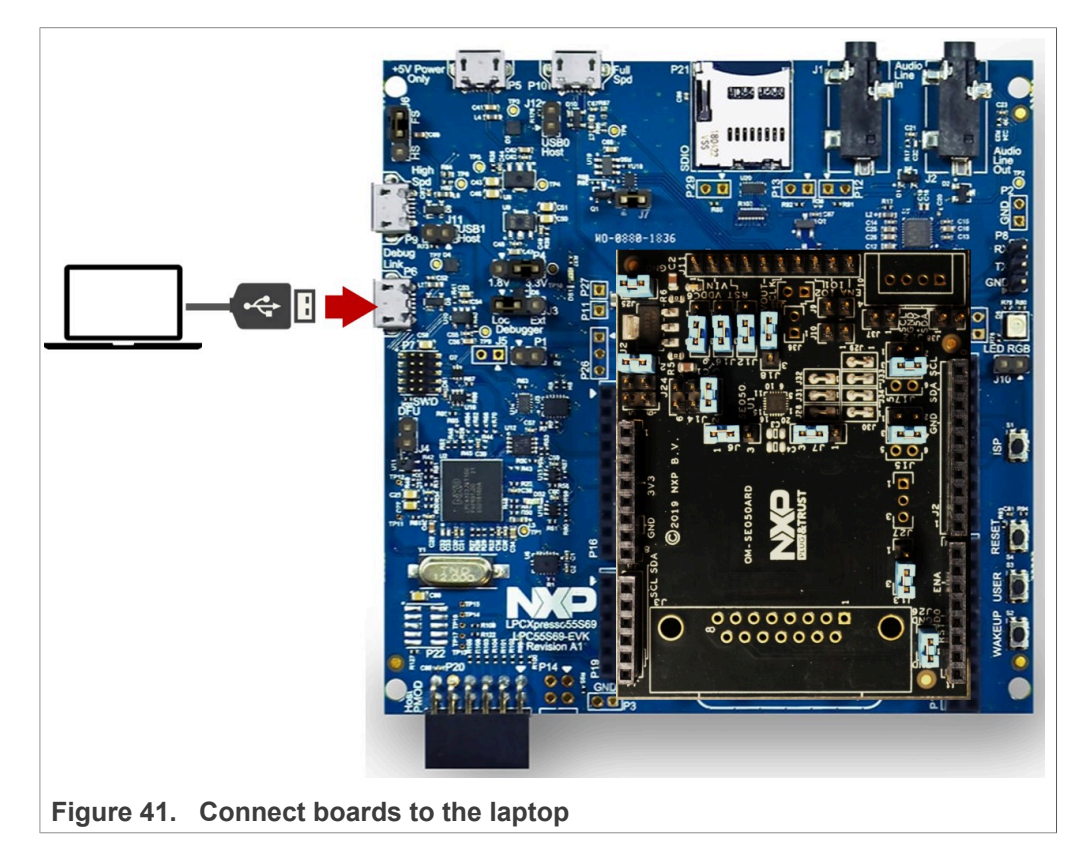

1. Connect the LPC55S69 board to your laptop as shown in **Figure 41**.

2. Open TeraTerm. Click *Serial* option and select from the drop-down list the COM port number assigned to your LPC55S69. Then go to Setup > Serial Port and configure the terminal to 115200 baud rate, 8 data bits, no parity and 1 stop bit and click OK as shown in **Figure 42**:

<span id="page-34-0"></span>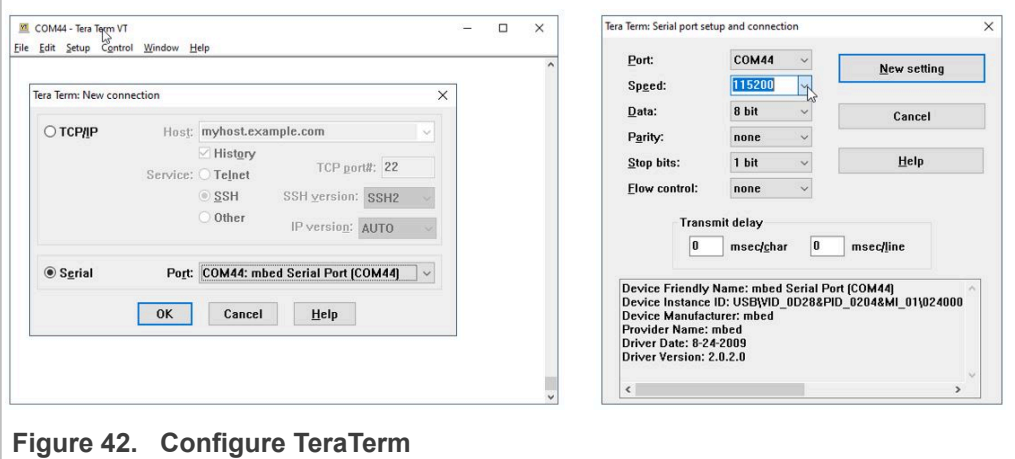

- 3. Select the se05x Minimal as the project to be executed. For that, follow the steps shown in [Figure 43:](#page-35-0)
	- a. In the Project Explorer window, go to *Debug* folder and open the *Makefile* file (under cmake\_project\_lpc55s)..
	- b. The **BUILD\_TARGET** contains the name of the project to be executed. Write se05x\_Minimal in the **BUILD\_TARGET** variable
	- c. Click on the arrow on the ''hammer'' icon in the top bar menu of the MCUXpresso.
	- d. Select *1 Debug (Debug build)*. Wait a few seconds until the build operation completes.

<span id="page-35-0"></span>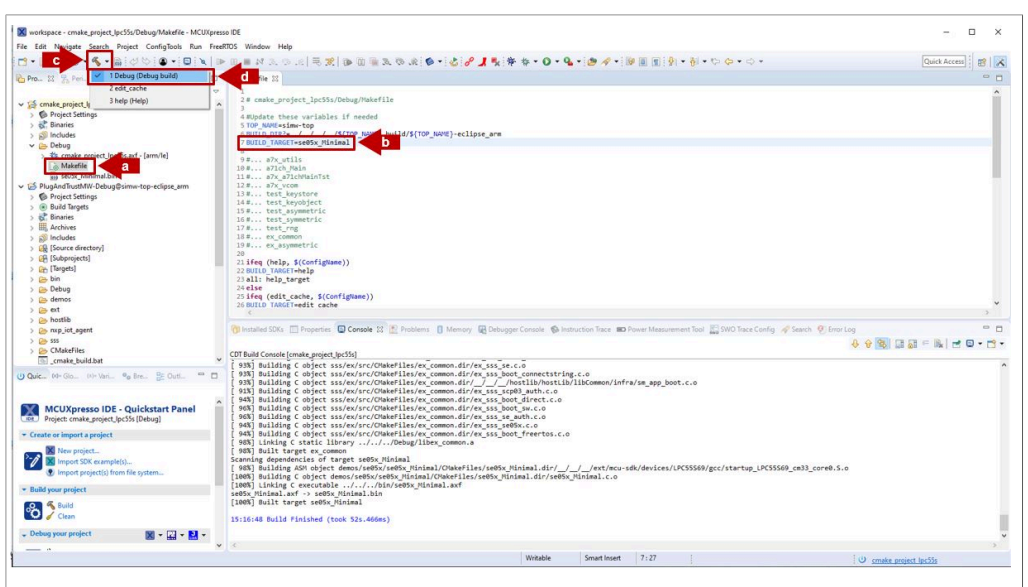

**Figure 43.  Debug build Plug & Trust middleware se05x\_minimal project example**

4. Go to the MCUXpresso Quickstart Panel and click *Debug* button as shown in [Figure 44](#page-36-0). If there is more than one probe attached, you have to select the CMSIS-DAP debug probe from the list. Wait a few seconds until the project executes:

<span id="page-36-0"></span>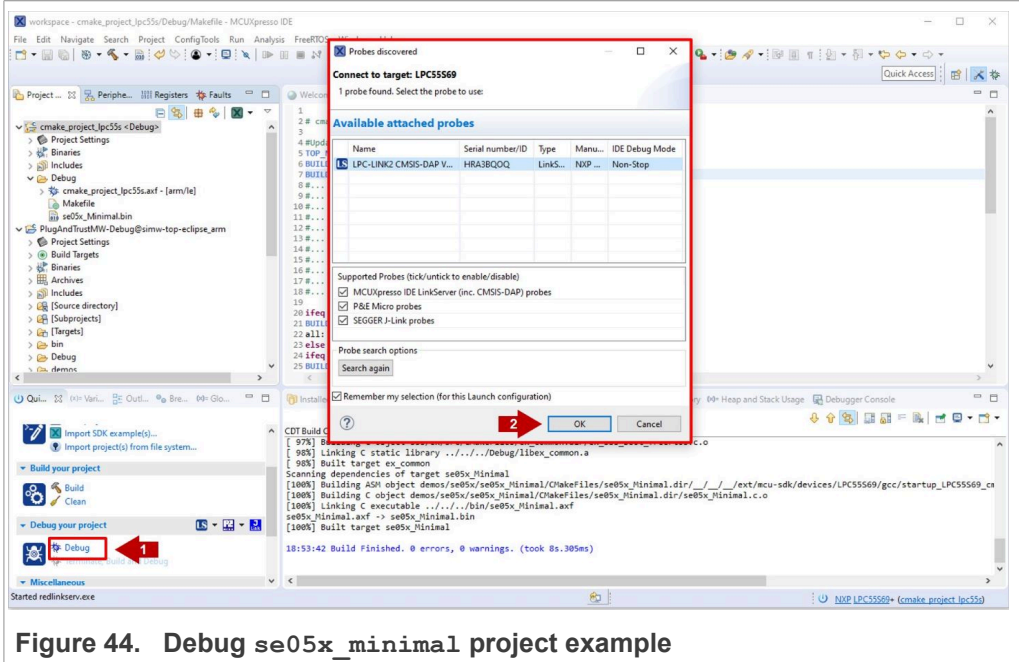

5. You may be asked to select the SWD configuration. You can use the default one and click **OK** as shown in [Figure 45:](#page-36-1)

<span id="page-36-1"></span>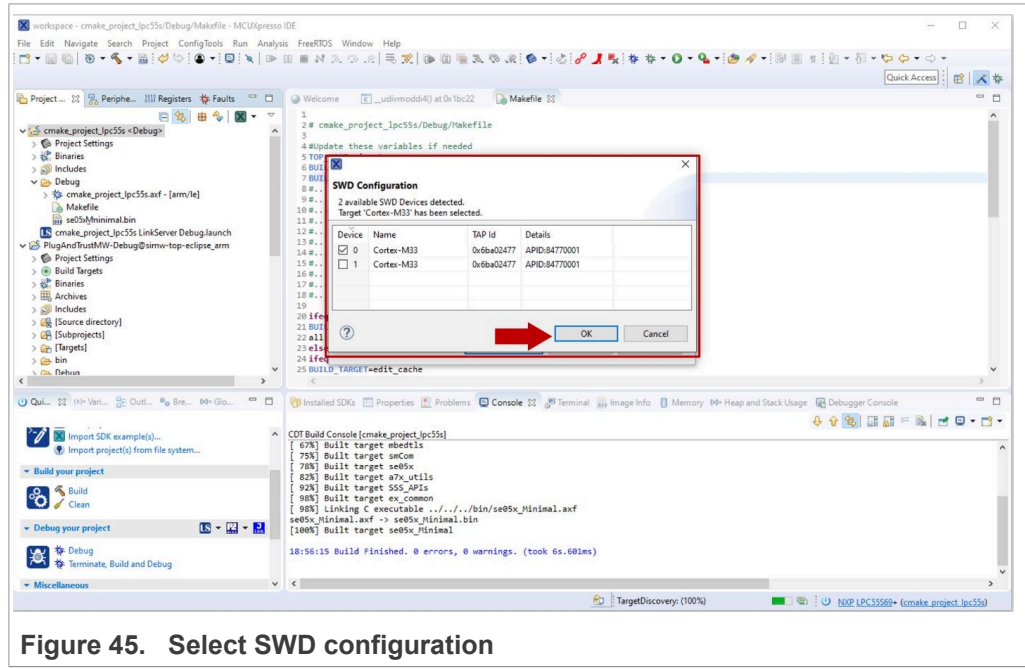

6. When it executes, it will automatically stop in a breakpoint. Click on *Resume* to allow the software to continue its execution as shown in [Figure 46](#page-37-2).

<span id="page-37-2"></span>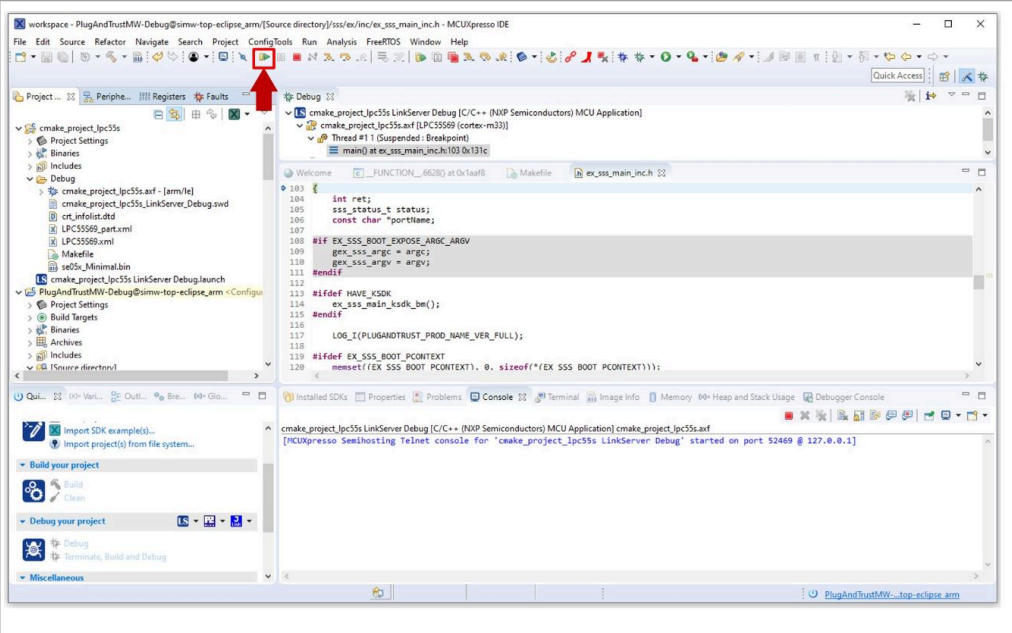

**Figure 46.  Resume se05x\_minimal project example**

7. The project example should now be running into your LPC55S69. If it is running successfully, the TeraTerm logs should indicate the available memory in the secure element (in this case, 20820), as can be seen in [Figure 47](#page-37-0) .

<span id="page-37-0"></span>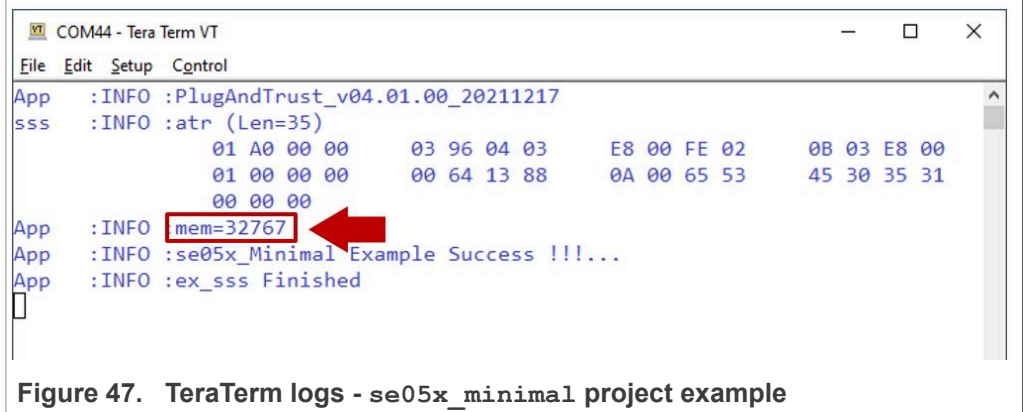

8. The same operation can be repeated with any of the other Plug & Trust middleware project examples.

### **5.6.4 Product specific CMake build settings**

<span id="page-37-1"></span>The NXP Plug & Trust middleware supports the SE05x Secure Elements, the A5000 Secure Authenticator, and the legacy A71CH products.

The EdgeLock Plug & Trust middleware is delivered with CMake files that include the set of directives and instructions describing the project's source files and the build

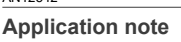

targets. The CMake files are used to select a dedicated EdgeLock product IC and the corresponding IoT applet or Authenticator application.

The SE050 product identification can be obtained as described in **AN12436** chapter 1 *Product Information*. [AN12973](https://www.nxp.com/webapp/Download?colCode=AN12973) describes the same procedure for the SE051 product family.

<span id="page-38-0"></span>The following tables show the required PTMW CMake options to build a dedicated product variant. The SSSFTR\_ SE05X\_RSA CMake option is used to optimize the memory footprint for product variants that do not support RSA.

**Table 8. CMake Settings for SE050E product variants**

| <b>Variant</b>                     | <b>OEF</b><br>ID | <b>PTMW</b><br><b>Applet</b> | <b>PTMW</b><br><b>FIPS</b> | SE05X<br><b>Ver</b> | <b>PTMW PTMW SE05X Auth</b> | <b>PTMW</b><br><b>SCP</b> | <b>SSSFTR</b><br><b>SE05X</b><br><b>RSA</b> |
|------------------------------------|------------------|------------------------------|----------------------------|---------------------|-----------------------------|---------------------------|---------------------------------------------|
| SE050E Dev. Board<br>OM-SE050ARD-E | A921             | SE05X E                      | None                       | 07<br>- 02          | anv<br>option               | None<br>or                | disabled                                    |
| <b>SE050E2</b>                     | A921             |                              |                            |                     |                             | SCP03<br>SSS              |                                             |

#### **Table 9. CMake Settings for SE050F product variants**

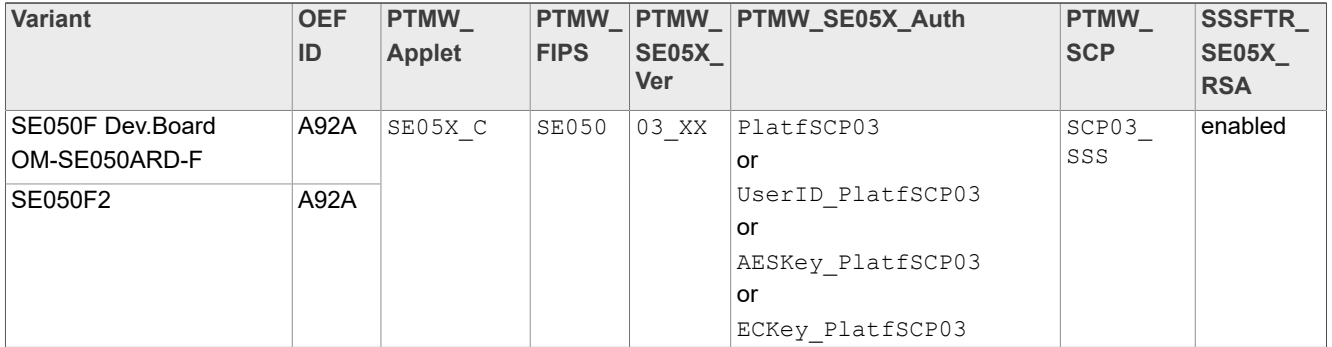

#### **Table 10. CMake Settings for SE050 Previous Generation product variants**

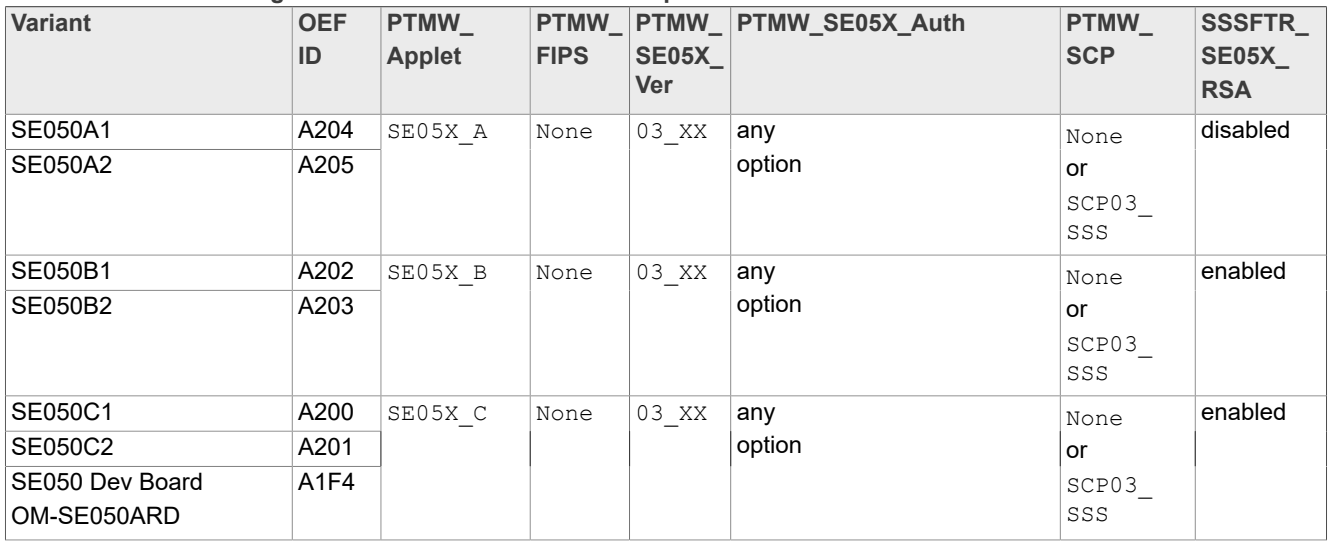

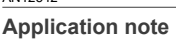

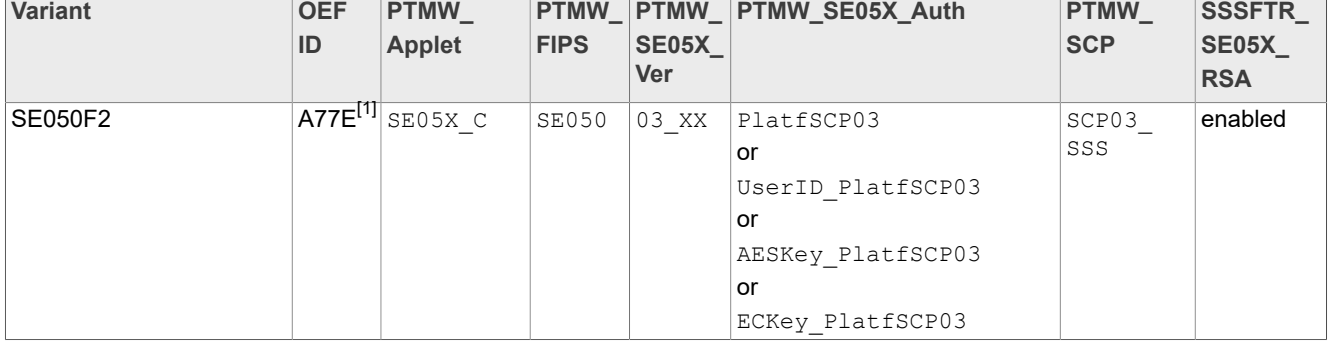

#### <span id="page-39-0"></span>**Table 10. CMake Settings for SE050 Previous Generation product variants***...continued*

[1] All SE050F2 with variant A77E have date code in year 2021. All the SE050F2 with date code in the year 2022 have the variant identifier A92A.

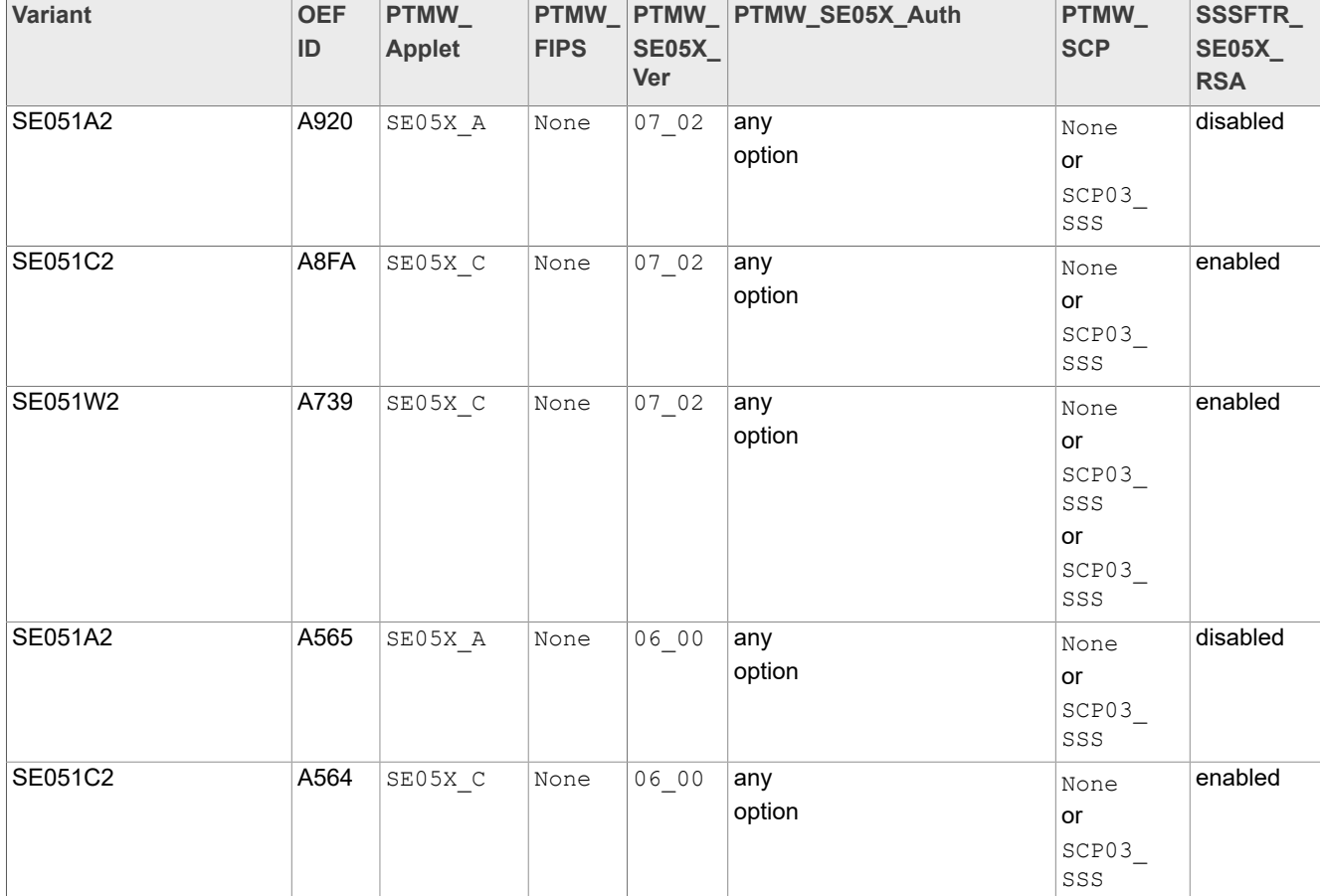

#### **Table 11. CMake Settings for SE051 product variants**

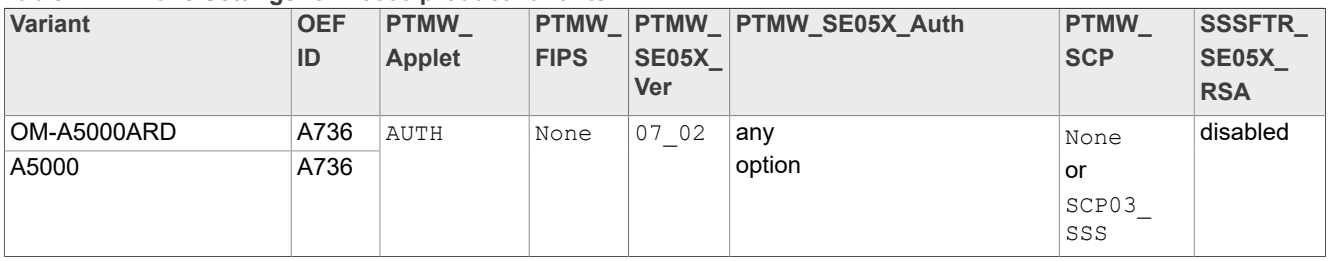

#### **Table 12. CMake Settings for A5000 product variants**

#### **5.6.4.1 Example: SE050E CMake build settings**

<span id="page-40-0"></span>The following images show the configuration for the SE050E development board OM-SE05ARD-E according to [Table](#page-38-0) 8.

- **•** Select SE05X\_E for the CMake option PTWM\_Applet.
- Select None for the CMake option PTWM FIPS.
- Select 07\_02 for the CMake option PTWM\_SE05X\_Ver.
- Disable the CMake option SSSFTR\_SE05X\_RSA.

In this example we use plain communication. Plain communication for the example execution is enabled by selecting the following options:

- Select None for the CMake option PTMW\_SE05X\_Auth.
- **•** Select None for the CMake option PTMW\_SCP.

How to enable Platform SCP is described in [Section 6](#page-41-0).

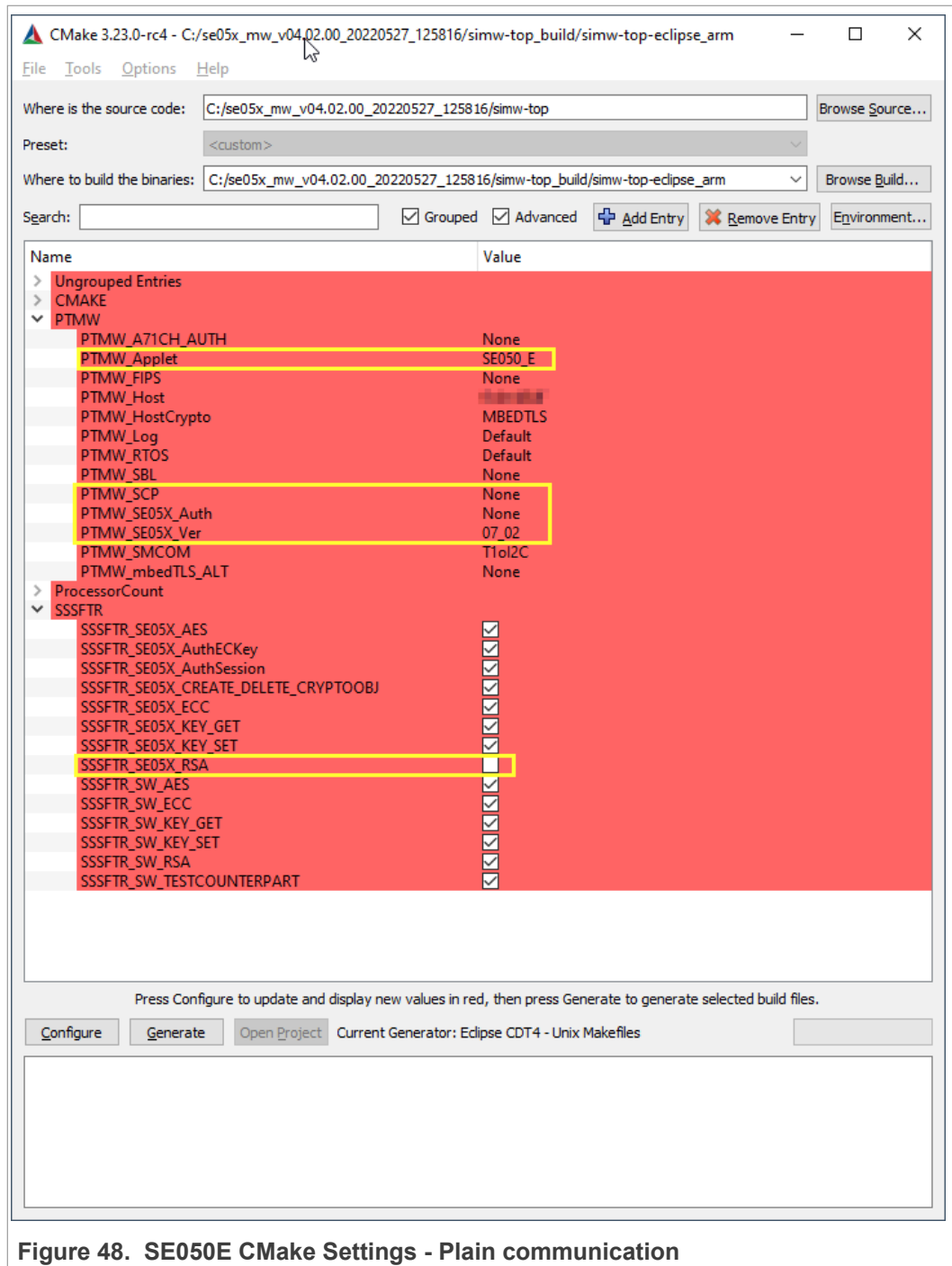

## <span id="page-41-0"></span>**6 Binding EdgeLock SE05x to a host using Platform SCP**

Binding is a process to establish a pairing between the IoT device host MPU/MCU and EdgeLock SE05x, so that only the paired MPU/MCU is able to use the services offered by the corresponding EdgeLock SE05x and vice versa.

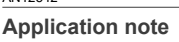

A mutually authenticated, encrypted channel will ensure that both parties are indeed communicating with the intended recipients and that local communication is protected against local attacks, including man-in-the-middle attacks aimed at intercepting the communication between the MPU/MCU and the EdgeLock SE05x and physical tampering attacks aimed at replacing the host MPU/MCU or EdgeLock SE05x .

EdgeLock SE05x natively supports Global Platform Secure Channel Protocol 03 (SCP03) for this purpose. PlatformSCP uses SCP03 and can be enabled to be mandatory.

This chapter describes the required steps to enable Platform SCP in the middleware for EdgeLock SE05x.

The following topics are discussed:

- **•** [Section 6.1](#page-42-0) Introduction to the Global Platform Secure Channel Protocol 03 (SCP03)
- **•** [Section 6.2](#page-44-0) How to configure the Platform SCP keys in the LPC55S69 MCUXpresso SDK
- **•** [Section 6.3](#page-47-0) How to enable Platform SCP in the LPC55S69 MCUXpresso SDK
- **•** [Section 6.4](#page-48-0) How to configure the Platform SCP keys in CMake-based build system
- <span id="page-42-0"></span>**•** [Section 6.5](#page-51-0) How to enable Platform SCP in the CMake-based build system

### **6.1 Introduction to the Global Platform Secure Channel Protocol 03 (SCP03)**

The Secure Channel Protocol SCP03 authenticates and protects locally the bidirectional communication between host and EdgeLock SE05x against eavesdropping on the physical I2C interface.

EdgeLock SE05x can be bound to the host by injecting in both the host and EdgeLock SE05x the same unique SCP03 AES key-set and by enabling the Platform SCP feature in the Plug & Trust middleware. The [AN12662](https://www.nxp.com/docs/en/application-note/AN12662.pdf) *Binding a host device to EdgeLock SE05x* describes in detail the concept of secure binding.

SCP03 is defined in [Global Platform Secure Channel Protocol '03' - Amendment D v1.2](https://globalplatform.org/specs-library/secure-channel-protocol-03-amendment-d-v1-2/) specification.

SCP03 can provide the following three security goals:

#### **• Mutual authentication (MA)**

**–** Mutual authentication is achieved through the process of initiating a Secure Channel and provides assurance to both the host and the EdgeLock SE05x entity that they are communicating with an authenticated entity.

#### **• Message Integrity**

- **–** The Command- and Response-MAC are generated by applying the CMAC according NIST SP 800-38B.
- **• Confidentiality**
	- **–** The message data field is encrypted across the entire data field of the command message to be transmitted to the EdgeLock SE05x, and across the response transmitted from the EdgeLock SE05x.

The SCP03 secure channel is set up via the EdgeLock SE05x Java Card OS Manager using the standard ISO7816-4 secure channel APDUs.

The establishment of an SCP03 channel requires three static 128-bit AES keys shared between the two communicating parties: Key-ENC, Key-MAC and Key-DEK. These keys

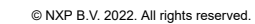

are stored in the Java Card Secondary Security Domain (SSD) and not in the secure authenticator applet.

Key-ENC and Key-MAC keys are used during the SCP03 channel establishment to generate the session keys. Session Keys are generated to ensure that a different set of keys are used for each Secure Channel Session to prevent replay attacks.

Key-ENC is used to derive the session key S-ENC. The S-ENC key is used for encryption/decryption of the exchanged data. The session keys S-MAC and R-MAC are derived from  $Key-MAC$  and used to generate/verify the integrity of the exchanged data (C-APDU and R-APDU).

Key-DEK key is used to encrypt new SCP03 keys in case they get updated.

**Table 13. Static SCP03 keys**

| Key     | <b>Description</b>                                                 | <b>Usage</b>                                                                                                    | Key<br><b>Type</b> |
|---------|--------------------------------------------------------------------|----------------------------------------------------------------------------------------------------|--------------------|
| Key-ENC | <b>Static Secure Channel</b><br><b>Encryption Key</b>              | Generate session key for Decryption/<br>Encryption (AES)                                                          | <b>AES</b><br>128  |
| Key-MAC | <b>Static Secure Channel</b><br>Message Authentication<br>Code Key | Generate session key for Secure Channel<br>authentication and Secure Channel MAC<br>Verification/Generation (AES) | <b>AFS</b><br>128  |
| Key-DEK | Data Encryption Key                                                | Sensitive Data Decryption (AES)                                                                                   | <b>AES</b><br>128  |

The session key generation is performed by the Plug & Trust middleware host crypto.

#### **Table 14. SCP03 session keys**

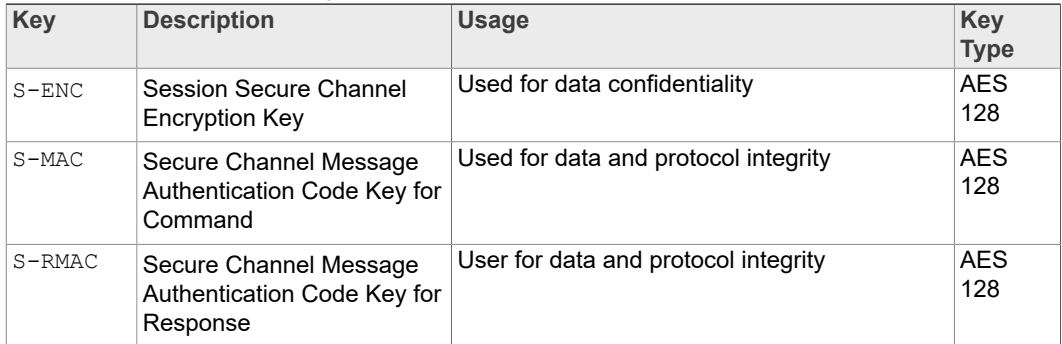

*Note: For further details please refer to* [Global Platform Secure Channel Protocol '03' -](https://globalplatform.org/specs-library/secure-channel-protocol-03-amendment-d-v1-2/) [Amendment D v1.2](https://globalplatform.org/specs-library/secure-channel-protocol-03-amendment-d-v1-2/)*.*

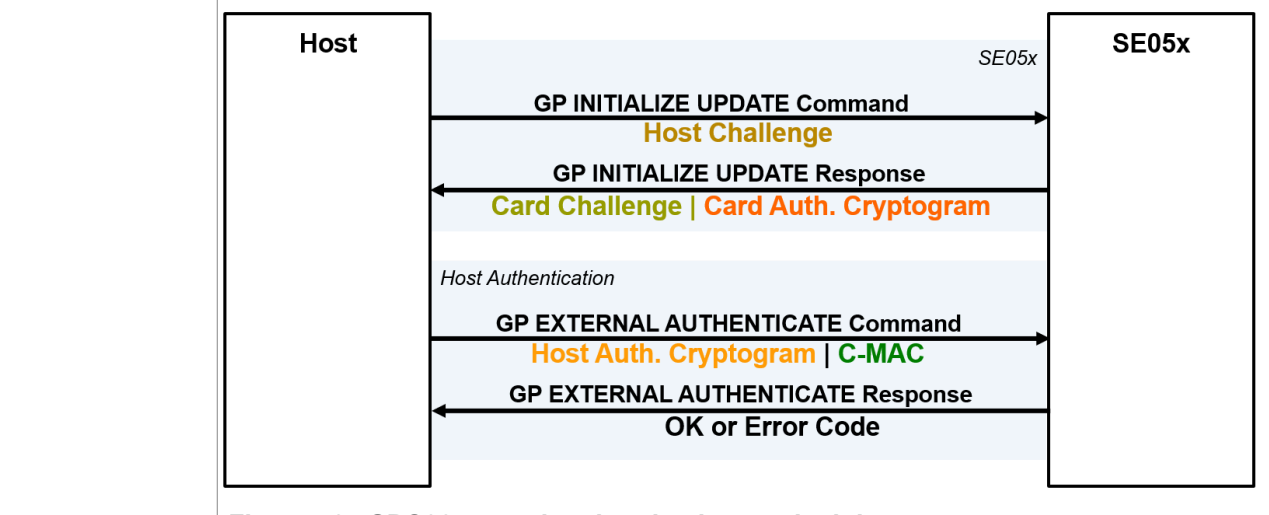

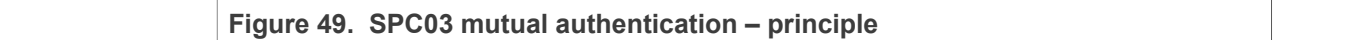

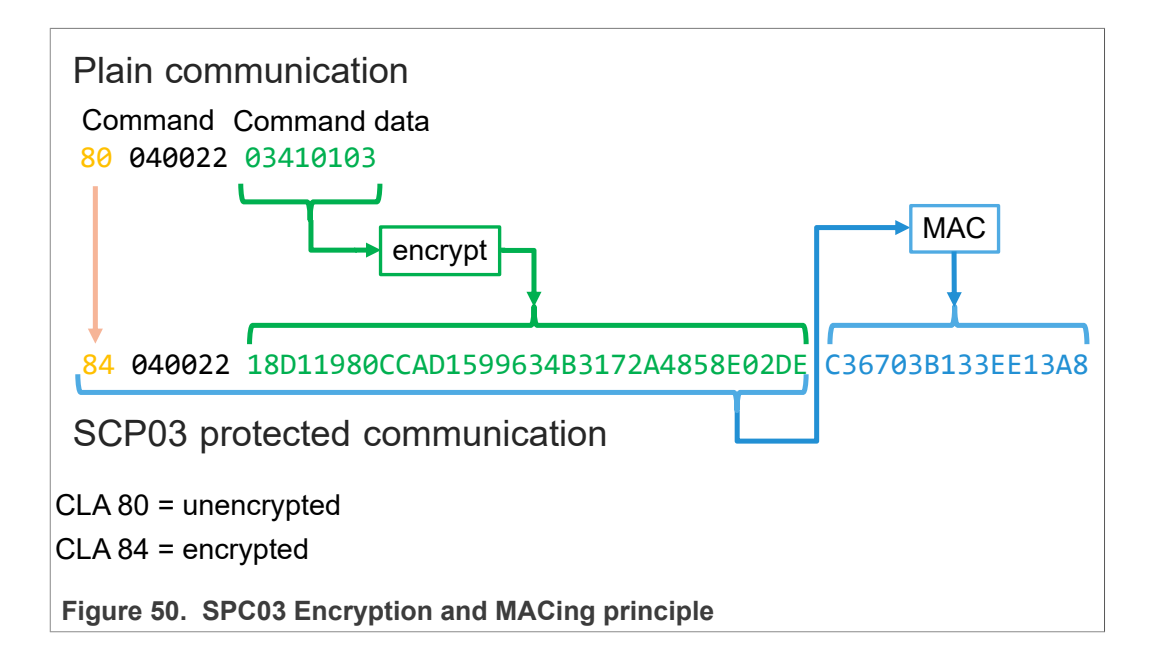

## <span id="page-44-0"></span>**6.2 How to configure the Platform SCP keys in the LPC55S69 MCUXpresso SDK**

The product specific initial Platform SCP key values are described for the EdgeLock SE05x product variants in **[AN12436](https://www.nxp.com/docs/en/application-note/AN12436.pdf)** and for the EdgeLock SE051 variants in **AN12973**.

The Plug & Trust middleware header file ex\_sss\_tp\_scp03\_keys.h contains the initial values of all EdgeLock SE05x, EdgeLock SE051, A5000 and A71CH product variants.

The ex sss\_tp\_scp03\_keys.h header file can be found in the following location:

```
.\se hostlib\sss\ex\inc\
```
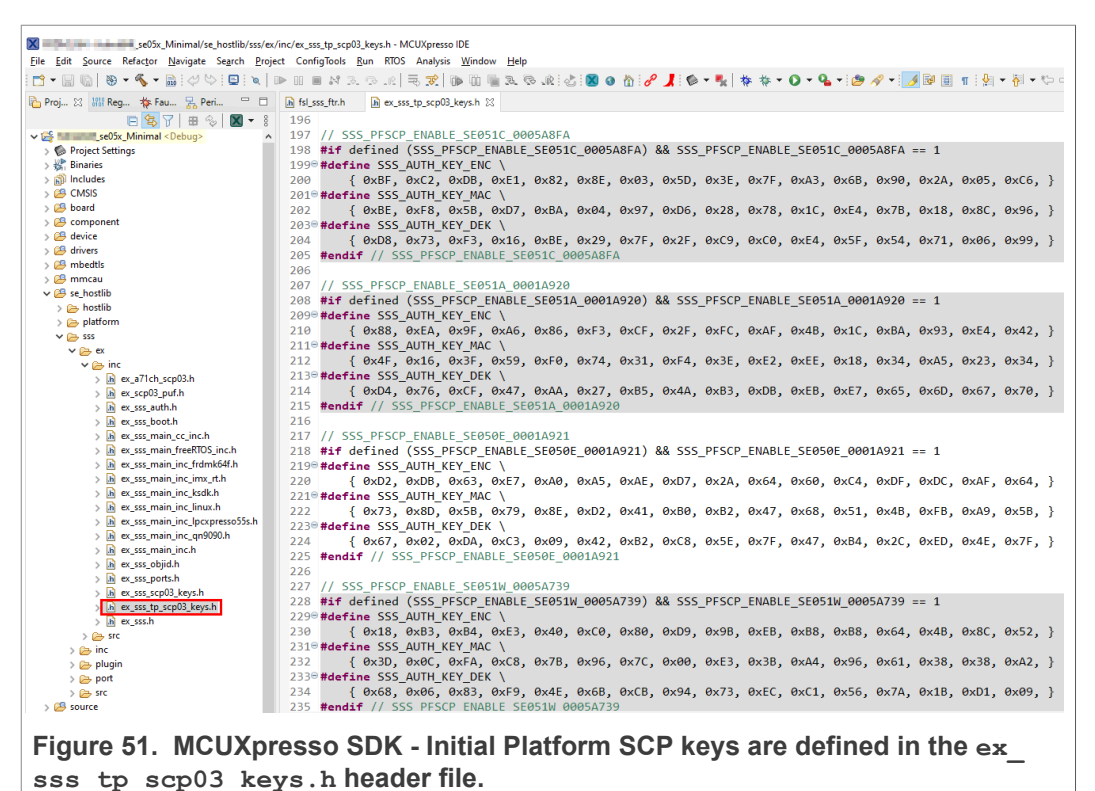

The fsl\_sss\_ftr.h header file inlcudes compilation options to select one of the predefined initial Platform SCP keys.

Select the desired value of the compilation option by setting exclusively the corresponding C-preprocessor define SSS\_PFSCP\_ENABLE\_xx to 1 (enable). All other values for the same option (represented by C-preprocessor defines SSS\_PFSCP\_ENABLE\_xx) must be set to 0.

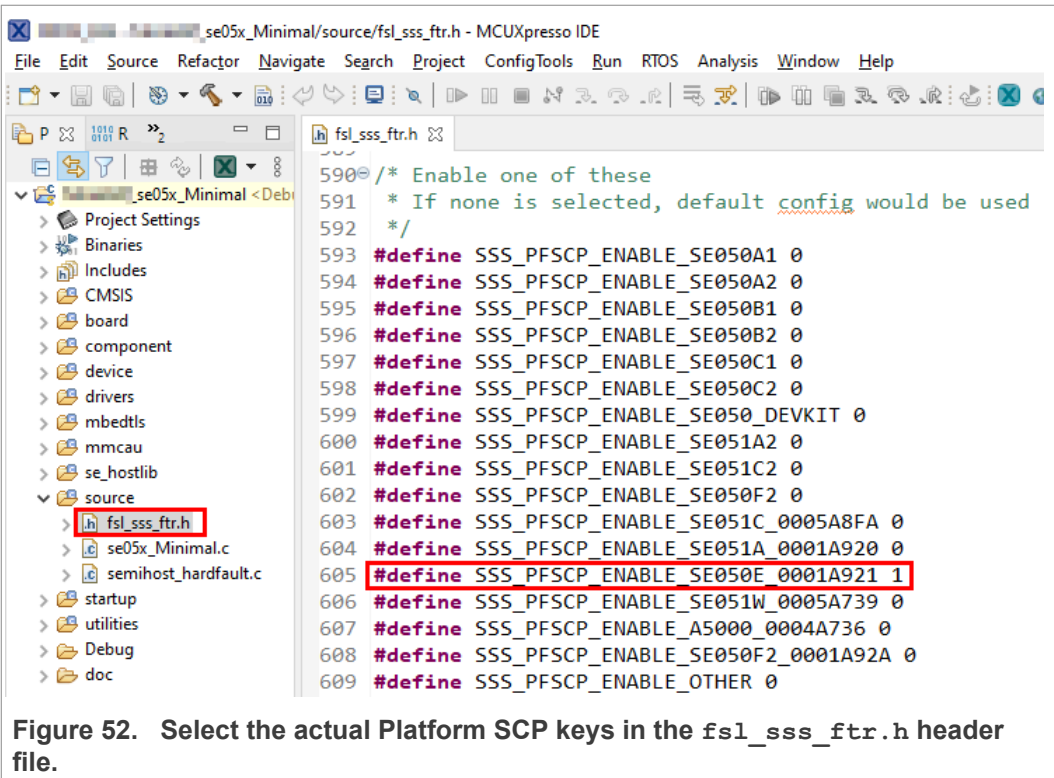

The following tables contains the the Platform SCP key header file define to be set to 1 (enable) for the different secure element and secure authenticator product variants.

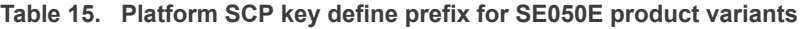

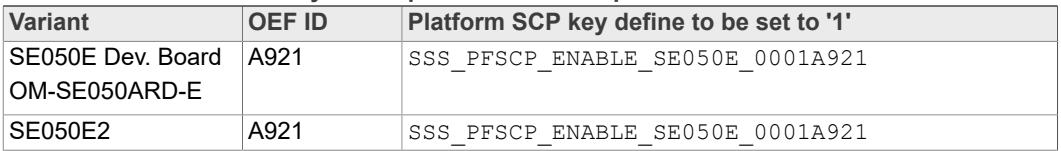

#### **Table 16. Platform SCP key define prefix for SE050F product variants**

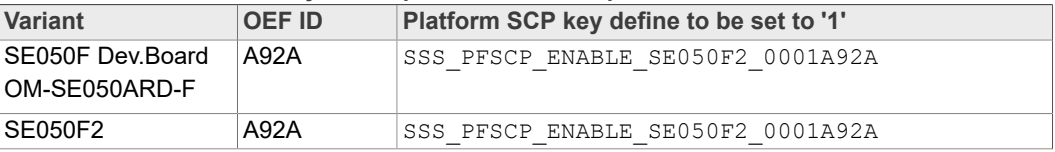

#### **Table 17. Platform SCP key define prefix for SE050 Previous Generation product variants**

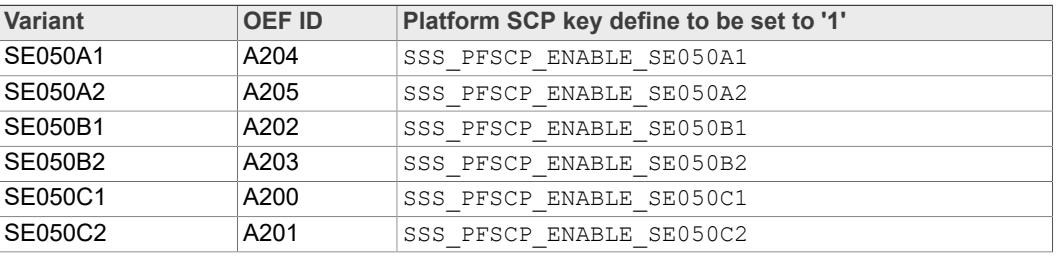

<span id="page-47-1"></span>**Table 17. Platform SCP key define prefix for SE050 Previous Generation product variants***...continued*

| Variant         | <b>OEF ID</b>    | Platform SCP key define to be set to '1' |
|-----------------|------------------|------------------------------------------|
| SE050 Dev Board | A <sub>1F4</sub> | SSS PFSCP ENABLE SE050 DEVKIT            |
| OM-SE050ARD     |                  |                                          |
| SE050F2         | $A77E^{[1]}$     | SSS PFSCP ENABLE SE050F2                 |

[1] All SE050F2 with variant A77E have date code in year 2021. All the SE050F2 with date code in the year 2022 have the variant identifier A92A.

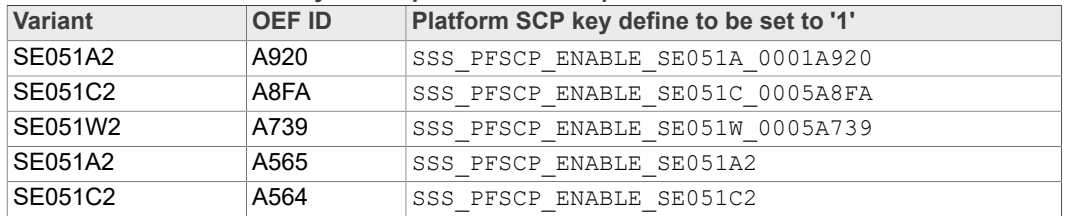

#### **Table 18. Platform SCP key define prefix for SE051 product variants**

#### **Table 19. Platform SCP key define prefix for A5000 product variants**

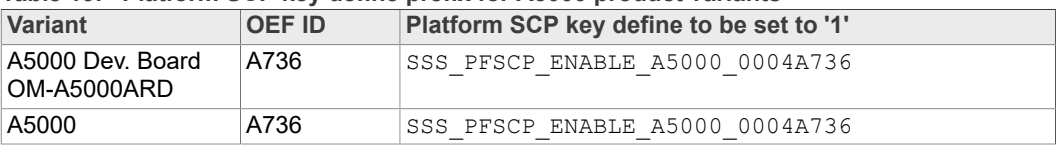

In the next step it is necessary to enable Platfrom SCP in the Plug & Trust middleware. [Section 6.3](#page-47-0) describes how to enable Platform SCP in the Binding EdgeLock SE05x to a host MCU/MPU using Platform SCP.

#### **6.3 How to enable Platform SCP in the LPC55S69 MCUXpresso SDK**

<span id="page-47-0"></span>To enable Platform SCP is required to rebuild the SDK with the following options:

- Set exclusively the C-preprocessor define SSS\_HAVE\_SE05X\_AUTH\_PLATFSCP03 to 1 to configure PTMW\_SE05X\_Auth.
- Set exclusively the C-preprocessor define SSS\_HAVE\_SCP\_SCP03\_SSS to 1 to configure PTMW\_SCP.

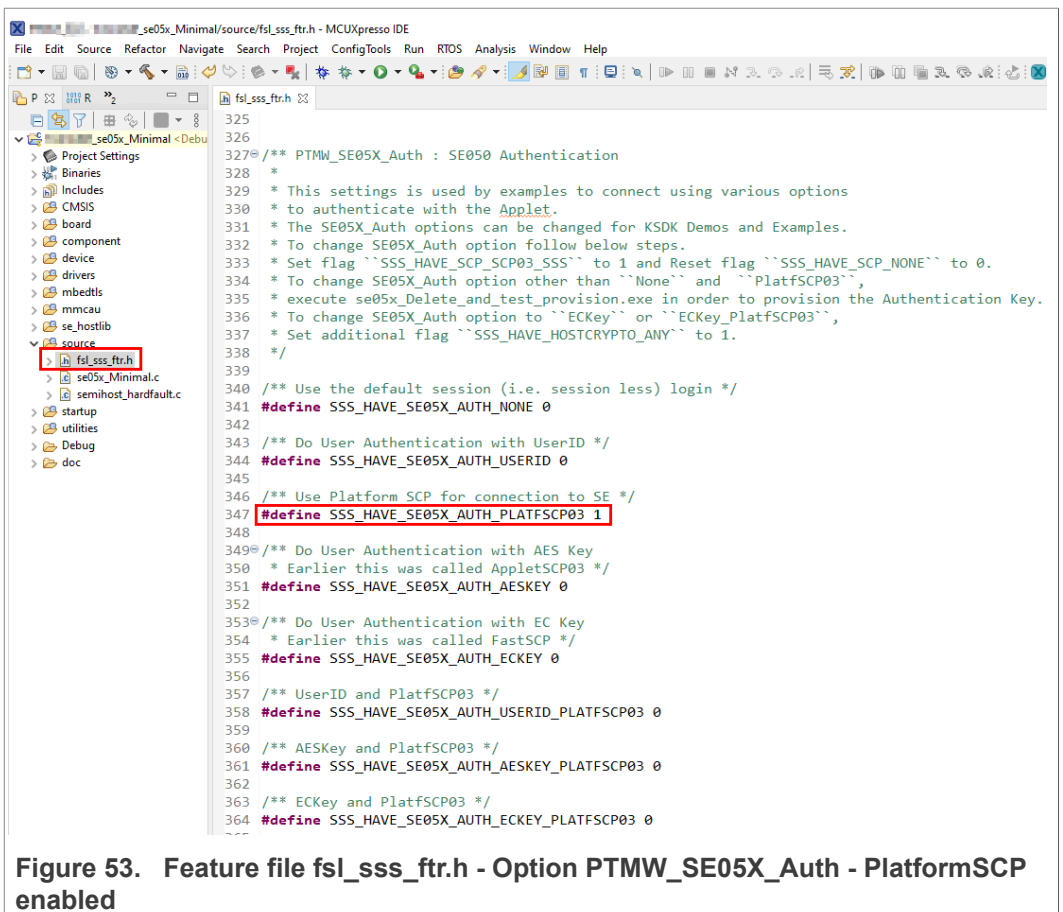

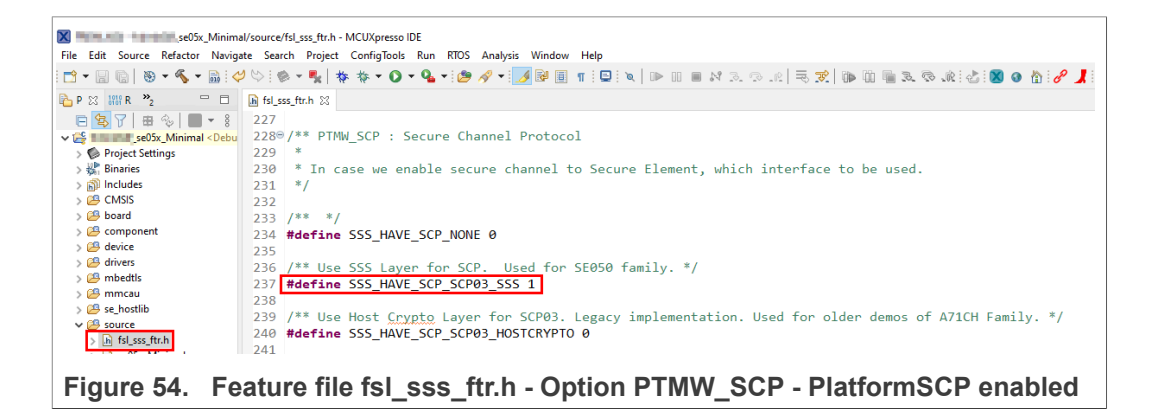

## <span id="page-48-0"></span>**6.4 How to configure the Platform SCP keys in CMake-based build system**

The product specific initial Platform SCP key values are described for the EdgeLock SE05x product variants in **[AN12436](https://www.nxp.com/docs/en/application-note/AN12436.pdf)** and for the EdgeLock SE051 variants in **AN12973**.

The Plug & Trust middleware header file  $ex$  sss\_tp\_scp03\_keys.h contains the initial values of all EdgeLock SE05x, EdgeLock SE051, A5000 and A71CH product variants.

The ex\_sss\_tp\_scp03\_keys.h header file location in the following location: . \simwtop\sss\ex\inc\

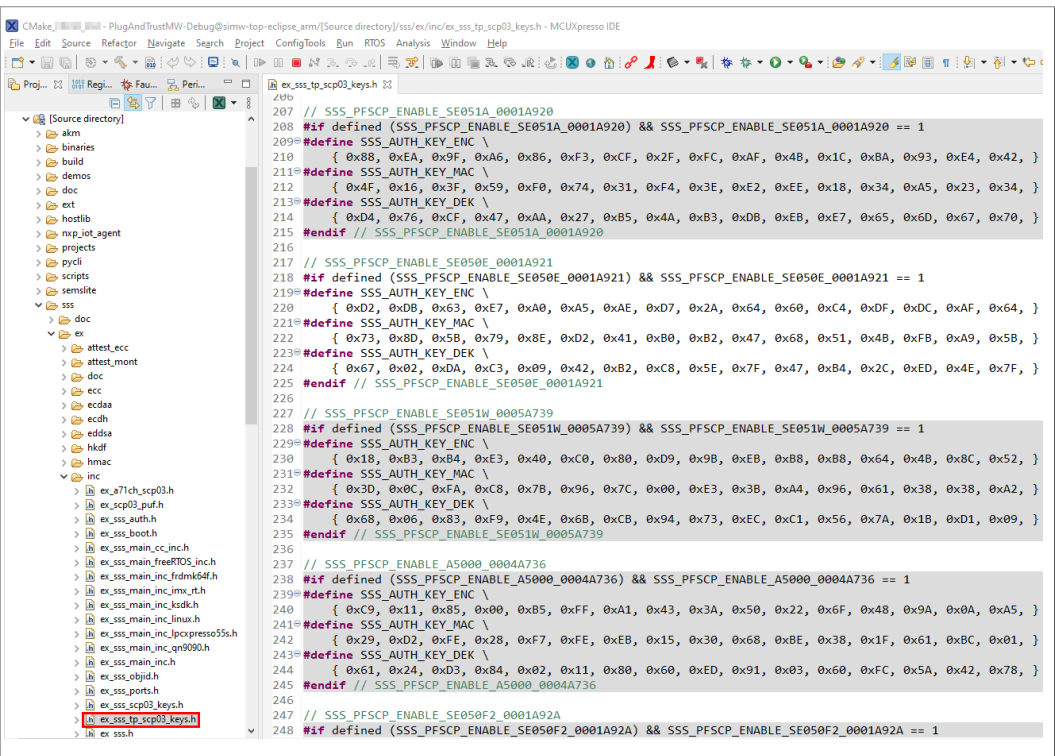

**Figure 55. MCUXpresso - Initial Platform SCP keys are defined in ex\_sss\_tp\_ scp03\_keys.h header file**

The fsl\_sss\_ftr.h.in file includes options to select one of the predefined initial Platform SCP keys in the ex\_sss\_tp\_scp03\_keys.h header file. This file is located in: .\simw-top\sss\inc.

Select the desired value of the compilation option by setting exclusively the corresponding C-preprocessor define  $SS$  PFSCP ENABLE  $xx$  to 1 (enable). All other values for the same option (represented by C-preprocessor defines SSS\_PFSCP\_ENABLE\_xx) must be set to 0.

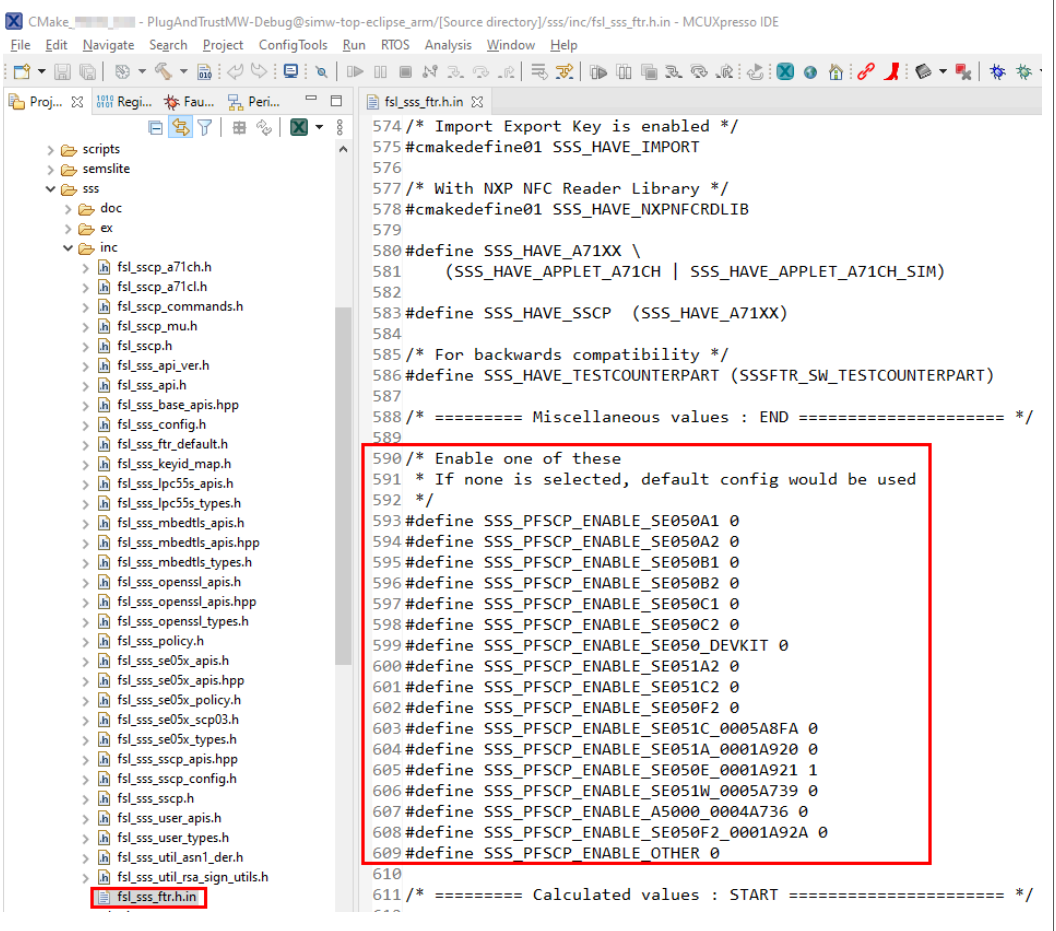

**Figure 56.  Select the actual Platform SCP keys in the fsl\_sss\_ftr.h.in CMake input file**

The Plug & Trust Middleware uses a feature file to select/detect used/enabled features within the middleware stack. The file  $fs1$  sss  $ftr.h$  is automatically generated into the used build directory. CMake is overwritting the  $fs1$  sss  $ftr.h$  file every time CMake is invoked. CMake is using the SCP key settings of the  $fs1$  sss  $ftr.h.in$  file as input to generate the the  $fs1$  sss  $ftr.h$  file. You do not have to manually edit the fsl sss ftr.h feature file. Selections from CMake edit cache automatically updates into the generated feature file.

*Note: The Platform SCP key selection in the fsl\_sss\_ftr.h.in CMake input file is persistent.*

The location of the generated fsl sss ftr.h feature header file is: . \simwtop build\simw-top-eclipse  $a$ rm.

The following tables contains the the Platform SCP key header file define to be set to 1 (enable) for the different secure element and secure authenticator product variants.

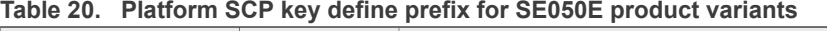

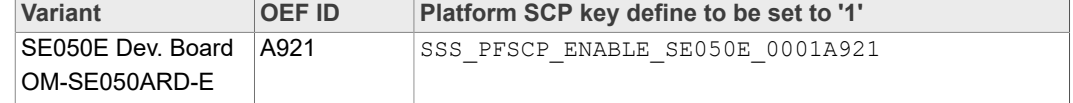

<span id="page-51-1"></span>**Table 20. Platform SCP key define prefix for SE050E product variants***...continued*

| Variant | <b>OEF ID</b> | Platform SCP key define to be set to '1' |
|---------|---------------|------------------------------------------|
| SE050E2 | A921          | SSS PFSCP ENABLE SE050E 0001A921         |

#### **Table 21. Platform SCP key define prefix for SE050F product variants**

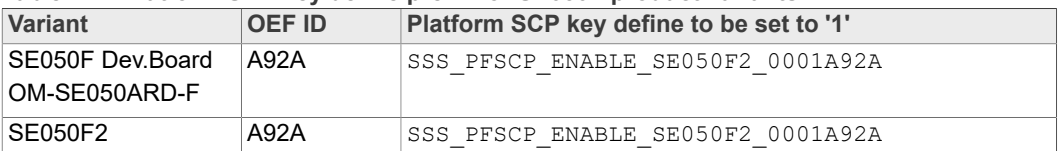

#### **Table 22. Platform SCP key define prefix for SE050 Previous Generation product variants**

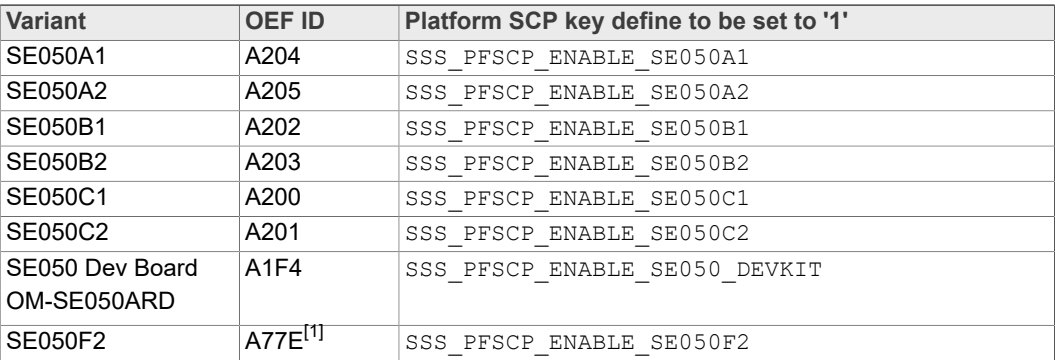

[1] All SE050F2 with variant A77E have date code in year 2021. All the SE050F2 with date code in the year 2022 have the variant identifier A92A.

#### **Table 23. Platform SCP key define prefix for SE051 product variants**

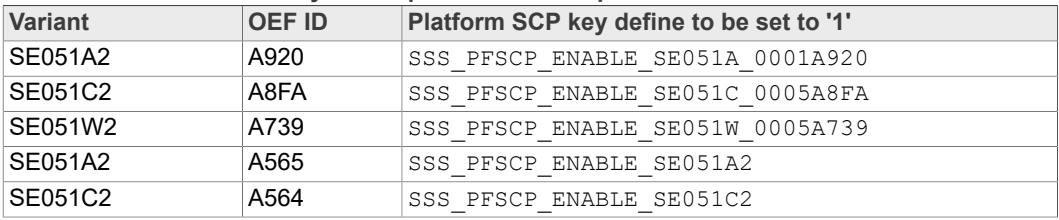

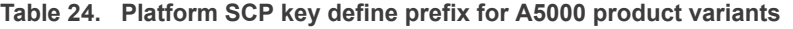

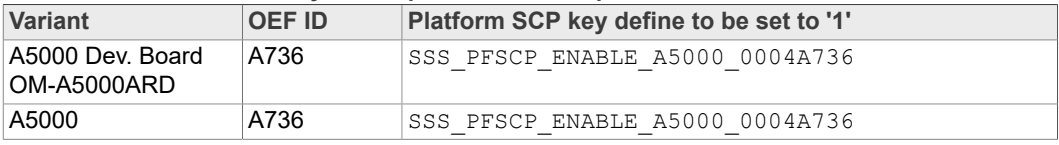

In the next step it is necessary to enable Platfrom SCP in the Plug & Trust middleware. [Section 6.5](#page-51-0) describes how to enable Platform SCP in the CMake-based build system.

### **6.5 How to enable Platform SCP in the CMake-based build system**

<span id="page-51-0"></span>To enable Platform SCP is required to rebuild the SDK with the following CMake options:

**•** Select SCP03\_SSS for the CMake option PTMW\_SCP.

**•** Select PlatfSCP03 for the CMake option PTMW\_SE05X\_Auth.

The following images show the configuration for the SE050E development board OM-SE05ARD-E.

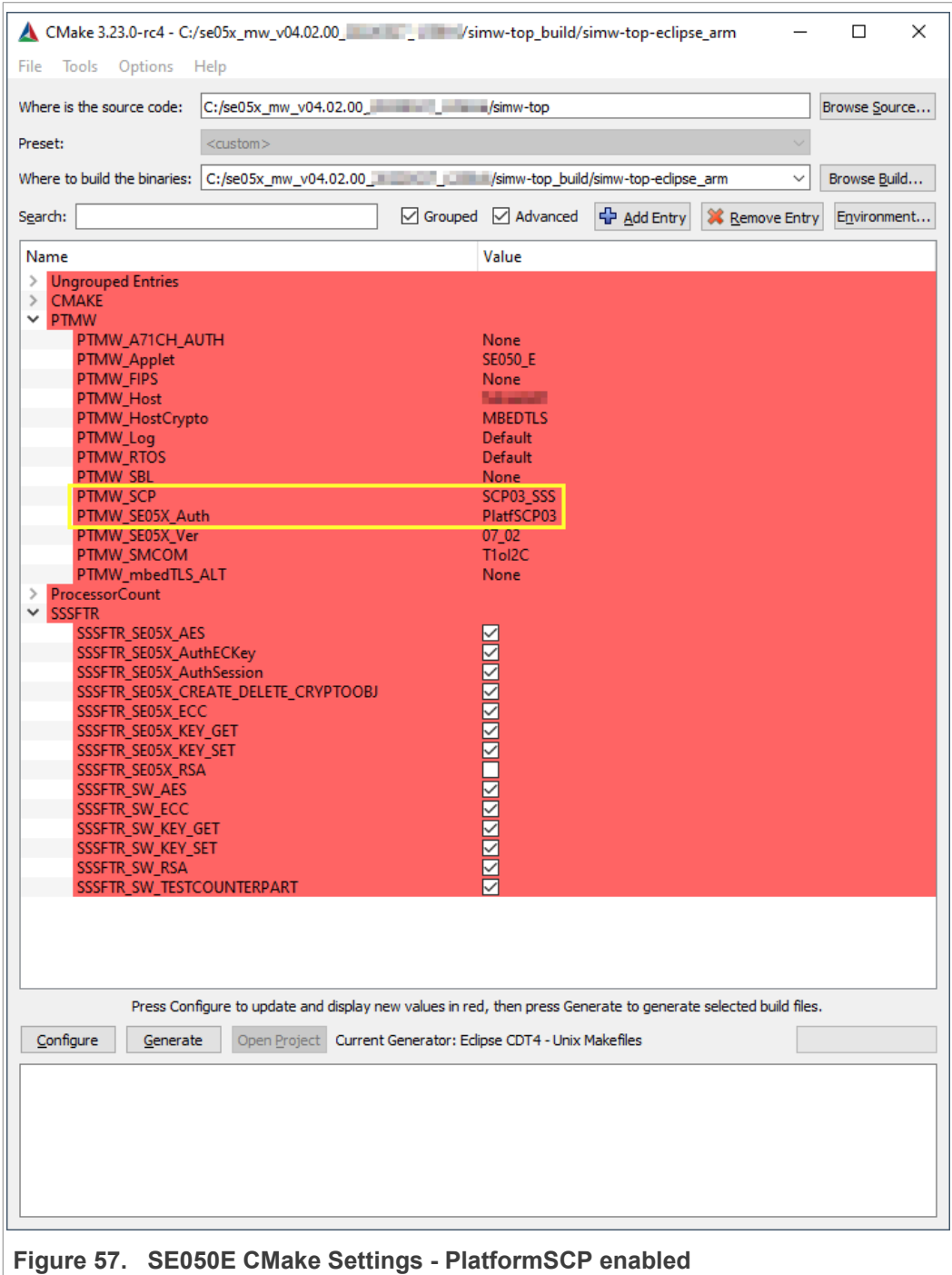

## <span id="page-53-0"></span>**7 Appendix A: Install MCUXpresso IDE**

MCUXpresso is a free-of-charge, code size unlimited, easy-to-use IDE for Kinetis and LPC MCUs, and i.MX RT crossover processors. To install it, do the following:

1. Go to [MCUXpresso](https://www.nxp.com/support/:MCUXpresso-IDE) and click the download button as indicated in [Figure 58:](#page-53-1)

<span id="page-53-1"></span>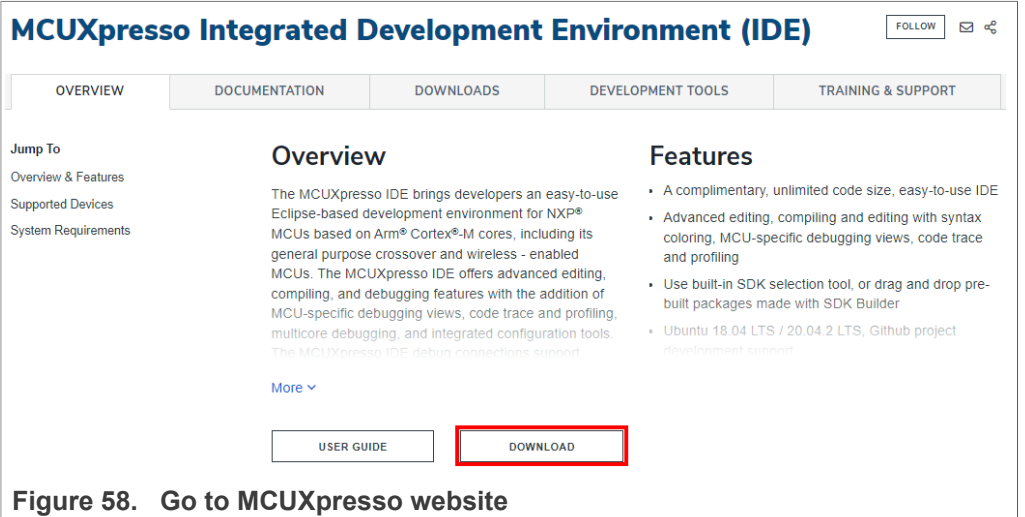

2. You will be asked to sign-in with your account at the NXP website. If you do not have an account, click on *Register Now* as shown in [Figure 59](#page-53-2):

<span id="page-53-2"></span>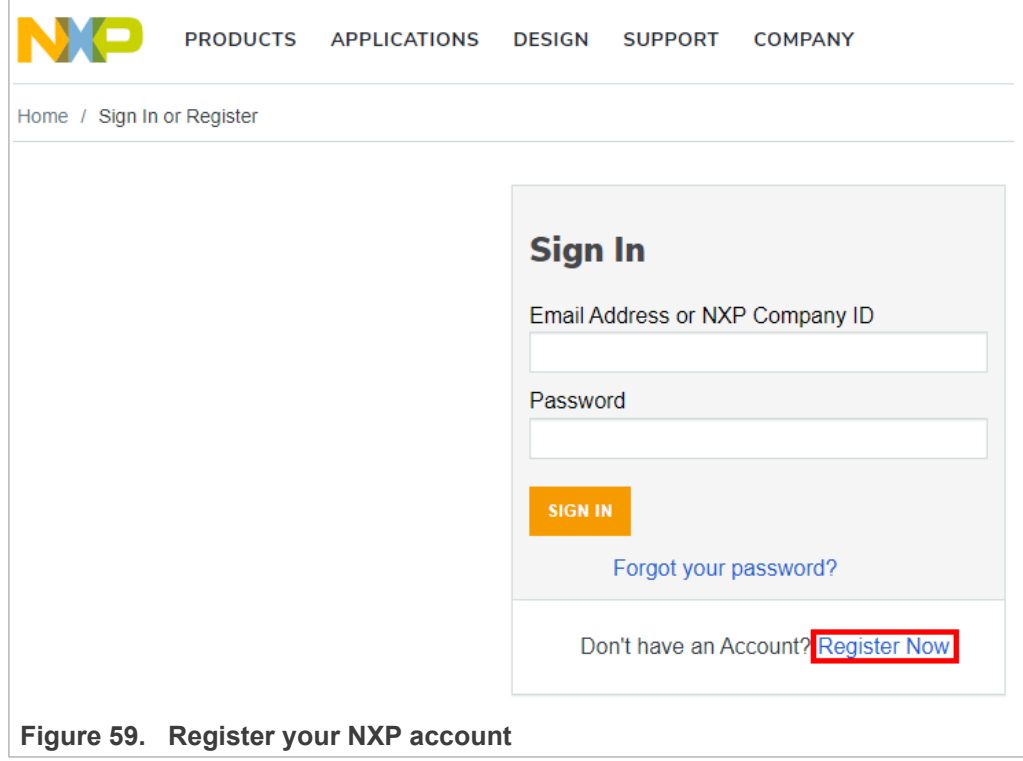

3. If you already have an account, you can directly type your (1) email address, (2) password and (3) click sign-in button as shown in <u>Figure 60</u>:

<span id="page-54-0"></span>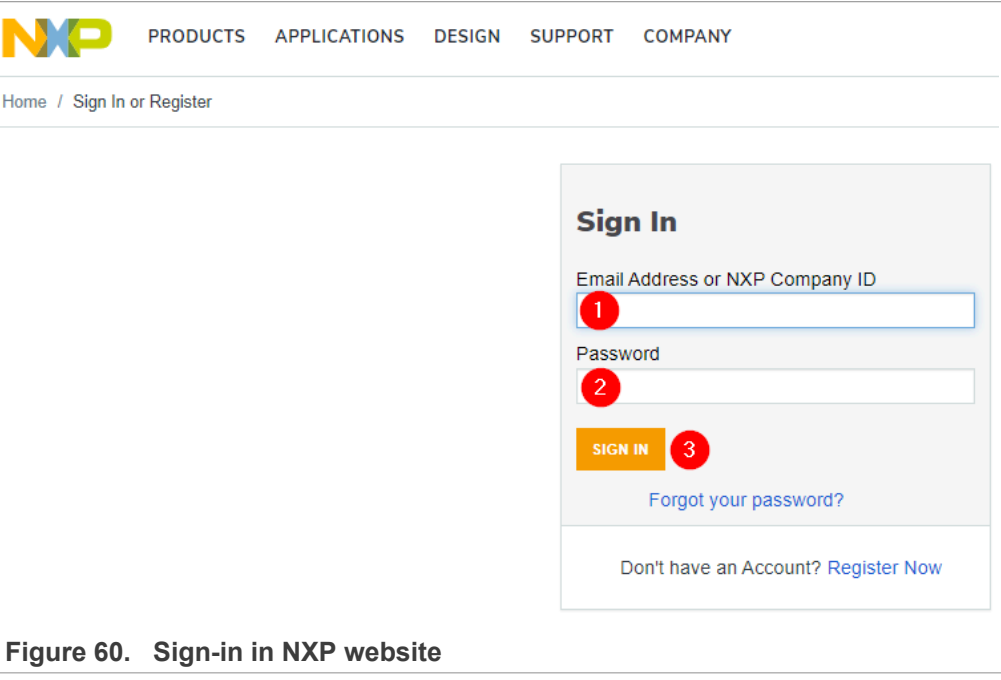

4. Click on MCUXpresso IDE as shown in **Figure 61**:

<span id="page-54-1"></span>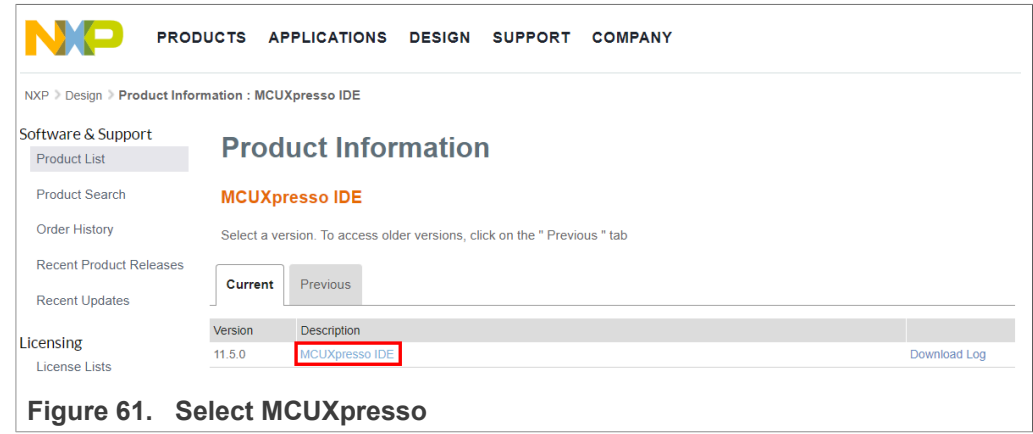

5. Accept software terms and conditions as shown in **[Figure 62:](#page-55-0)** 

<span id="page-55-0"></span>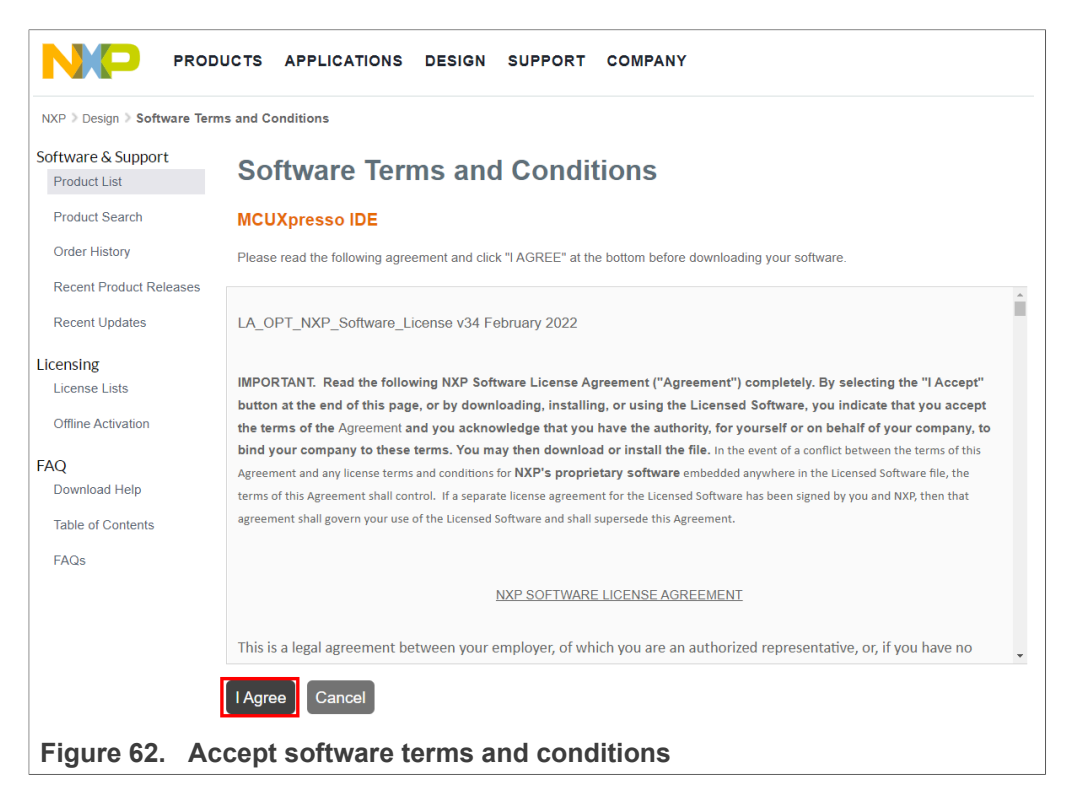

6. Select your MCUXpresso product version and click on the corresponding *File Name* to start the download as shown in [Figure 63](#page-55-1):

<span id="page-55-1"></span>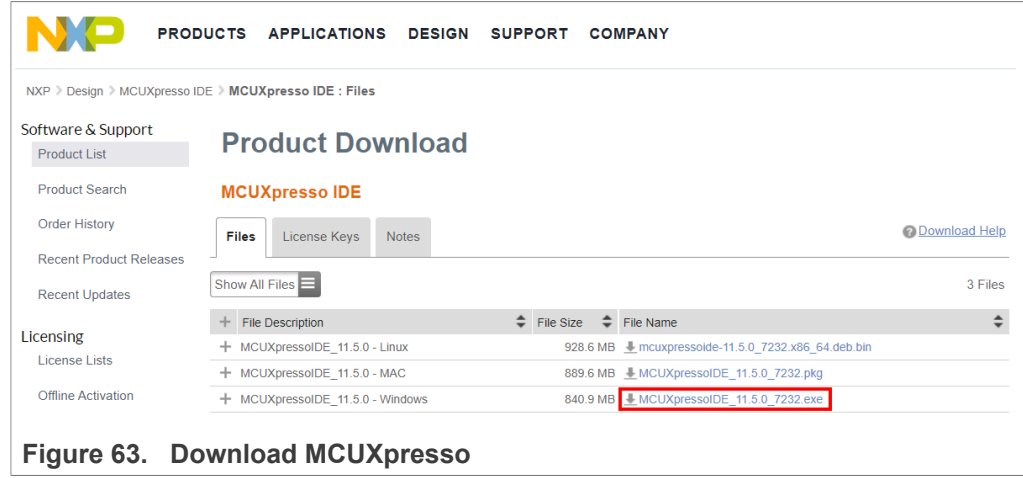

7. Double click on the installer file and follow the setup wizard until MCUXpresso installation is completed. Please, make sure you allow the installation of the additional

drivers required by MCUXpresso during the installation process as shown in [Figure 64](#page-56-0), [Figure 65](#page-56-1), [Figure 66](#page-56-2) and [Figure 67](#page-57-1):

<span id="page-56-0"></span>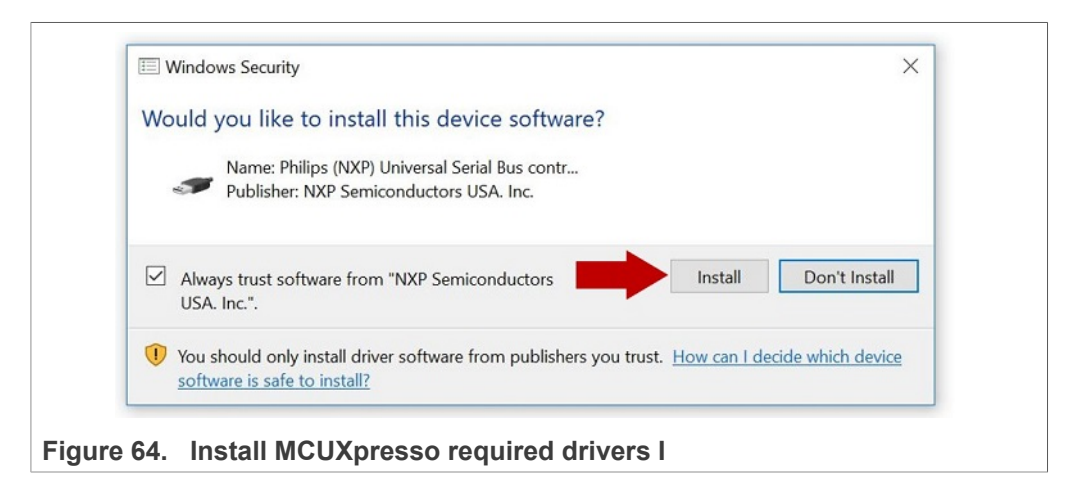

<span id="page-56-1"></span>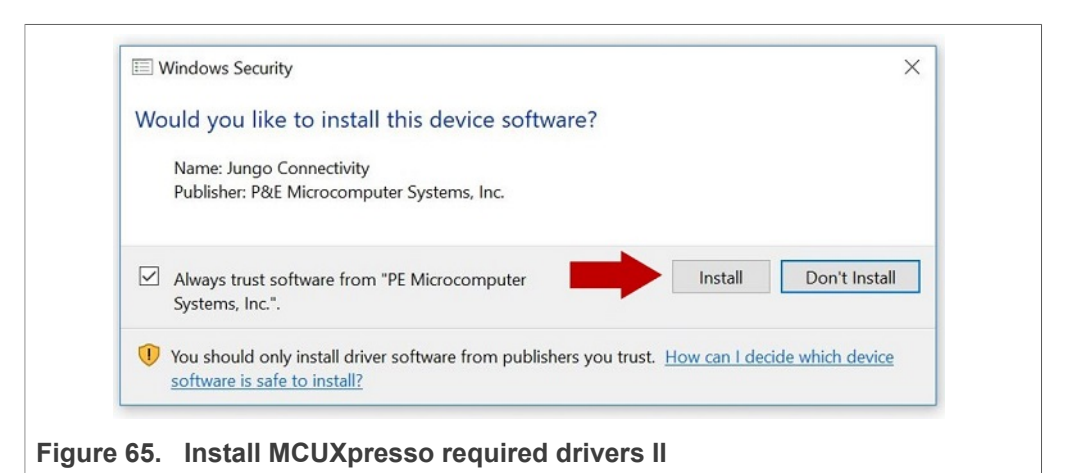

### <span id="page-56-2"></span>**E** Windows Security  $\vee$ Would you like to install this device software? Name: Freescale, P&E Micro (http://www.pemicro... Publisher: P&E Microcomputer Systems, Inc. Don't Install Always trust software from "PE Microcomputer Install Systems, Inc.". Vou should only install driver software from publishers you trust. How can I decide which device software is safe to install? **Figure 66.  Install MCUXpresso required drivers III**

<span id="page-57-1"></span>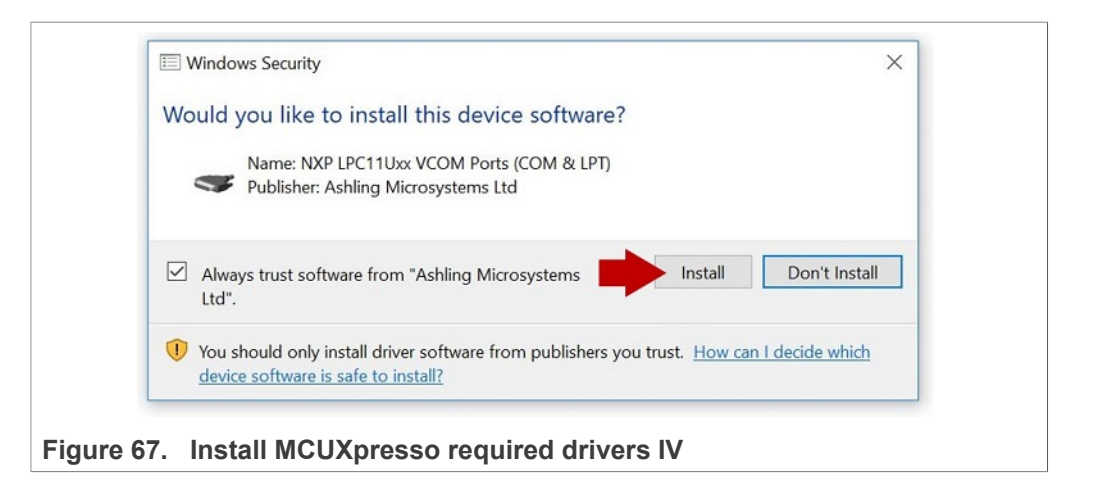

## <span id="page-57-0"></span>**8 Appendix B: Install CMake**

CMake is an open-source, cross-platform family of tools that helps you build C/C++ projects on multiple platforms using a compiler-independent method. It has minimal dependencies, requiring only a C++ compiler on its own build system. SE05x middleware leverages on CMake to generate native makefiles and workspaces that can be used in the compiler environment of your choice.

To install CMake:

1. Go to CMake downloads page:<https://cmake.org/download/>

2. Scroll down and select your binary distribution. For this guide, the binary distribution is Windows as shown in **Figure 68:** 

<span id="page-58-0"></span>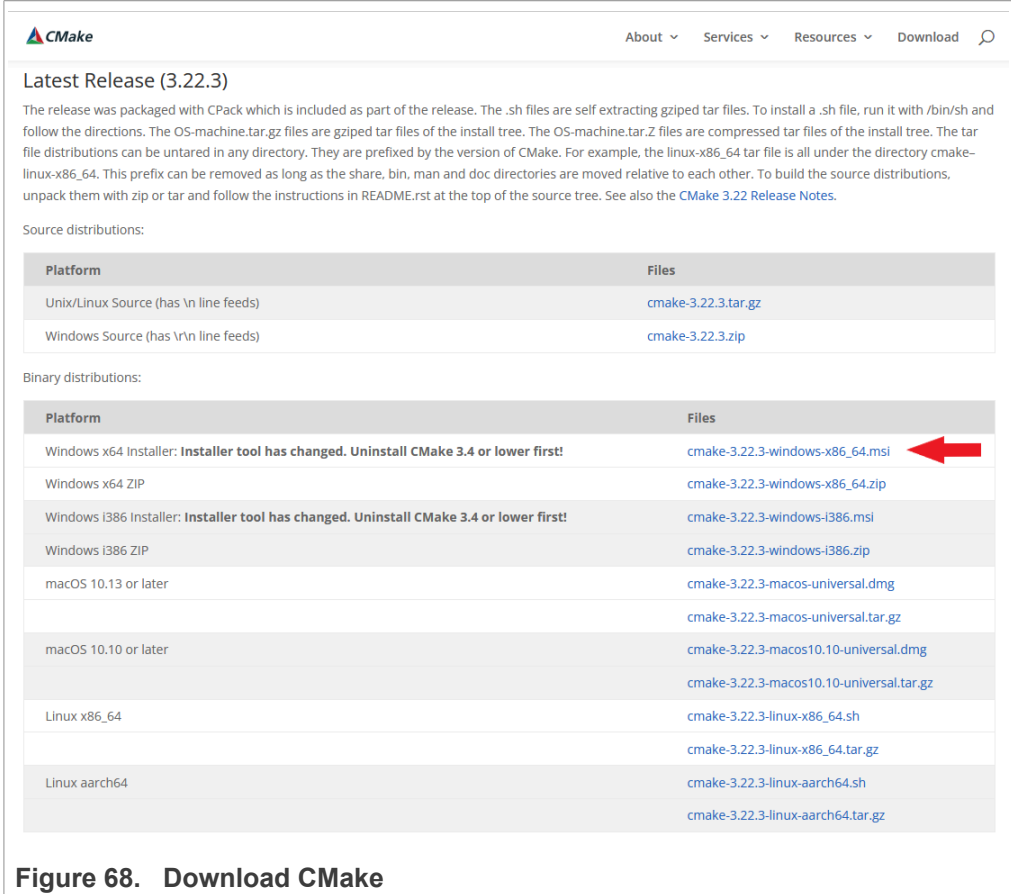

3. Double click on the downloaded installer file. Windows Defender SmartScreen might pop-up the wizard shown in [Figure 69:](#page-59-0)

<span id="page-59-0"></span>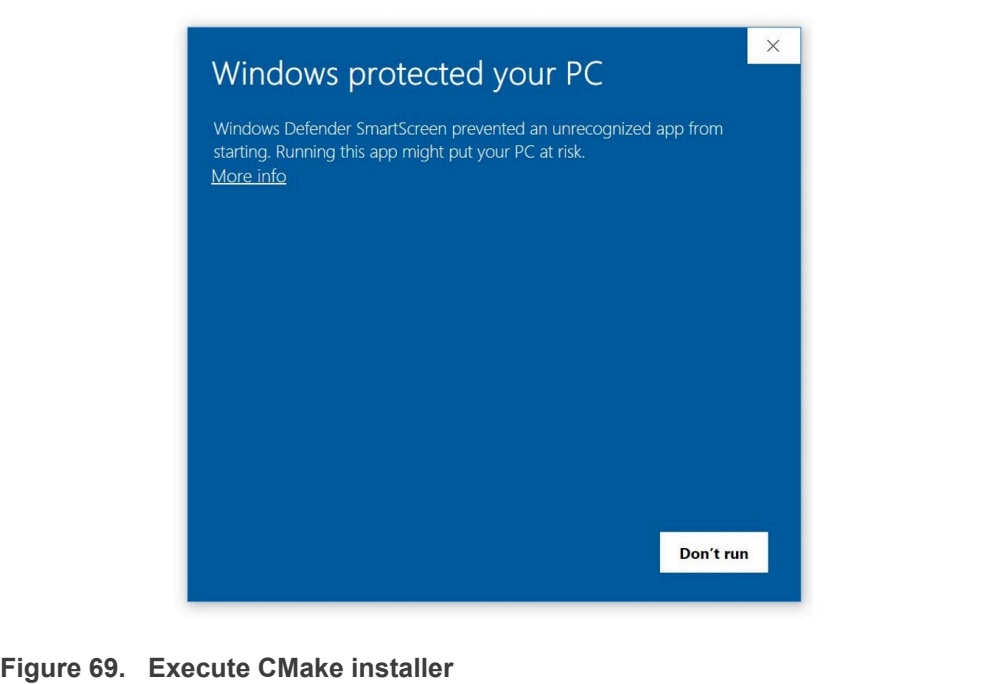

4. If this is your case: Click (1) on *More info* and then (2) click on *Run anyway* as shown in [Figure 70:](#page-59-1)

<span id="page-59-1"></span>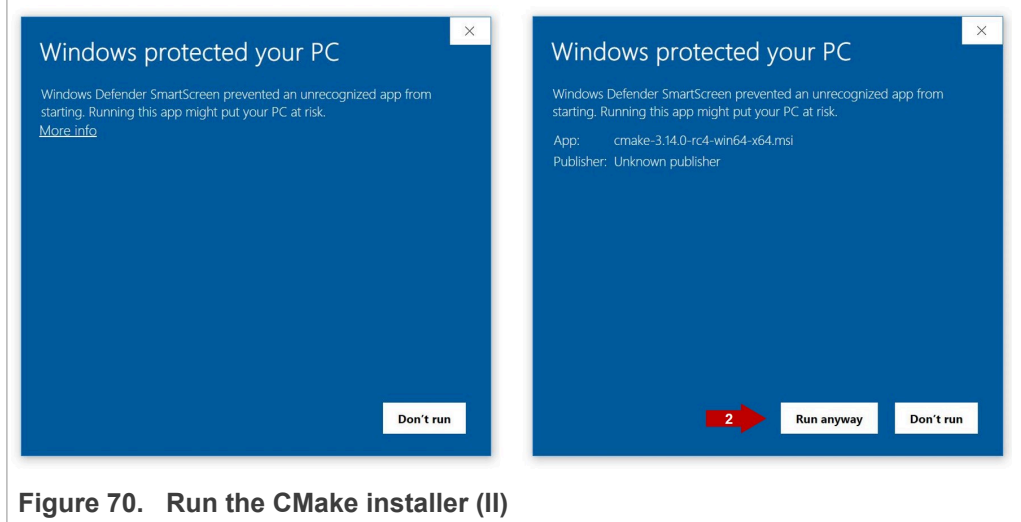

5. The CMake installation wizard will open. Click (1) *Next* and (2) **accept** the End-User License Agreement as shown in [Figure 71:](#page-60-0)

<span id="page-60-0"></span>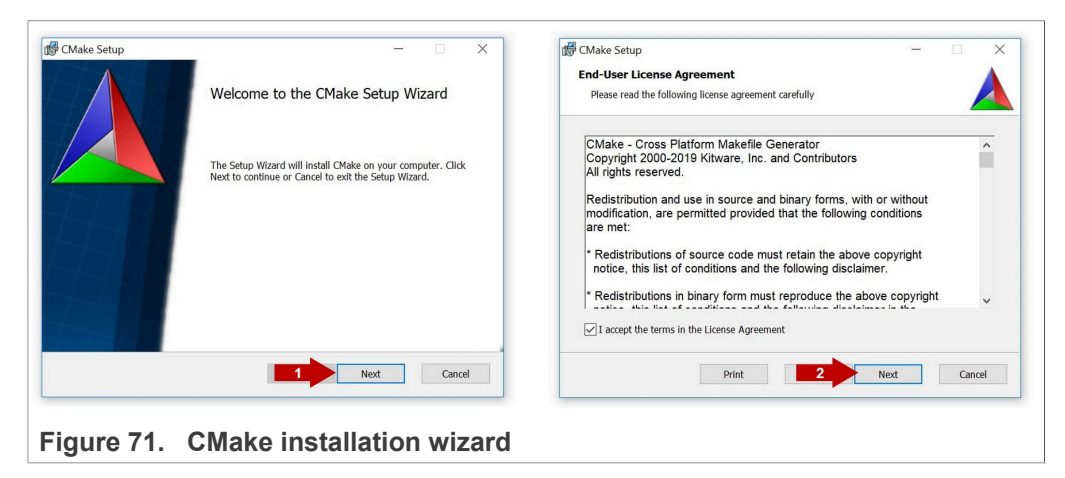

6. As part of the CMake setup, (1) *Add Cmake to the system PATH for all users* and (2) click *Next* as shown in [Figure 72:](#page-60-1)

<span id="page-60-1"></span>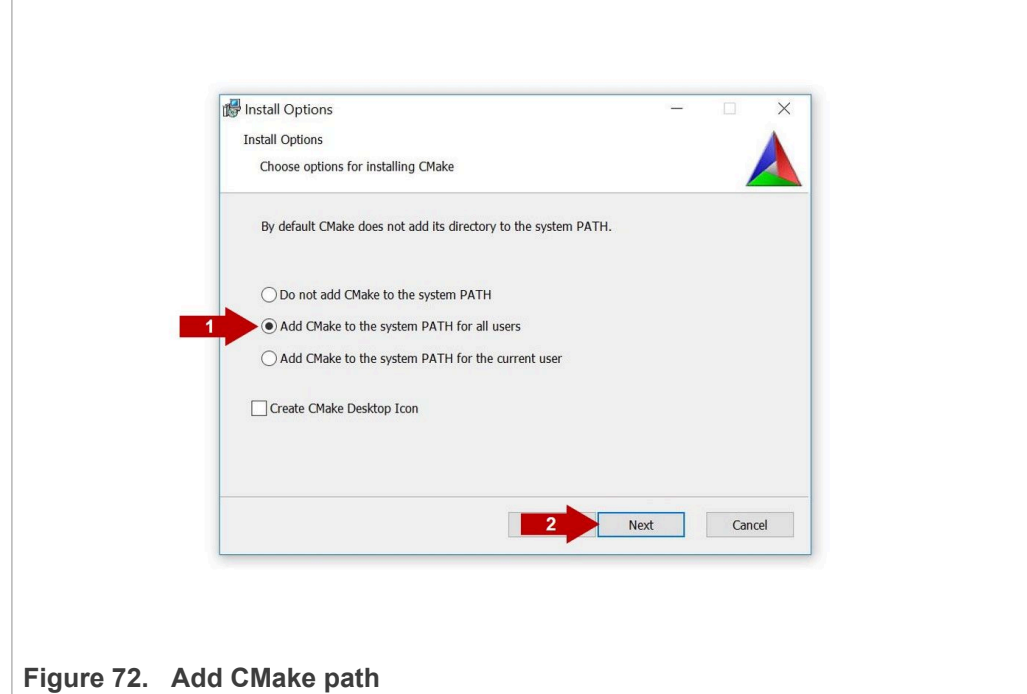

7. Select a destination folder, (1) click *Next* and then (2) click *Install* as shown in [Figure 73](#page-61-1):

<span id="page-61-1"></span>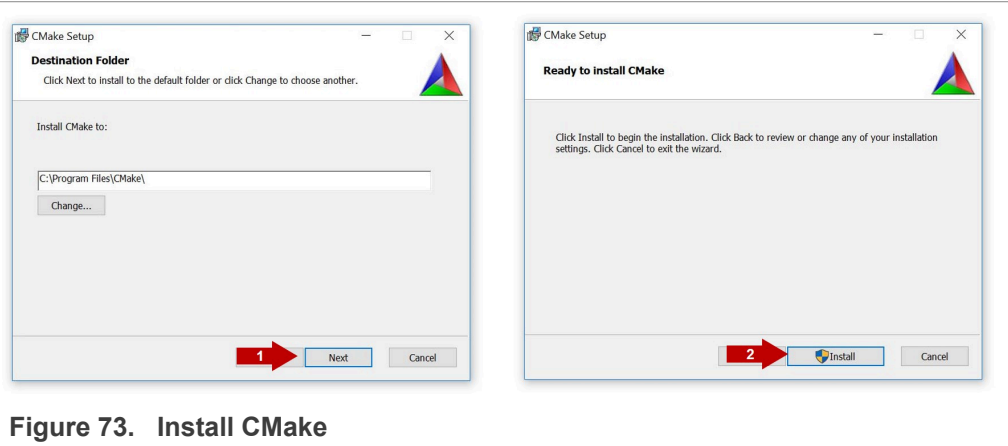

8. Wait a few seconds until the installation is completed and click *Finish* as shown in [Figure 74](#page-61-2):

<span id="page-61-2"></span>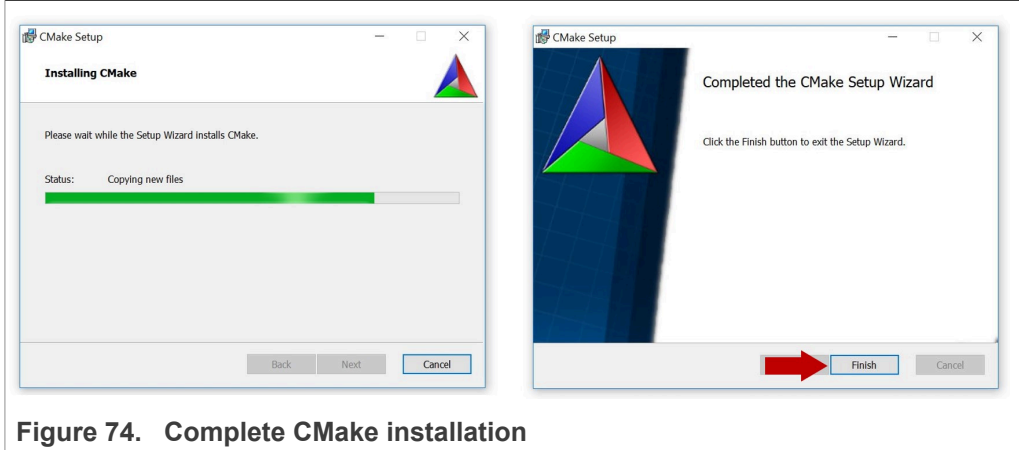

## <span id="page-61-0"></span>**9 Appendix C: Install Python**

This section explains how to install Python ≥ 3.7.x and ≤ 3.9.x 32-bit version, but the same procedure can be applied for more recent versions. Follow these steps to install Python in your local machine:

1. Go to [https://www.python.org/downloads](https://www.python.org/downloads/) and download **Python ≥ 3.7.x and ≤ 3.9 32 bit version**. Make sure you download the Python 32 bit version.

| <b>Files</b>                        |                         |                                      |                                  |                  |            |
|-------------------------------------|-------------------------|--------------------------------------|----------------------------------|------------------|------------|
| <b>Version</b>                      | <b>Operating System</b> | <b>Description</b>                   | MD5 Sum                          | <b>File Size</b> | <b>GPG</b> |
| Gzipped source tarball              | Source release          |                                      | 1440acb71471e2394befdb30b1a958d1 | 25800844         | SIG        |
| XZ compressed source tarball        | Source release          |                                      | e754c4b2276750fd5b4785a1b443683a | 19154136         | SIG        |
| macOS 64-bit Intel-only installer   | macOS                   | for macOS 10.9 and later, deprecated | 2714cb9e6241cf7e2f9022714a55d27a | 30395760         | <b>SIG</b> |
| macOS 64-bit universal2 installer   | macOS                   | for macOS 10.9 and later             | c2393ab11a423d817501b8566ab5da9f | 38217233         | SIG        |
| Windows embeddable package (32-bit) | Windows                 |                                      | c1d2af96d9f3564f57f35cfc3c1006eb | 7671509          | <b>SIG</b> |
| Windows embeddable package (64-bit) | Windows                 |                                      | b8e8bfba8e56edcd654d15e3bdc2e29a | 8509821          | SIG        |
| Windows help file                   | Windows                 |                                      | 784020441c1a25289483d3d8771a8215 | 9284044          | SIG        |
| Windows installer (32-bit)          | Windows                 |                                      | 457d648dc8a71b6bc32da30a7805c55b | 27767040         | <b>SIG</b> |
| Windows installer (64-bit)          | <b>Windows</b>          | Recommended                          | 747ac35ae667f4ec1ee3b001e9b7dbc6 | 28909456         | <b>SIG</b> |

**Figure 75.  Download Python 3.9.x 32 bit version**

2. Double click on the downloaded installer file. Select the "*Install launcher for all users*" and "*Add Python 3.7 to Path*" options and click *Install Now* as indicated in [Figure 76](#page-62-0):

<span id="page-62-0"></span>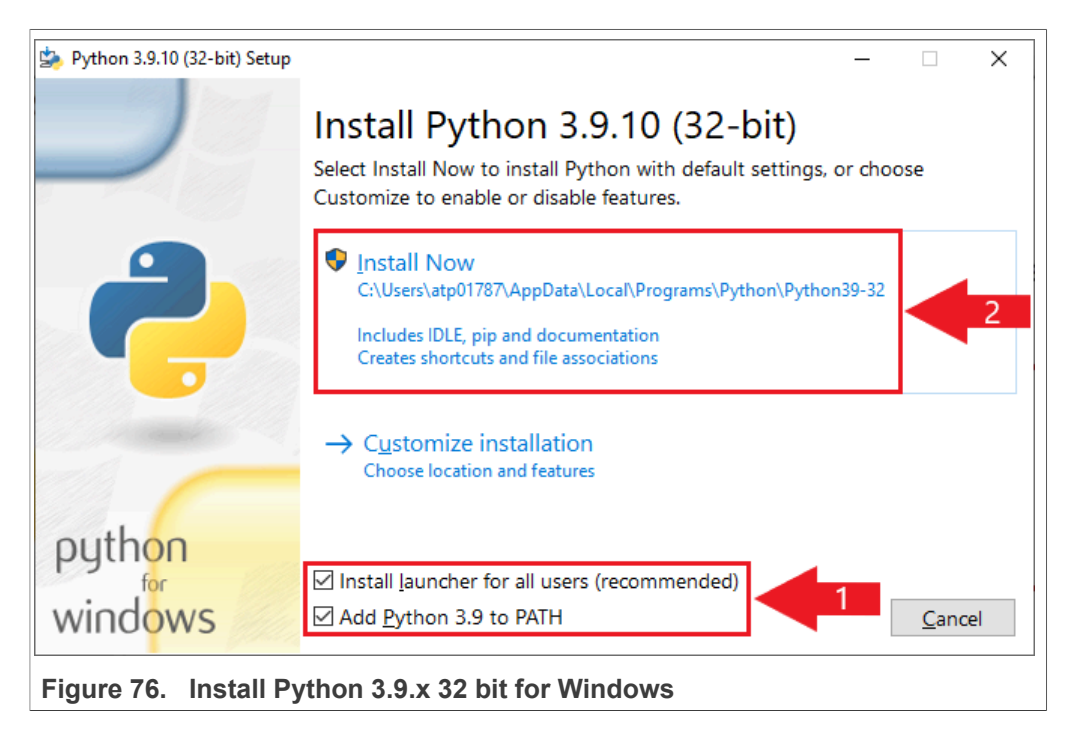

3. Wait a few seconds until the installation is completed as indicated in **[Figure 77](#page-63-0)** 

<span id="page-63-0"></span>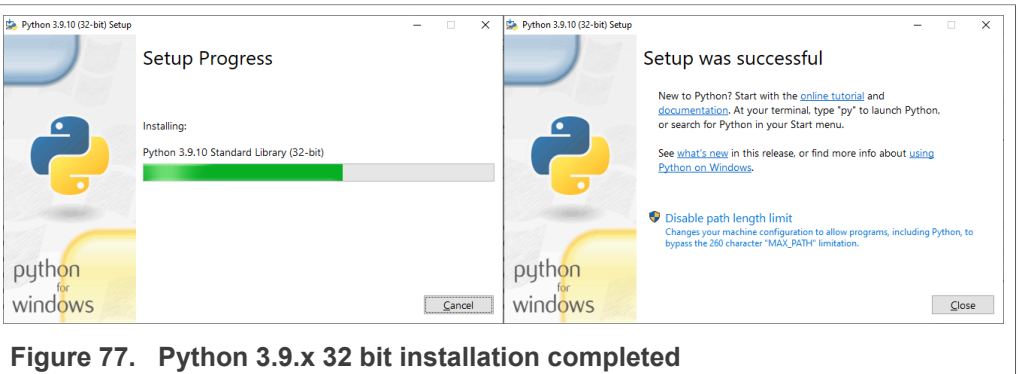

## <span id="page-64-0"></span>**10 Legal information**

## **10.1 Definitions**

**Draft** — A draft status on a document indicates that the content is still under internal review and subject to formal approval, which may result in modifications or additions. NXP Semiconductors does not give any representations or warranties as to the accuracy or completeness of information included in a draft version of a document and shall have no liability for the consequences of use of such information.

## **10.2 Disclaimers**

**Limited warranty and liability** — Information in this document is believed to be accurate and reliable. However, NXP Semiconductors does not give any representations or warranties, expressed or implied, as to the accuracy or completeness of such information and shall have no liability for the consequences of use of such information. NXP Semiconductors takes no responsibility for the content in this document if provided by an information source outside of NXP Semiconductors. In no event shall NXP Semiconductors be liable for any indirect, incidental, punitive, special or consequential damages (including - without limitation - lost profits, lost savings, business interruption, costs related to the removal or replacement of any products or rework charges) whether or not such damages are based on tort (including negligence), warranty, breach of contract or any other legal theory. Notwithstanding any damages that customer might incur for any reason whatsoever, NXP Semiconductors' aggregate and cumulative liability towards customer for the products described herein shall be limited in accordance with the Terms and conditions of commercial sale of NXP **Semiconductors** 

**Right to make changes** — NXP Semiconductors reserves the right to make changes to information published in this document, including without limitation specifications and product descriptions, at any time and without notice. This document supersedes and replaces all information supplied prior to the publication hereof.

**Suitability for use** — NXP Semiconductors products are not designed, authorized or warranted to be suitable for use in life support, life-critical or safety-critical systems or equipment, nor in applications where failure or malfunction of an NXP Semiconductors product can reasonably be expected to result in personal injury, death or severe property or environmental damage. NXP Semiconductors and its suppliers accept no liability for inclusion and/or use of NXP Semiconductors products in such equipment or applications and therefore such inclusion and/or use is at the customer's own risk.

**Applications** — Applications that are described herein for any of these products are for illustrative purposes only. NXP Semiconductors makes no representation or warranty that such applications will be suitable for the specified use without further testing or modification. Customers are responsible for the design and operation of their applications and products using NXP Semiconductors products, and NXP Semiconductors accepts no liability for any assistance with applications or customer product design. It is customer's sole responsibility to determine whether the NXP Semiconductors product is suitable and fit for the customer's applications and products planned, as well as for the planned application and use of customer's third party customer(s). Customers should provide appropriate design and operating safeguards to minimize the risks associated with their applications and products. NXP Semiconductors does not accept any liability related to any default, damage, costs or problem which is based

on any weakness or default in the customer's applications or products, or the application or use by customer's third party customer(s). Customer is responsible for doing all necessary testing for the customer's applications and products using NXP Semiconductors products in order to avoid a default of the applications and the products or of the application or use by customer's third party customer(s). NXP does not accept any liability in this respect.

**Export control** — This document as well as the item(s) described herein may be subject to export control regulations. Export might require a prior authorization from competent authorities.

**Evaluation products** — This product is provided on an "as is" and "with all faults" basis for evaluation purposes only. NXP Semiconductors, its affiliates and their suppliers expressly disclaim all warranties, whether express, implied or statutory, including but not limited to the implied warranties of non-infringement, merchantability and fitness for a particular purpose. The entire risk as to the quality, or arising out of the use or performance, of this product remains with customer. In no event shall NXP Semiconductors, its affiliates or their suppliers be liable to customer for any special, indirect, consequential, punitive or incidental damages (including without limitation damages for loss of business, business interruption, loss of use, loss of data or information, and the like) arising out the use of or inability to use the product, whether or not based on tort (including negligence), strict liability, breach of contract, breach of warranty or any other theory, even if advised of the possibility of such damages. Notwithstanding any damages that customer might incur for any reason whatsoever (including without limitation, all damages referenced above and all direct or general damages), the entire liability of NXP Semiconductors, its affiliates and their suppliers and customer's exclusive remedy for all of the foregoing shall be limited to actual damages incurred by customer based on reasonable reliance up to the greater of the amount actually paid by customer for the product or five dollars (US\$5.00). The foregoing limitations, exclusions and disclaimers shall apply to the maximum extent permitted by applicable law, even if any remedy fails of its essential purpose.

**Translations** — A non-English (translated) version of a document is for reference only. The English version shall prevail in case of any discrepancy between the translated and English versions.

**Security** — Customer understands that all NXP products may be subject to unidentified or documented vulnerabilities. Customer is responsible for the design and operation of its applications and products throughout their lifecycles to reduce the effect of these vulnerabilities on customer's applications and products. Customer's responsibility also extends to other open and/or proprietary technologies supported by NXP products for use in customer's applications. NXP accepts no liability for any vulnerability. Customer should regularly check security updates from NXP and follow up appropriately. Customer shall select products with security features that best meet rules, regulations, and standards of the intended application and make the ultimate design decisions regarding its products and is solely responsible for compliance with all legal, regulatory, and security related requirements concerning its products, regardless of any information or support that may be provided by NXP. NXP has a Product Security Incident Response Team (PSIRT) (reachable at PSIRT@nxp.com) that manages the investigation, reporting, and solution release to security vulnerabilities of NXP products.

## **10.3 Trademarks**

Notice: All referenced brands, product names, service names and trademarks are the property of their respective owners.

# **NXP Semiconductors AN12542**

#### **EdgeLock SE05x Quick start guide with LPC55S69**

## **Contents**

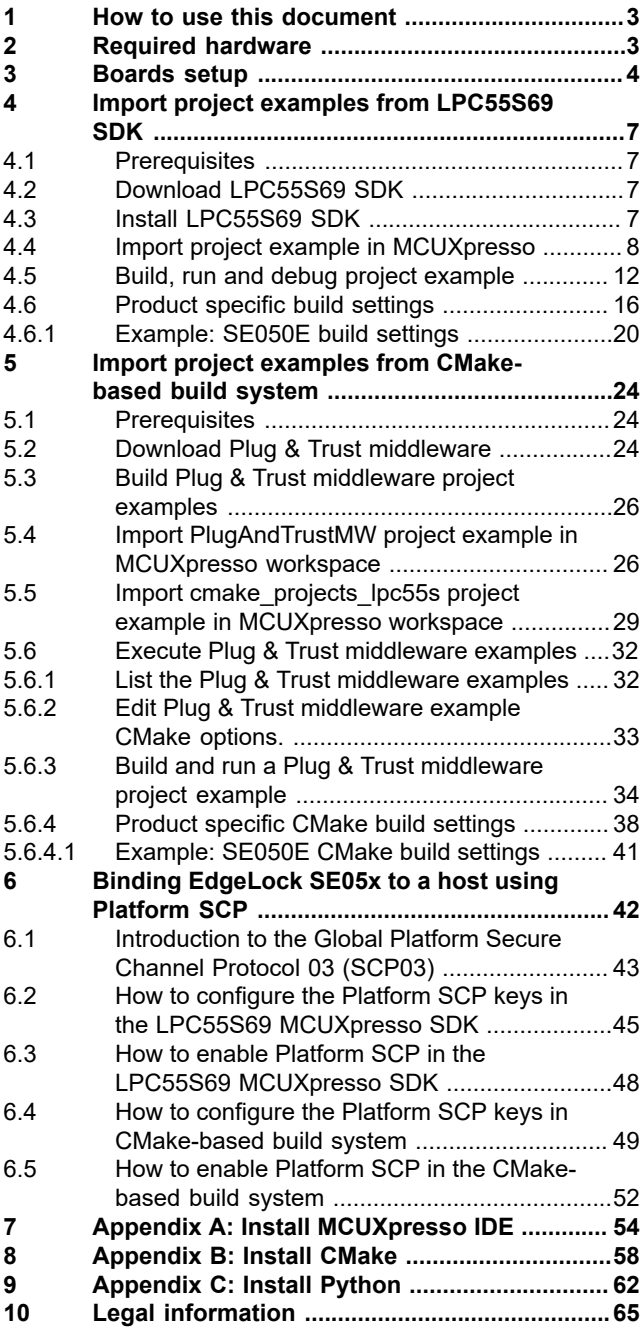

Please be aware that important notices concerning this document and the product(s) described herein, have been included in section 'Legal information'.

#### **© NXP B.V. 2022. All rights reserved.**

For more information, please visit: http://www.nxp.com For sales office addresses, please send an email to: salesaddresses@nxp.com

**Date of release: 4 August 2022 Document identifier: AN12542 Document number: 560833**